# **HP Project and Portfolio Management Center**

Версия ПО: 9.30

Руководство пользователя модуля «Управление портфелями»

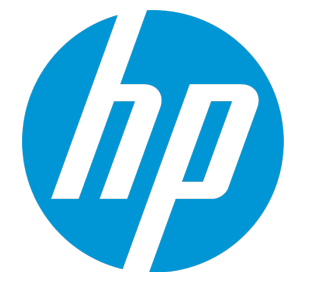

Д ата выпуска документа: Сентябрь 2014 г. Д ата выпуска ПО: Сентябрь 2014 г.

#### **Официальное уведомление**

#### **Гарантийные обязательства**

Единственные гарантийные обязательства в отношении продуктов и услуг компании НР изложены в заявлении о прямых гарантийных обязательствах, которое прилагается к таким продуктам и услугам. Никакая часть настоящего документа не должна рассматриваться как дополнительные гарантийные обязательства. Компания НР не несет ответственности за технические или редакторские ошибки и неточности, содержащиеся в данном документе.

Информация, содержащаяся в настоящем документе, может быть изменена без уведомления.

#### **Пояснения к ограниченным правам**

Конфиденциальное компьютерное программное обеспечение. Для владения, использования или копирования необходима действующая лицензия компании HP. В соответствии с положениями FAR 12.211 и 12.212 коммерческое программное обеспечение для компьютеров, документация программного обеспечения для компьютеров и технические данные коммерческих продуктов лицензируются государственным учреждениям США на условиях стандартной коммерческой лицензии поставщика.

#### **Заявление об авторских правах**

© Hewlett-Packard Development Company, L.P., 1997–2014.

#### **Информация о товарных знаках**

Adobe® является товарным знаком компании Adobe Systems Incorporated.

Microsoft® и Windows® являются зарегистрированными в США товарными знаками корпорации Microsoft.

UNIX® является зарегистрированным товарным знаком The Open Group.

#### **Обновление документации**

Заголовок этого документа содержит следующие идентификационные сведения:

- Номер версии программного обеспечения, обозначающий версию ПО.
- Дата выпуска документа, которая изменяется при каждом обновлении документа.
- <sup>l</sup> Дата выпуска программного обеспечения, которая обозначает дату выпуска текущей версии программного обеспечения.

Чтобы проверить наличие обновлений или убедиться в актуальности имеющейся редакции документа, перейдите по следующему адресу: **http://h20230.www2.hp.com/selfsolve/manuals**

Этот сайт требует регистрации учетной записи HP Passport и входа в систему. Для регистрации идентификатора HP Passport перейдите по адресу: **http://h20229.www2.hp.com/passport-registration.html**

Также можно щелкнуть ссылку **New users - please register** на странице входа в HP Passport.

Подписка на поддержку соответствующего продукта также позволяет получать обновления и новые выпуски. Подробные сведения можно получить у торгового представителя компании HP.

В следующей таблице представлены изменения документа с последней выпущенной версии.

#### **Поддержка**

Вы можете посетите веб-сайт поддержки программного обеспечения НР по адресу: **http://www.hp.com/go/hpsoftwaresupport**

Этот веб-сайт содержит контактные сведения о продуктах, услугах и вариантах поддержки программного обеспечения HP.

Служба поддержки ПО HP через Интернет предлагает средства самостоятельного устранения проблем. Он предоставляет эффективный доступ к интерактивным средствам технической поддержки, которые помогают реализовать управление бизнесом. Клиенты службы технической поддержки могут использовать этот веб-сайт для решения следующих задач.

- Поиск необходимых документов в базе знаний.
- <sup>l</sup> Подача и отслеживание заявок в службу технической поддержки и запросов на расширение функциональных возможностей.
- Загрузка исправлений программного обеспечения.
- <sup>l</sup> Управление договорами поддержки.
- Поиск контактной информации службы поддержки компании HP.
- Просмотр сведений о доступных услугах.
- <sup>l</sup> Участие в обсуждениях с другими покупателями программного обеспечения.
- <sup>l</sup> Поиск курсов обучения по программному обеспечению и регистрация для участия в них.

Для получения доступа к большинству разделов поддержки сначала необходимо зарегистрироваться в качестве пользователя службы НР Passport, а затем войти в систему. Для ряда разделов поддержки также необходимо наличие договора на оказание поддержки. Чтобы зарегистрироваться на получение идентификатора пользователя службы НР Passport, перейдите на страницу:

#### **http://h20229.www2.hp.com/passport-registration.html**

Получить более подробные сведения об уровнях доступа можно по адресу:

**http://h20230.www2.hp.com/new\_access\_levels.jsp**

**HP Software Solutions Now** обеспечивает доступ к веб-сайту HPSW Solution and Integration Portal. Да этом веб-сайте можно узнать, какие продукты и решения HP подойдут для решения ваших деловых задач, ознакомиться с полным списком интеграций между продуктами HP, а также найти перечень процессов ITIL. URL-адрес этого веб-сайта: **http://h20230.www2.hp.com/sc/solutions/index.jsp**

## **Содержание**

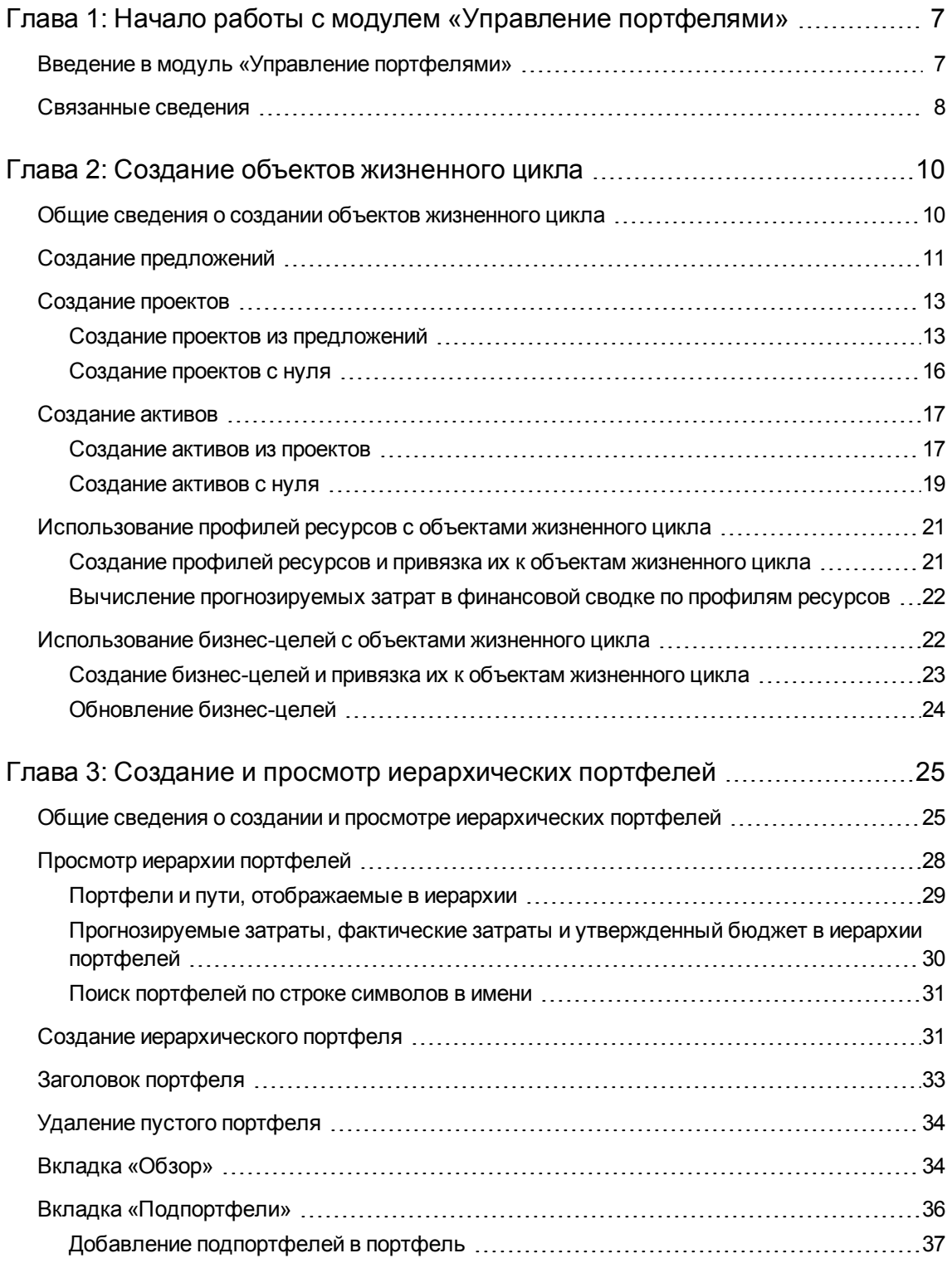

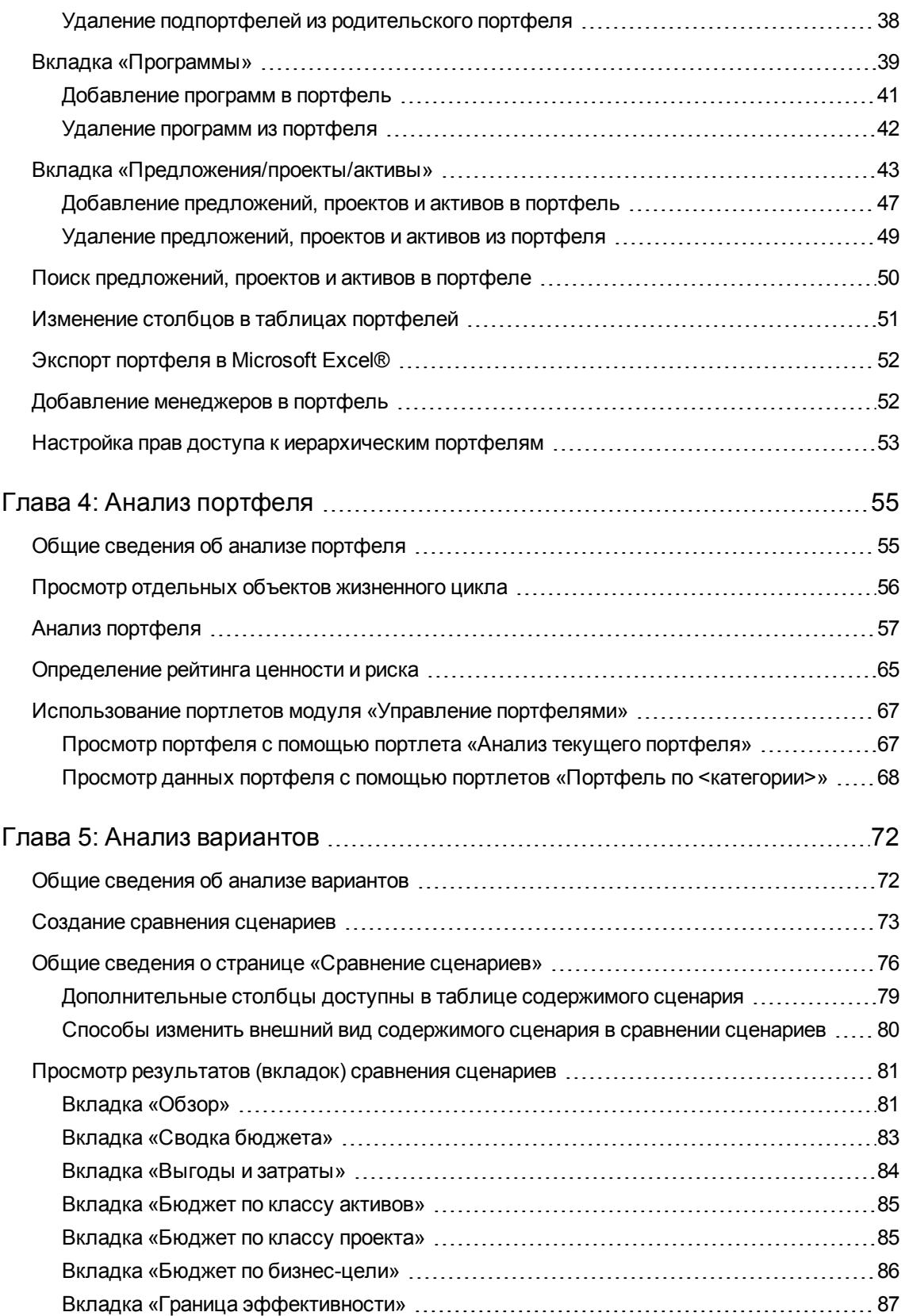

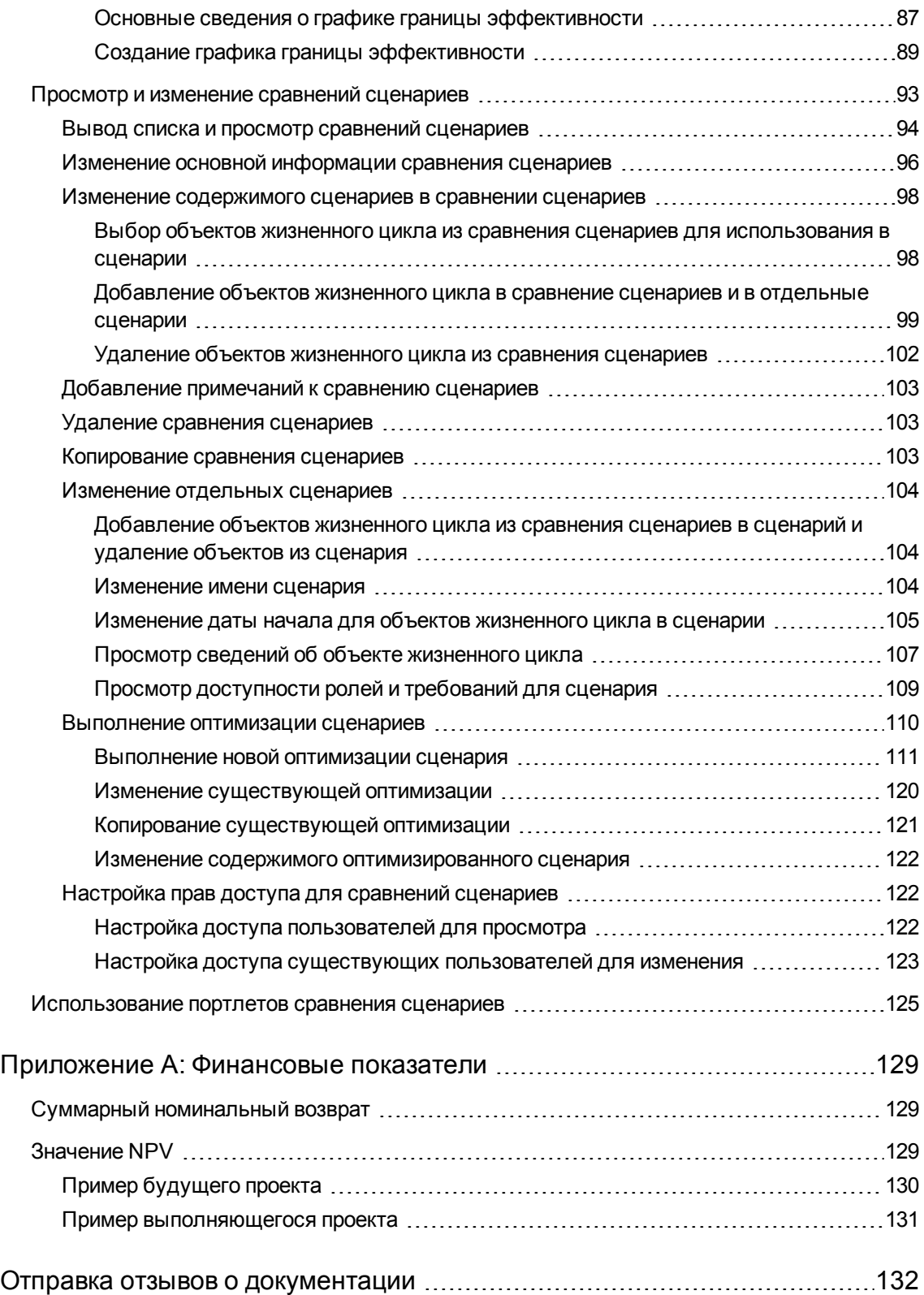

## <span id="page-6-0"></span>**Глава** 1: **Начало работы с модулем** «**Управление портфелями**»

- "Введение в модуль «Управление [портфелями»"](#page-6-1) ниже
- <span id="page-6-1"></span>• ["Связанные](#page-7-0) сведения" на следующей странице

## **Введение в модуль** «**Управление портфелями**»

Модуль «Управление портфелями» — это приложение Project and Portfolio Management Center (PPM Center), которое обеспечивает представление ИТ-инвестиций в реальном времени и выполняет требования к стратегическому, финансовому, функциональному и техническому управлению. Модуль «Управление портфелями» помогает организовать ИТ-предложения, текущие проекты и сформированные активы в соответствии с бизнес-стратегией, максимально увеличивая таким образом эффект новых инициатив по расширению и преобразованию бизнеса, а также эффект имеющихся приложений, на которых строится бизнес.

Модуль «Управление портфелями» позволяет заинтересованным сторонам, представляющим бизнес и ИТ-отдел, выполнять следующие операции.

- Совместное управление ИТ-инвестициями с необходимыми уровнями проверки и утверждения.
- Контроль жизненного цикла объектов: обоснование и проверка предложений, запуск проектов, их выполнение, развертывание и воплощение выгод.
- Настройка различных портфелей, состоящих из предложений, проектов, активов, программ и других портфелей.
- Принятие более эффективных решений по инвестициям путем анализа вариантов с помощью удобного сравнения сценариев, а также проведения автоматической оптимизации сценариев по заданным целям.

**Примечание.** В этом документе термин «объект жизненного цикла» обозначает предложение, проект или актив. Термин во множественном числе относится к любому сочетанию предложений, проектов и активов.

Объекты жизненного цикла всех типов можно создать с нуля, но обычно предложение автоматически становится проектом после утверждения, а проект автоматически становится активом после завершения, в зависимости от конфигурации типов запроса.

"Начало работы с модулем «Управление [портфелями»"](#page-6-0) на предыдущей странице (данная глава) приводится обзор модуля «Управление портфелями» и указываются источники другой информации о модуле «Управление портфелями».

Модуль «Управление портфелями» позволяет выполнять следующие операции.

- **Создавать объекты жизненного цикла. Дополнительные сведения см. в разделе ["Создание](#page-9-0)** объектов [жизненного](#page-9-0) цикла" на странице 10.
- Создавать портфели для отслеживания производительности определенных наборов объектов жизненного цикла, программ и подпортфелей. Дополнительные сведения см. в разделе "Создание и просмотр [иерархических](#page-24-0) портфелей" на странице 25.
- Анализировать портфели с помощью различных страниц и портлетов, которые различным образом разбивают данные на сегменты, и измерять значения выгод и рисков, определяющие рейтинги объектов жизненного цикла, как описано в "Анализ [портфеля"](#page-54-0) на [странице](#page-54-0) 55. (Математические формулы для некоторых финансовых показателей, вычисляемых модулем «Управление портфелями», приводятся в ["Финансовые](#page-128-0) показатели" на [странице](#page-128-0) 129.)
- Проводить сравнение нескольких сценариев для выполнения разностороннего анализа вариантов с различными целями, для выполнения автоматической оптимизации сценариев и для построения графиков границ эффективности, как описано в разделе "Анализ [вариантов"](#page-71-0) на [странице](#page-71-0) 72.

**Примечание.** Для использования нового экземпляра модуля «Управление портфелями» администратор должен выполнить сценарий, чтобы задать подходящий набор периодов, включающих диапазон фискальных лет для компании. Дополнительные сведения см. в документе *Формирование фискальных периодов*.

## <span id="page-7-0"></span>**Связанные сведения**

В следующих документах также содержатся сведения, относящиеся к модулю «Управление портфелями».

- <sup>l</sup> *Руководство по настройке модуля «Управление портфелями»*
- <sup>l</sup> *Формирование фискальных периодов*
- <sup>l</sup> *Руководство по обновлению*
- <sup>l</sup> *Руководство пользователя модуля «Управление проектами»*
- <sup>l</sup> *Руководство пользователя модуля «Управление программами»*
- <sup>l</sup> *Руководство пользователя модуля «Управление ресурсами»*
- <sup>l</sup> *Руководство пользователя модуля «Управление финансами»*
- <sup>l</sup> *Руководство и справочник по модели безопасности*
- <sup>l</sup> *Руководство по включенным объектам HP* (включает описания портлетов, типов запросов, рабочих процессов и отчетов).

Другие более общие сведения доступны в документе *Начало работы*.

## <span id="page-9-0"></span>**Глава** 2: **Создание объектов жизненного цикла**

- "Общие сведения о создании объектов [жизненного](#page-9-1) цикла" ниже
- "Создание [предложений"](#page-10-0) на следующей странице
- ["Создание](#page-12-0) проектов" на странице 13
- ["Создание](#page-16-0) активов" на странице 17
- ["Использование](#page-20-0) профилей ресурсов с объектами жизненного цикла" на странице 21
- <span id="page-9-1"></span>• ["Использование](#page-21-1) бизнес-целей с объектами жизненного цикла" на странице 22

## **Общие сведения о создании объектов жизненного цикла**

**Примечание.** В этом документе термин «объект жизненного цикла» обозначает предложение, проект или актив. Термин во множественном числе относится к любому сочетанию предложений, проектов и активов.

Объекты жизненного цикла всех типов можно создать с нуля, но обычно предложение автоматически становится проектом после утверждения, а проект автоматически становится активом после завершения, в зависимости от конфигурации типов запроса.

Объекты жизненного цикла можно включать в портфели (см. ["Создание](#page-24-0) и просмотр [иерархических](#page-24-0) портфелей" на странице 25), а также в сравнения сценариев (см. ["Анализ](#page-71-0) [вариантов"](#page-71-0) на странице 72).

В этой главе описываются следующие операции.

- Создание объектов жизненного цикла.
- Создание бизнес-целей и профилей ресурсов, приложенных к объектам жизненного цикла.

В следующих разделах описывается создание предложений, проектов и активов с нуля, а также автоматическое создание проектов из предложений и автоматическое создание активов из проектов.

### <span id="page-10-0"></span>**Создание предложений**

В предложении объединяется вся информация, необходимая для принятия решения о предлагаемом проекте. После отправки предложения проходят по заданному бизнес-процессу до момента разрешения.

**Примечание.** Если предложения обрабатываются иначе, чем описано в данном руководстве, то возможно, в конкретной компании они настроены по-другому. В случае необходимости за дополнительными сведениями обращайтесь к администратору.

Чтобы создать предложение, выполните следующие действия.

- 1. Войдите в PPM Center.
- 2. В строке меню выберите пункт **Создать > Предложение**.

Также можно выбрать пункт **Открыть > Управление портфелями Новое предложение** > или выбрать **пункт Открыть > Управление заявками > Новый запрос,** выбрать в поле **Тип запроса** значение **PFM - предложение** и нажать кнопку **Создать**.

3. Заполните все обязательные поля и любые необязательные поля.

**Примечание.** В предложении можно настроить набор обязательных полей, отличающийся от набора обязательных полей по умолчанию. Сведения об изменении набора обязательных полей см. в документе *Руководство по настройке модуля «Управление заявками»*.

4. Нажмите кнопку **Подтвердить**.

Предложение будет создано, и начнется процесс его утверждения.

**Примечание.** Вместе с предложением создается связанная с ним финансовая сводка, не содержащая данных. Пользователь, имеющий необходимые полномочия и права доступа, может просматривать и редактировать финансовую сводку. См. дополнительные сведения в документе *Руководство пользователя модуля «Управление финансами»*.

В разделе "Создание проектов из [предложений"](#page-12-1) ниже описывается, как предложения после утверждения становятся проектами, и как при этом изменяются имена некоторых полей.

### <span id="page-12-0"></span>**Создание проектов**

В активном проекте объединяется информация по инициативе, с которой ведется работа, регистрируются действия, выполняемые в рамках инициативы, и отражается статус инициативы.

**Примечание.** Если проекты обрабатываются иначе, чем описано в данном руководстве, то возможно, в конкретной компании они настроены по-другому. В случае необходимости за дополнительными сведениями обращайтесь к администратору.

Проект автоматически создается после утверждения предложения. Необходимая информация и приложенные объекты переносятся из предложения в проект (см. раздел ["Создание](#page-12-1) проектов из [предложений"](#page-12-1) ниже). Проекты также можно создавать с нуля (см. раздел ["Создание](#page-15-0) проектов с нуля" на [странице](#page-15-0) 16).

#### <span id="page-12-1"></span>**Создание проектов из предложений**

После утверждения предложения PPM Center выполняет следующие действия.

- По умолчанию автоматически создается соответствующий проект. В предложение добавляется ссылка на этот проект, затем предложение закрывается, а в проект добавляется ссылка на предложение.
- Финансовая сводка предложения сохраняется и продолжает использоваться в проекте. См. дополнительные сведения в документе *Руководство пользователя модуля «Управление финансами»*.
- По умолчанию автоматически создается снимок финансовой сводки. Этот снимок нельзя удалить, и он становится планом записи (базовым планом) для объекта жизненного цикла. В предложение добавляется поле **Снимок утвержденного предложения** со ссылкой на этот снимок. См. дополнительные сведения в документе *Руководство пользователя модуля «Управление финансами»*.
- Если к предложению приложен профиль ресурсов, то он копируется и прикладывается к проекту.

**Совет.** Профиль ресурсов исходного предложения и снимок финансовой сводки утвержденного предложения можно использовать в качестве базовых показателей для будущих сравнений.

Значения полей предложения, которые автоматически копируются в проект, описаны в "Таблица 2-1. Поля проекта, копируемые из [предложения"](#page-13-0) ниже (некоторые поля в проекте получают другие имена, как указано). По умолчанию все поля в ["Таблица](#page-13-0) 2-1. Поля проекта, копируемые из [предложения"](#page-13-0) ниже включены, но некоторые не отображаются по умолчанию. В проект копируются все поля предложения, которые включены и имеют значения, независимо от того, отображаются ли они.

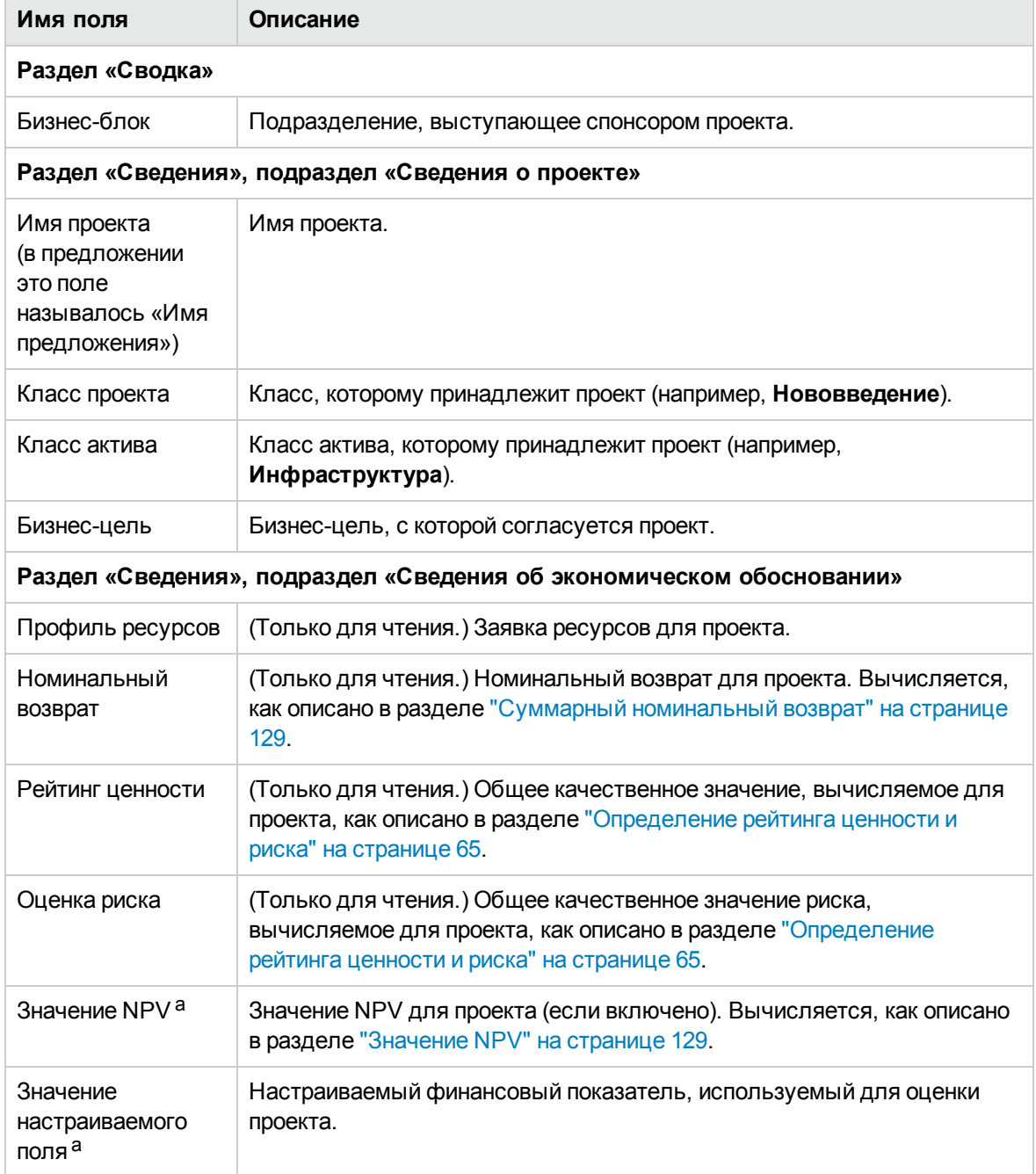

<span id="page-13-0"></span>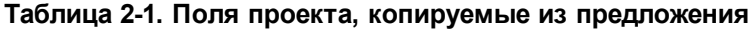

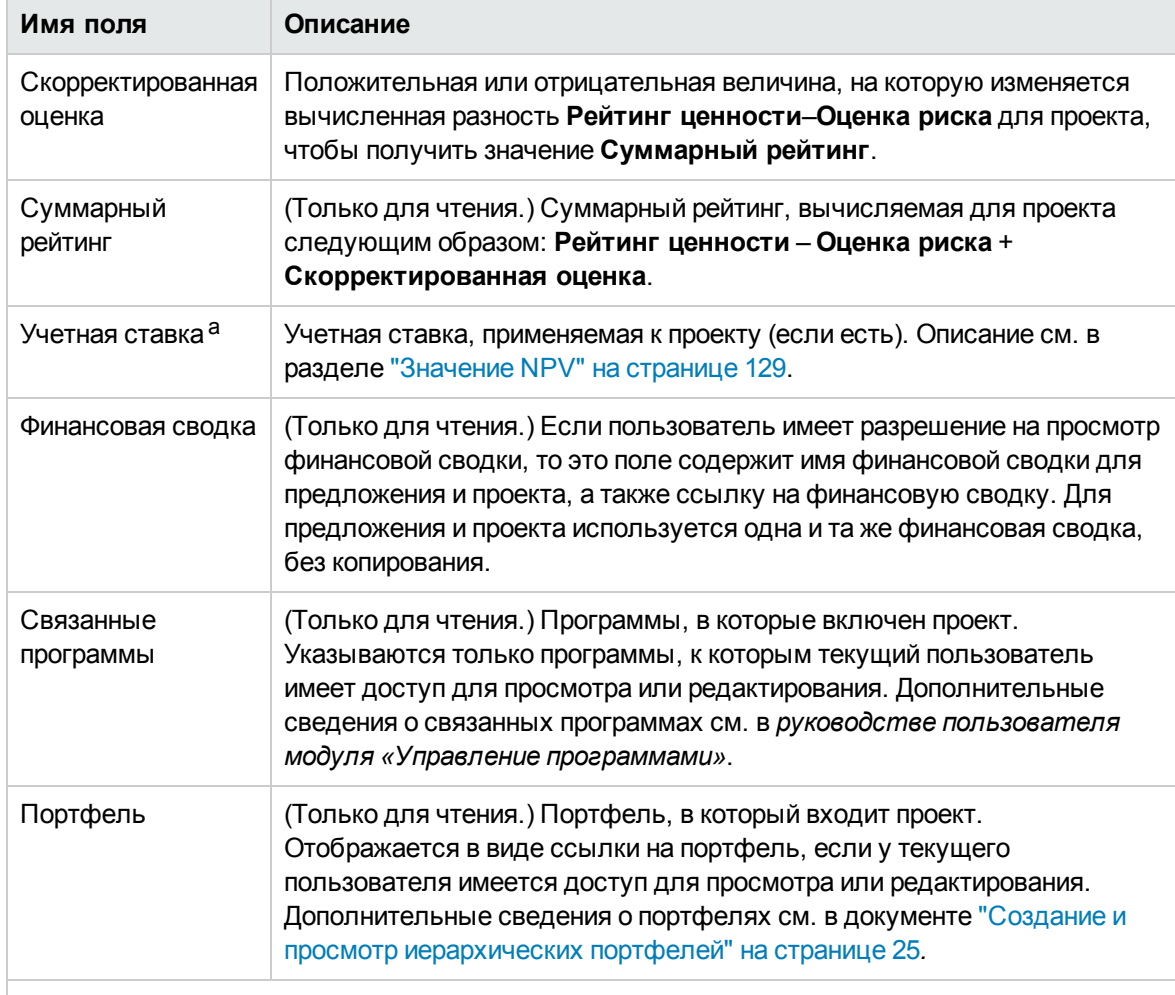

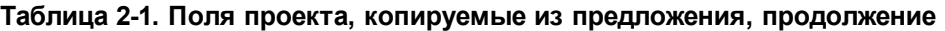

 а. По умолчанию не отображается, однако можно настроить PPM Server для отображения этого поля.

**Совет.** В зависимости от бизнес-задач можно настроить рабочий процесс для создания нескольких проектов из одного предложения на разных этапах рабочего процесса. Например, можно реализовать утвержденное предложение в виде набора отдельных проектов в разных подразделениях. Можно создавать настраиваемые финансовые данные для различных проектов. См. дополнительные сведения в документе *Руководство пользователя модуля «Управление финансами»*.

**Примечание**. Предложение может отслеживать или не отслеживать капитализированные затраты (в дополнение к эксплуатационным) в зависимости от параметра **Предложение относится к проекту, который отслеживает капитальные затраты** на странице «Параметры финансовой сводки» предложения. Когда предложение становится проектом, этот параметр предложения может конфликтовать с параметром **Разрешить капитализированные затраты по этому проекту** в политике «Стоимость и трудозатраты» проекта.

Если политика «Стоимость и трудозатраты» для типа проекта *заблокирована* (это означает, что проекты этого типа не могут переопределять любые параметры этой политики) *и* параметр политики, определяющий отслеживание капитализированных затрат, конфликтует с параметром финансовой сводки предложения, то параметр политики «Стоимость и трудозатраты» будет иметь приоритет. В противном случае параметр отслеживания капитализированных затрат по проекту определяется параметром предложения.

#### <span id="page-15-0"></span>**Создание проектов с нуля**

Проекты можно создавать с нуля, минуя процесс обработки предложения. Возможно, что проект, который нужно отслеживать, уже запланирован или уже выполняется.

Чтобы создать проект с нуля, выполните следующие действия.

- 1. Войдите в PPM Center.
- 2. В строке меню выберите пункт **Создать > Проект**.

Также можно выбрать пункт **Открыть > Управление портфелями > Новый проект**.

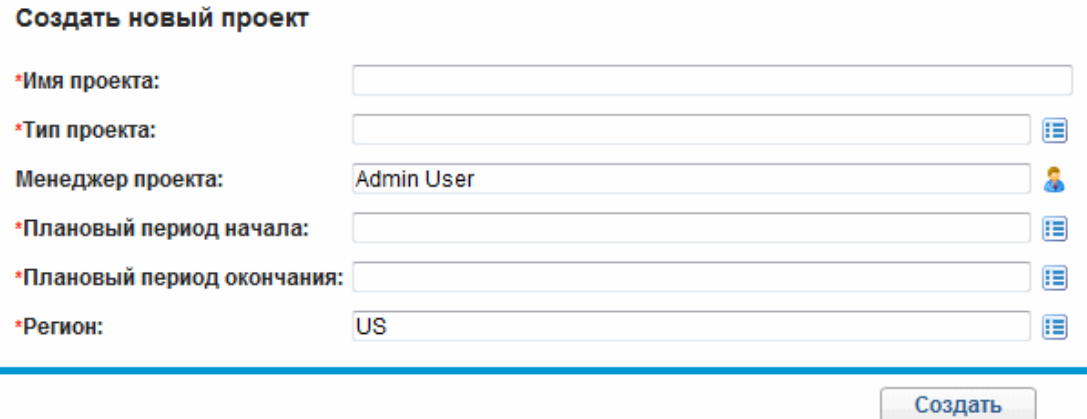

3. Заполните все обязательные поля и любые необязательные поля.

**Примечание.** В проекте можно настроить набор обязательных полей, отличающийся от набора обязательных полей по умолчанию. Сведения об изменении набора обязательных полей см. в документе *Руководство по настройке модуля «Управление заявками»*.

4. Нажмите кнопку **Создать**.

Проект будет создан со статусом «Планирование».

**Примечание.** Если проект создается с нуля, то вместе с ним создается связанная финансовая сводка, не содержащая данных. Пользователь, имеющий необходимые полномочия и права доступа, может просматривать и редактировать финансовую сводку. См. дополнительные сведения в документе *Руководство пользователя модуля «Управление финансами»*.

### <span id="page-16-0"></span>**Создание активов**

В активе объединяется информация по объекту, который постоянно используется в компании без дальнейшей разработки, регистрируются действия, выполняемые с таким объектом, и отражается текущий статус объекта. Все действующие активы следует отслеживать на сводном уровне, например в ERP-системе, а не на уровне каждого приложения.

**Примечание.** Если активы обрабатываются иначе, чем описано в данном руководстве, то возможно, в конкретной компании они настроены по-другому. В случае необходимости за дополнительными сведениями обращайтесь к администратору.

По умолчанию PPM Center автоматически создает актив после выполнения проекта. Необходимая информация и приложенные объекты переносятся из проекта в актив (см. раздел ["Создание](#page-16-1) активов из проектов" ниже). Активы также можно создавать с нуля (см. раздел ["Создание](#page-18-0) активов с нуля" на странице 19).

#### <span id="page-16-1"></span>**Создание активов из проектов**

После выполнения проекта PPM Center выполняет следующие действия.

- По умолчанию автоматически создается соответствующий актив. В проект добавляется ссылка на этот актив, затем проект закрывается, а в актив добавляется ссылка на проект.
- Финансовая сводка проекта сохраняется и продолжает использоваться в активе. Дополнительные сведения о финансовых сводках см. в *руководстве пользователя модуля «Управление финансами»*.
- <sup>l</sup> Если к проекту приложен профиль ресурсов, то он *не* копируется в актив.

Значения полей проекта, которые автоматически копируются в актив, описаны в ["Таблица](#page-17-0) 2-2. Поля актива, [копируемые](#page-17-0) из проекта" на следующей странице (некоторые поля в активе получают другие имена, как указано). По умолчанию все поля в ["Таблица](#page-17-0) 2-2. Поля актива, [копируемые](#page-17-0) из проекта" на следующей странице включены, но некоторые не отображаются по умолчанию. В актив копируются все поля проекта, которые включены и имеют значения, независимо от того, отображаются ли они.

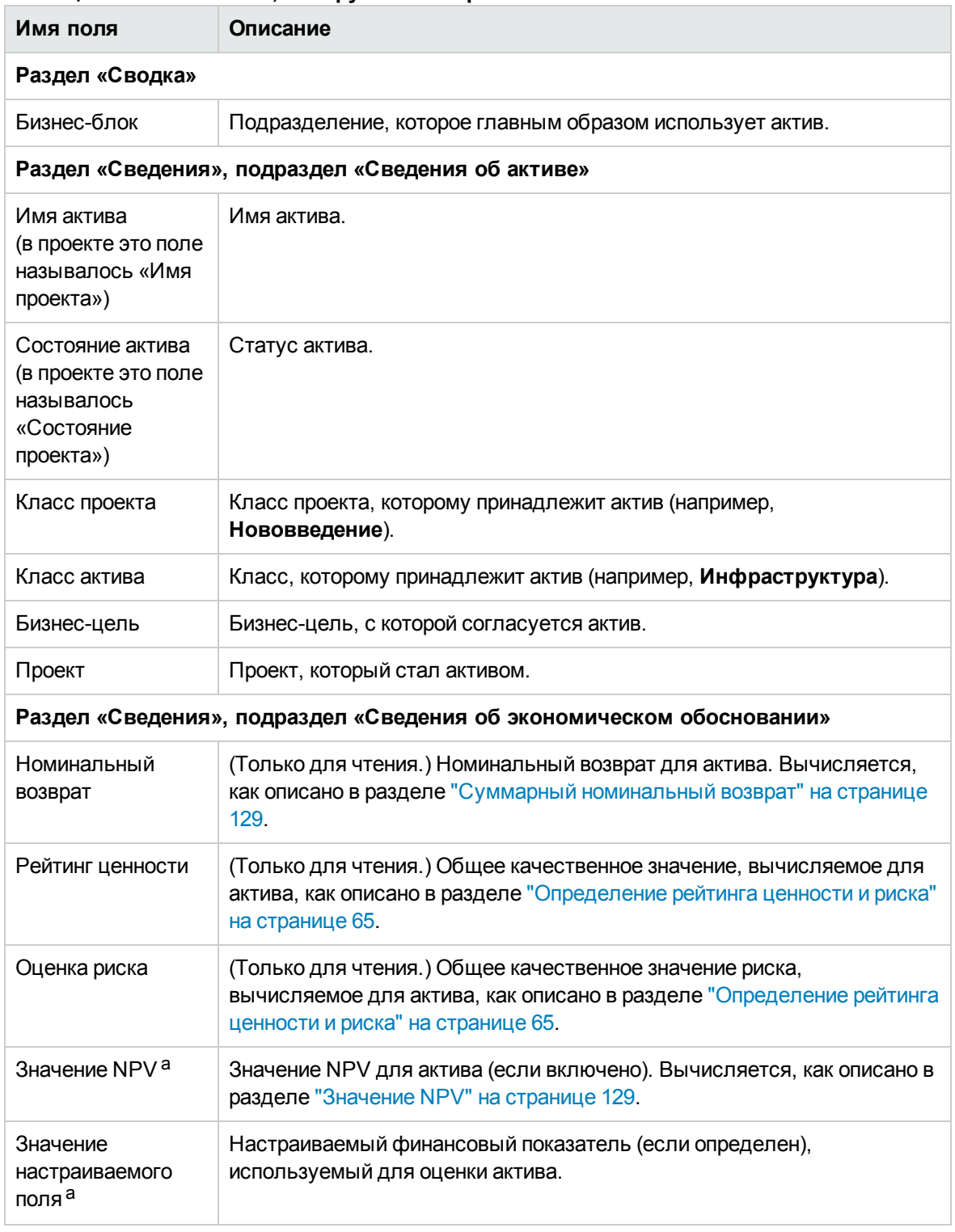

#### <span id="page-17-0"></span>**Таблица 2-2. Поля актива, копируемые из проекта**

| Имя поля                    | Описание                                                                                                    |
|-----------------------------|----------------------------------------------------------------------------------------------------|
| Скорректированная<br>оценка | Положительная или отрицательная величина, на которую изменяется<br>вычисленная разность Рейтинг ценности-Оценка риска для актива,<br>чтобы получить значение Суммарный рейтинг.                                                                                                    |
| Суммарный<br>рейтинг        | (Только для чтения.) Суммарный рейтинг, вычисляемая для актива<br>следующим образом: Рейтинг ценности - Оценка риска +<br>Скорректированная оценка.                                                                                                    |
| Учетная ставка              | Учетная ставка, применяемая к активу (если есть). Описание см. в<br>разделе "Значение NPV" на странице 129.                                                                                                    |
| Финансовая сводка           | (Только для чтения.) Если пользователь имеет разрешение на просмотр<br>финансовой сводки, то это поле содержит имя финансовой сводки для<br>проекта и актива, а также ссылку на финансовую сводку. Для проекта и<br>актива используется одна и та же финансовая сводка, без копирования.        |
| Связанные<br>программы      | (Только для чтения.) Программы, в которые включен актив.<br>Указываются только программы, к которым текущий пользователь<br>имеет доступ для просмотра или редактирования. Дополнительные<br>сведения о связанных программах см. в руководстве пользователя<br>модуля «Управление программами». |
| Портфель                    | (Только для чтения.) Портфель, в который входит актив. Отображается<br>в виде ссылки на портфель, если у текущего пользователя имеется<br>доступ для просмотра или редактирования. Дополнительные сведения<br>о портфелях см. в руководстве пользователя модуля «Управление<br>проектами».      |

**Таблица 2-2. Поля актива, копируемые из проекта, продолжение**

 а. По умолчанию не отображается, однако можно настроить PPM Server для отображения этого поля.

### <span id="page-18-0"></span>**Создание активов с нуля**

Активы можно создавать с нуля, минуя процессы обработки предложения и проекта. Нужный актив может уже существовать.

Чтобы создать актив с нуля, выполните следующие действия.

- 1. Войдите в PPM Center.
- 2. В строке меню выберите пункт **Создать > Актив**.

Также можно выбрать пункт **Открыть > Управление портфелями > Новый актив** или выбрать пункт **Открыть > Управление заявками > Новый запрос**, выбрать в поле **Тип запроса**

значение **PFM - актив** и нажать кнопку **Создать**.

Руководство пользователя модуля «Управление портфелями» Глава 2: Создание объектов жизненного цикла

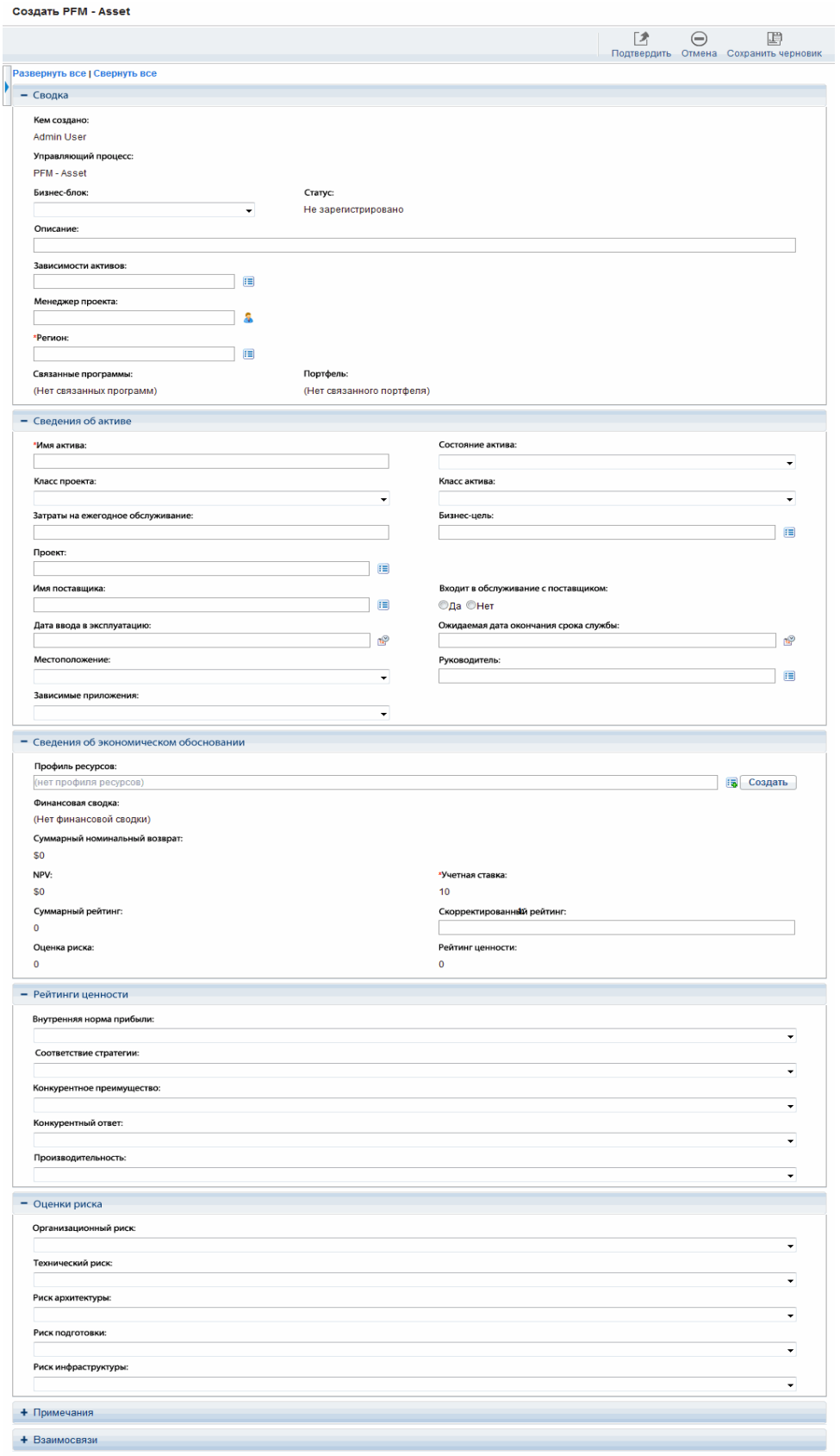

3. Заполните все обязательные поля и любые необязательные поля.

**Примечание.** В активах можно настроить набор обязательных полей, отличающийся от набора обязательных полей по умолчанию. Сведения об изменении набора обязательных полей см. в документе *Руководство по настройке модуля «Управление заявками»*.

4. Нажмите кнопку **Подтвердить**.

Актив будет создан.

**Примечание.** Если актив создается с нуля, то вместе с ним создается связанная финансовая сводка, не содержащая данных. Пользователь, имеющий необходимые полномочия и права доступа, может просматривать и редактировать финансовую сводку. См. дополнительные сведения в документе *Руководство пользователя модуля «Управление финансами»*.

## <span id="page-20-0"></span>**Использование профилей ресурсов с объектами жизненного цикла**

Профили ресурсов позволяют руководителям проектов планировать и отслеживать ожидаемые заявки на ресурсы, упорядоченные по ролям. В каждой строке профиля ресурсов отслеживается некоторая роль, а также может отслеживаться ресурс, который может выполнять эту роль.

Профили ресурсов можно связывать с объектами жизненного цикла (предложениями, проектами и активами) по принципу «один к одному». Когда предложение утверждается и становится проектом, то если к предложению был приложен профиль ресурсов, то он копируется и прикладывается к проекту. Когда проект выполняется и становится активом, то профиль ресурсов проекта *не* копируется в актив и не используется совместно проектом и активом. Если для актива необходим профиль ресурсов, создайте новый профиль ресурсов для актива.

Как описано в разделе "Анализ [портфеля"](#page-56-0) на странице 57, профили ресурсов (ресурсы) можно представлять различными способами на пузырьковой диаграмме.

### <span id="page-20-1"></span>**Создание профилей ресурсов и привязка их к объектам жизненного цикла**

К объекту жизненного цикла можно привязать существующий профиль ресурсов либо создать новый профиль ресурсов, привязанный к объекту жизненного цикла. Для этого выполните следующие действия.

- <sup>l</sup> В предложении или активе в поле **Профиль ресурсов** в разделе **Сведения об экономическом обосновании** выберите существующий профиль ресурсов или нажмите кнопку **Создать**.
- <sup>l</sup> Чтобы создать профиль ресурсов в проекте, нажмите кнопку **Новый профиль ресурсов** на вкладке **Сводка проекта** страницы «Обзор проектов».

Чтобы привязать к проекту существующий профиль ресурсов, выберите в строке меню пункт **Поиск > Профили ресурсов**, выполните поиск нужного профиля ресурсов, выберите его и откройте. В окне «Профиль ресурсов» нажмите кнопку **Изменить название**. В окне «Изменить заголовок профиля ресурсов» выберите значение **Проект** в раскрывающемся списке после текста **Это** и выберите проект так, чтобы текст на экране и поля выглядели следующим образом:

#### **Это профиль ресурсов проекта для <** *выбранный проект* **>**

Дополнительные сведения о создании профилей ресурсов и работе с ними см. в документе *руководстве пользователя модуля «Управление ресурсами»*.

### <span id="page-21-0"></span>**Вычисление прогнозируемых затрат в финансовой сводке по профилям ресурсов**

Финансовую сводку объекта жизненного цикла можно настроить так, чтобы прогнозируемые трудовые затраты в ней вычислялась (сводилась) по профилю ресурсов объекта жизненного цикла.

Если в такой конфигурации для отдельного ресурса указана категория затрат, то она используется для прогнозируемых значений в финансовой сводке. Если для ресурса не указана категория затрат, то используется категория позиции.

Эта конфигурация для предложений и активов включается и отключается на странице «Параметры финансовой сводки», а для проектов — в политике **Стоимость и трудозатраты** на странице «Параметры проекта». См. дополнительные сведения в документе *Руководство пользователя модуля «Управление финансами»*.

## <span id="page-21-1"></span>**Использование бизнес**-**целей с объектами жизненного цикла**

Бизнес-цели позволяют отслеживать бизнес-задачи в виде отдельных объектов, для которых можно задавать приоритеты и которые можно связывать с объектами жизненного цикла. Поле **Бизнес-цель** в объекте жизненного цикла связывает этот объект с бизнес-целью. Бизнес-цели можно создавать, изменять и удалять независимо от объектов жизненного цикла. При этом бизнес-цели, которые уже привязаны к объектам жизненного цикла, нельзя удалять.

Как описано в разделе "Анализ [портфеля"](#page-56-0) на странице 57, бизнес-цели можно представлять различными способами на пузырьковой диаграмме.

Кроме того, в портлете «Портфель по бизнес-объекту», входящем в группу портлетов «Портфель по <*категория*>», отображаются гистограммы с разбиением бюджета по бизнесцелям с течением времени. См. раздел ["Просмотр](#page-67-0) данных портфеля с помощью портлетов «Портфель по [<категории>»"](#page-67-0) на странице 68

Наконец, вкладка **Бюджет по бизнес-цели** в сравнении сценариев представляет один из вариантов визуализации бюджета для трех сценариев с течением времени. См. раздел "Вкладка «Бюджет по [бизнес-цели»"](#page-85-0) на странице 86.

Дополнительные сведения о бизнес-целях см. в *руководстве пользователя модуля «Управление программами»*.

Для создания и обновления бизнес-целей необходимо полномочие доступа «Изменить все портфели». См. дополнительные сведения в документе*Руководство по настройке модуля «Управление портфелями»*.

### <span id="page-22-0"></span>**Создание бизнес**-**целей и привязка их к объектам жизненного цикла**

**Примечание.** Если экземпляр PPM Storage поддерживает несколько языков, созданные бизнес-цели будут определены на языке, выбранном при входе (языке сеанса). После создания бизнес-цель можно изменять только на языке определения. Дополнительные сведения см. в *Руководстве по многоязыковому интерфейсу пользователя.*

Чтобы создать бизнес-цель, выполните следующие действия.

- 1. Войдите в PPM Center.
- 2. В строке меню выберите пункт **Открыть > Управление портфелями > Бизнес-цели > Новая бизнес-цель**.

Откроется страница «Создать новую бизнес-цель».

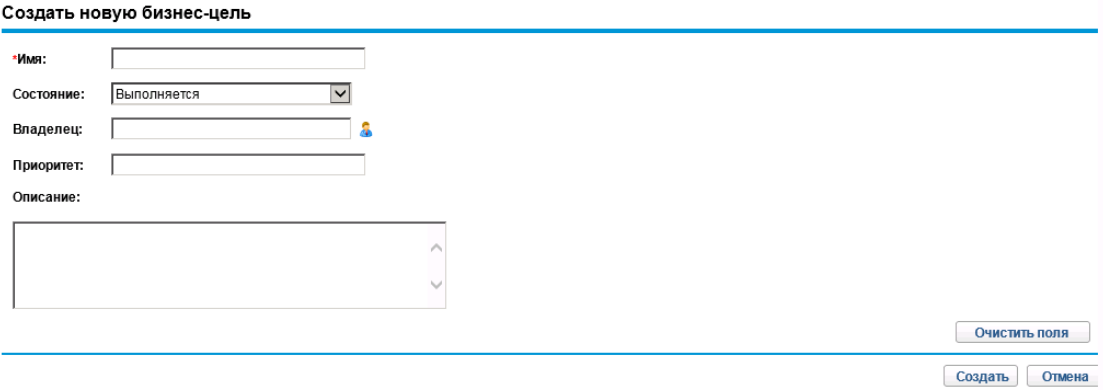

3. Заполните все обязательные поля и любые необязательные поля.

4. Нажмите кнопку **Создать**.

Бизнес-цель будет создана.

Предложение, проект или актив можно связать с существующей бизнес-целью. Для этого выполните следующие действия.

- <sup>l</sup> В предложении выберите существующую бизнес-цель в поле **Бизнес-цель** в разделе **Сведения о предложении**.
- <sup>l</sup> В проекте выберите существующую бизнес-цель в поле **Бизнес-цель** в разделе **Проект PFM** на вкладке **Сведения о проекте**.
- <sup>l</sup> В активе выберите существующую бизнес-цель в поле **Бизнес-цель** в разделе **Сведения об активе**.

### <span id="page-23-0"></span>**Обновление бизнес**-**целей**

**Примечание.** Если экземпляр PPM Center поддерживает несколько языков и бизнес-цель определена на языке, отличном от языка сеанса, ее изменение будет невозможно. Чтобы получить дополнительные сведения, щелкните значок **Почему?**, который появляется в верхней части страницы при открытии бизнес-цели. Также см. документ *Руководство по многоязыкому интерфейсу пользователя*.

Чтобы обновить бизнес-цель, выполните следующие действия.

- 1. Войдите в PPM Center.
- 2. В строке меню выберите пункт **Открыть > Управление портфелями > Бизнес-цели > Управление бизнес-целями**.

Откроется список существующих бизнес-целей.

- 3. Щелкните имя бизнес-цели, которую нужно пересмотреть, или щелкните значок **Удалить**, чтобы удалить бизнес-цель.
- 4. Внесите необходимые изменения в бизнес-цель и нажмите кнопку **Готово**.

## <span id="page-24-0"></span>**Глава** 3: **Создание и просмотр иерархических портфелей**

- "Общие сведения о создании и просмотре [иерархических](#page-24-1) портфелей" ниже
- "Просмотр иерархии [портфелей"](#page-27-0) на странице 28
- "Создание [иерархического](#page-30-1) портфеля" на странице 31
- ["Заголовок](#page-32-0) портфеля" на странице 33
- "Удаление пустого [портфеля"](#page-33-0) на странице 34
- <sup>l</sup> "Вкладка [«Обзор»"](#page-33-1) на странице 34
- <sup>l</sup> "Вкладка [«Подпортфели»"](#page-35-0) на странице 36
- <sup>l</sup> "Вкладка [«Программы»"](#page-38-0) на странице 39
- "Вкладка [«Предложения/проекты/активы»"](#page-42-0) на странице 43
- "Поиск [предложений,](#page-49-0) проектов и активов в портфеле" на странице 50
- <sup>l</sup> ["Изменение](#page-50-0) столбцов в таблицах портфелей" на странице 51
- $\cdot$  "Экспорт [портфеля](#page-51-0) в Microsoft Excel®" на странице 52
- ["Добавление](#page-51-1) менеджеров в портфель" на странице 52
- <span id="page-24-1"></span>• "Настройка прав доступа к [иерархическим](#page-52-0) портфелям " на странице 53

## **Общие сведения о создании и просмотре иерархических портфелей**

**Примечание.** В этом документе термин «объект жизненного цикла» обозначает предложение, проект или актив. Термин во множественном числе относится к любому сочетанию предложений, проектов и активов.

Объекты жизненного цикла всех типов можно создать с нуля, но обычно предложение автоматически становится проектом после утверждения, а проект автоматически становится активом после завершения, в зависимости от конфигурации типов запроса. Модуль «Управление портфелями» позволяет создавать финансовую информацию для портфелей, организованных в иерархию. Наиболее полезны иерархические портфели, создаваемые из единого представления, например ИТ-организация и предоставляемые ею услуги, подразделение и его заявки на такие услуги. Для портфелей в иерархии можно задать любой набор понятных имен, например, на основе структуры организации, набора географических расположений или функциональных либо стратегических задач.

Каждый иерархический портфель может включать следующие указываемые элементы.

**• Другие портфели,** которые после добавления в портфель становятся подпортфелями. Иерархия всех портфелей в экземпляре PPM Center отображается на странице «Просмотр иерархии портфелей». Портфель, расположенный в иерархии непосредственно над подпортфелем, называется родительским портфелем для этого подпортфеля, а сам подпортфель также называется дочерним для родительского портфеля.

Для установления иерархической связи между родительским портфелем и подпортфелем необходимо разрешение на изменение потенциального родительского портфеля, а также разрешение на изменение потенциального подпортфеля. Аналогично, для удаления подпортфеля из родительского подпортфеля необходимо разрешение и на изменение родительского портфеля, и на изменение подпортфеля. Дополнительные сведения о просмотре иерархии портфелей см. в разделе "Просмотр иерархии [портфелей"](#page-27-0) на странице [28.](#page-27-0)

**Примечание.** Подпортфели могут иметь любой уровень (глубину) вложенности.

Портфель (или подпортфель) может иметь не более 40 непосредственно подчиненных подпортфелей.

**• Программы,** в которые входят наборы объектов жизненного цикла (предложения, проекты и активы). Программы, добавляемые в портфель, также называются «прямыми» программами в данном портфеле, в отличие от программ, входящих в подпортфели этого портфеля.

Чтобы добавить программу или удалить программу в портфеле, необходимо право доступа для просмотра программы (а лицензия на модуль «Управление программами» не требуется). Для добавления программы в портфель необходимо включить программу для модуля «Управление портфелями» на странице «Параметры программы». Дополнительные сведения о создании программ см. в *руководстве пользователя модуля «Управление программами»*.

**Примечание.** Портфель (или подпортфель) может содержать не более 250 программ.

<sup>l</sup> **Предложения, проекты и активы,** которые также называются «прямыми», если они добавляются непосредственно в портфель, в отличие от предложений, проектов и активов, входящих в программы и подпортфели этого портфеля.

Для добавления предложения, проекта или актива в портфель или удаления объекта из портфеля необходимо разрешение на просмотр запроса предложения, на просмотр проекта или на просмотр запроса актива. Сведения о создании предложений, проектов и активов (объектов жизненного цикла) см. в "Создание объектов [жизненного](#page-9-0) цикла" на странице 10.

**Примечание.** Портфель (или подпортфель) может содержать в сумме не более 1000 предложений, проектов и активов.

Портфель на любом уровне иерархии представляет сводку прогнозируемых и фактических затрат и выгод, а также утвержденных бюджетов по набору подпортфелей, программ, предложений, проектов и активов, выбранных для портфеля. См. дополнительные сведения в разделе ["Прогнозируемые](#page-29-0) затраты, фактические затраты и утвержденный бюджет в иерархии [портфелей"](#page-29-0) на странице 30

Чтобы исключить повторный учет финансовой информации по нескольким портфелям или в пределах одного портфеля, каждый подпортфель, программа, предложение, проект или актив может включаться только в один портфель и только один раз. Из результатов поиска элементов для добавления в портфель автоматически *исключаются* следующие элементы.

- Из поиска подпортфелей для добавления в портфель исключаются все другие подпортфели (все портфели, у которых уже есть родительский портфель).
- Из поиска программ для добавления в портфель исключаются все программы, уже включенные в любой портфель (непосредственно или в составе какого-либо подпортфеля).

Из результатов поиска также исключаются все программы, которые *не* включены для модуля «Управление портфелями» на странице «Параметры программы».

**Примечание.** Один объект жизненного цикла может входить в несколько программ. В этом случае модуль «Управление программами» разрешает включать только одну из таких программ для модуля «Управление портфелями», то есть включать в портфель. Если одна из этих программ уже включена для модуля «Управление портфелями», то из всех программ, в которые входит один и тот же объект жизненного цикла, в портфель можно добавить *только* эту программу. См. дополнительные сведения в документе *Руководство пользователя модуля «Управление программами»*.

• Из поиска предложений, проектов или активов исключаются все объекты, которые уже включены в любой портфель (непосредственно или в составе программ и подпортфелей любого портфеля).

**Примечание.** Вся финансовая информация в пределах портфеля отображается в базовой валюте системы.

**Примечание.** Для создания, просмотра и изменения портфелей требуется лицензия на модуль «Управление портфелями», а также полномочия и права доступа, описанные в документе *Руководство по настройке модуля «Управление программами»* и в разделе "Настройка прав доступа к [иерархическим](#page-52-0) портфелям " на странице 53.

Если нужно выполнить процедуру, описанную в данной главе, но отсутствуют необходимые права доступа, обратитесь к администратору.

Сведения о создании портфеля см. в разделе "Создание [иерархического](#page-30-1) портфеля" на [странице](#page-30-1) 31.

## <span id="page-27-0"></span>**Просмотр иерархии портфелей**

В иерархии портфелей подпортфелем называется портфель, являющийся непосредственным подчиненным родительского портфеля. Подпортфели могут иметь любой уровень (глубину) вложенности. На верхнем уровне иерархии (корневом) могут находиться несколько портфелей, в том числе содержащие подпортфели и не содержащие подпортфелей.

Для просмотра иерархии портфелей необходимо полномочие доступа «Изменить портфель», «Изменить все портфели» или «Просмотр всех портфелей».

Чтобы просмотреть иерархию портфелей, выполните следующие действия.

- 1. Войдите в PPM Center.
- 2. В строке меню выберите пункт **Открыть > Управление портфелями > Иерархия портфелей**.

Откроется страница «Просмотр иерархии портфелей».

При первом просмотре иерархии все портфели свернуты, и подпортфели не отображаются. Иными словами, отображаются только корневые портфели. На "Рис 3-1. Пример [развернутой](#page-27-1) иерархии [портфелей"](#page-27-1) ниже показан пример полностью развернутой иерархии портфелей, где портфели и подпортфели имеют имена, описывающие иерархию. Обратите внимание, что отступ используется для представления подчинения в иерархии.

<span id="page-27-1"></span>Рис 3-1. Пример развернутой иерархии портфелей

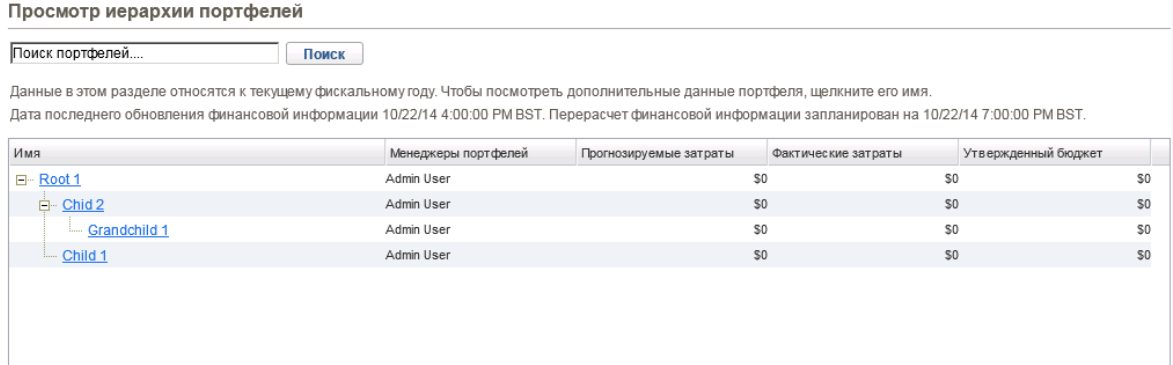

В следующих разделах подробно описывается иерархия.

### <span id="page-28-0"></span>**Портфели и пути**, **отображаемые в иерархии**

Набор портфелей, отображаемых в иерархии, зависит от полномочий доступа и от того, является ли пользователь менеджером для определенных портфелей. Эти полномочия зависят от пользователя. Обычно просматривать некоторые портфели в PPM Center может только ограниченный круг пользователей.

Если имя портфеля в иерархии подчеркнуто, то его можно щелкнуть, чтобы открыть портфель для просмотра или изменения, в зависимости от имеющихся разрешений.

В иерархии портфелей, где полностью развернуты все корневые элементы, показаны все портфели, которые можно открыть. *Для каждого портфеля, который можно открыть,* также показаны следующие элементы.

- Полный путь к портфелям вплоть до корневого, независимо от возможности открытия портфелей, входящих в путь.
- Все портфели непосредственных потомков (подпортфели на следующем уровне вниз по иерархии), независимо от возможности их открытия.

Для каждого портфеля, который можно открыть, и его непосредственных потомков, в иерархии отображается список **Менеджеры портфелей** и финансовая информация за текущий фискальный год в столбцах **Прогнозируемые затраты, Фактические затраты** и **Утвержденный бюджет**. Эти данные не отображаются для родительских портфелей, которые нельзя открыть.

Пусть в примере на "Рис 3-1. Пример развернутой иерархии портфелей" на [предыдущей](#page-27-1) [странице](#page-27-1) пользователь Ron Steele, выполнивший вход, имеет полномочие доступа «Просмотр всех портфелей» или «Изменить все портфели». Это позволяет пользователю Ron просматривать на странице «Просмотр иерархии портфелей» все портфели в экземпляре PPM Center и открывать любые портфели, включая портфели, для которых он не является менеджером. В этом примере пользователь Ron не является менеджером ни для одного портфеля в иерархии. Он также может просматривать менеджеров и финансовую информацию для всех портфелей. Дополнительные сведения об этих полномочиях доступа см. в документе *Руководство по настройке модуля «Управление портфелями»*. Сведения о добавлении менеджеров в портфель см. в разделе ["Добавление](#page-51-1) менеджеров в портфель" на странице 52.)

В примере на "Рис 3-1. Пример развернутой иерархии портфелей" на [предыдущей](#page-27-1) странице пользователь David Jones является менеджером для всех портфелей (возможно, он их создал). Пользователь David имеет полномочие доступа «Изменить портфель», и ему представляется та же иерархия, что и пользователю Ron. Сведения о менеджерах портфелей по умолчанию и назначенных менеджеров портфелей см. в разделе ["Добавление](#page-51-1) менеджеров в портфель" на [странице](#page-51-1) 52.)

В примере на "Рис 3-1. Пример развернутой иерархии портфелей" на [предыдущей](#page-27-1) странице пользователь Barbara Tan является менеджером портфеля Grandchild 1. Она имеет полномочие доступа «Изменить портфель», и ей представляется иерархия портфелей, показанная на "Пример иерархии портфелей для менеджера портфеля Grandchild 1" на [следующей](#page-29-1) странице.

#### <span id="page-29-1"></span>Пример иерархии портфелей для менеджера портфеля Grandchild 1

Просмотр иерархии портфелей

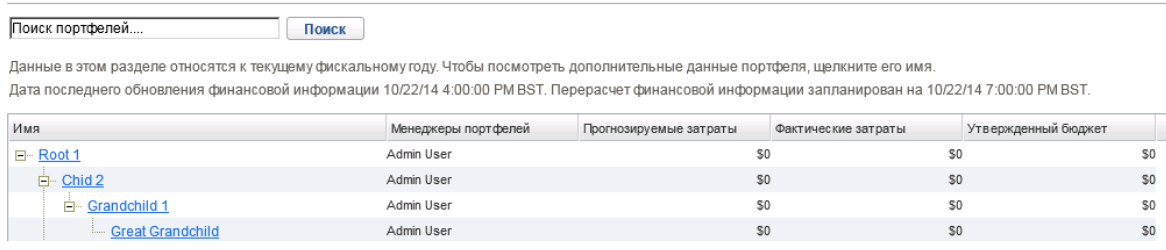

Права доступа пользователя Barbara определяются следующим образом.

- $\bullet$  Она является менеджером портфеля Grandchild 1 и поэтому может открывать его.
- $\bullet$  Она может просматривать портфели в иерархии от Grandchild 1 до корневого элемента, а именно Child 1 и Root 1.
- $\bullet$  Поскольку она не может открывать портфели Child 1 и Root 1, то она не может просматривать менеджеров и финансовую информацию для этих портфелей.
- <sup>l</sup> Она может просматривать дочерний элемент портфеля Grandchild 1 (Great Grandchild), но не может открыть его, поскольку не является его менеджером.
- $\bullet$  Она не является менеджером портфеля Child 1 и его подпортфеля Grandchild 2, и поэтому портфель Grandchild 2 не отображается в иерархии.
- $\bullet$  Она не является менеджером портфелей Child 2, Root 2 и их подпортфелей, и поэтому эти портфели не отображаются в иерархии.

### <span id="page-29-0"></span>**Прогнозируемые затраты**, **фактические затраты и утвержденный бюджет в иерархии портфелей**

Данные из столбцов **Прогнозируемые затраты, Фактические затраты** и **Утвержденный бюджет** отображаются для портфелей, которые пользователь может открывать, и для их непосредственных потомков, но не отображаются для родительских портфелей, которые пользователь не может открывать.

В столбцах **Прогнозируемые затраты, Фактические затраты** и **Утвержденный бюджет** выводятся суммарные значения за текущий фискальный год по всем прямым элементам портфеля плюс суммарные значения по всем элементам его подпортфелей, независимо от того, отображаются ли все подпортфели в иерархии. Если портфель содержит прямые программы, предложения, проекты или активы с указанными суммами, то общая сумма для такого портфеля в любом из столбцов будет отличаться от суммы значений в подпортфелях.

Например, на "Рис 3-1. Пример [развернутой](#page-27-1) иерархии портфелей" на странице 28 прогнозируемые затраты по портфелю Child 3 составляют 465 000 долл., а по его родительскому портфелю Root 2 — 1 315 000 долл. Таким образом, в портфель Root 2 должно входить такое сочетание прямых программ, предложений, проектов и активов, для которого совокупные прогнозируемые затраты составят разницу в 850 000 долл.

### <span id="page-30-0"></span>**Поиск портфелей по строке символов в имени**

Чтобы найти все портфели, в имени которых содержится некоторая строка символов, в любом месте иерархии, укажите эту строку на странице «Просмотр иерархии портфелей» в поле **Поиск портфелей** и нажмите кнопку **Поиск**. В поиске не учитывается регистр символов.

В результатах поиска отражаются только портфели, к которым текущий пользователь имеет доступ для просмотра или изменения. Указывается не более десяти портфелей. Рядом с каждым портфелем выводится полный иерархический путь от корневого элемента (независимо от наличия доступа для просмотра или изменения различных портфелей, входящих в путь).

Если навести указатель мыши на имя портфеля в результатах поиска (но не в соседних иерархических путях), то имя становится ссылкой, которую можно щелкнуть, чтобы открыть портфель.

### <span id="page-30-1"></span>**Создание иерархического портфеля**

Чтобы создать портфель, выполните следующие действия.

- 1. Войдите в PPM Center.
- 2. В строке меню выберите пункт **Создать > Портфель**.

Также можно выбрать пункт **Открыть > Управление портфелями > Создать портфель**.

Откроется страница «Создать портфель».

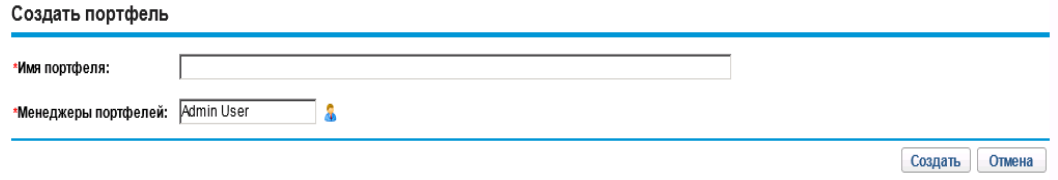

3. Заполните поля, описанные в следующей таблице:

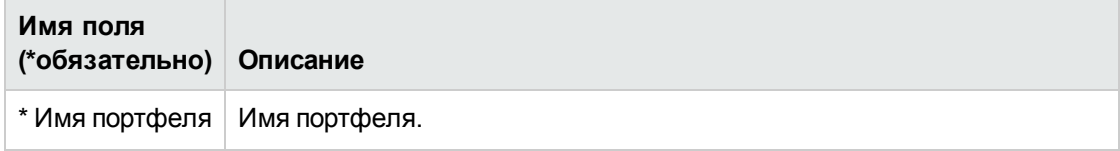

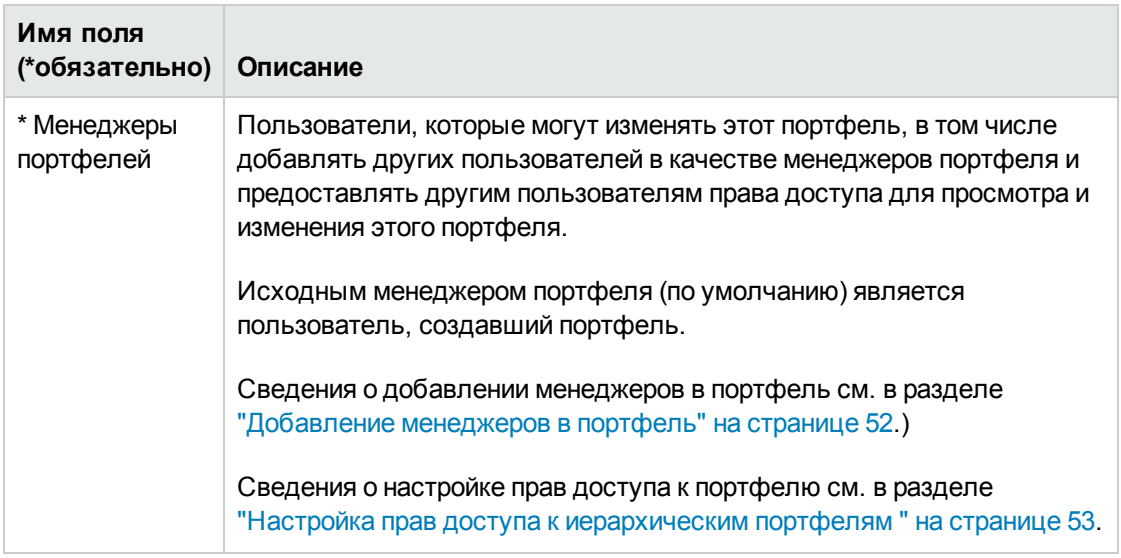

#### 4. Нажмите кнопку **Создать**.

Портфель будет создан.

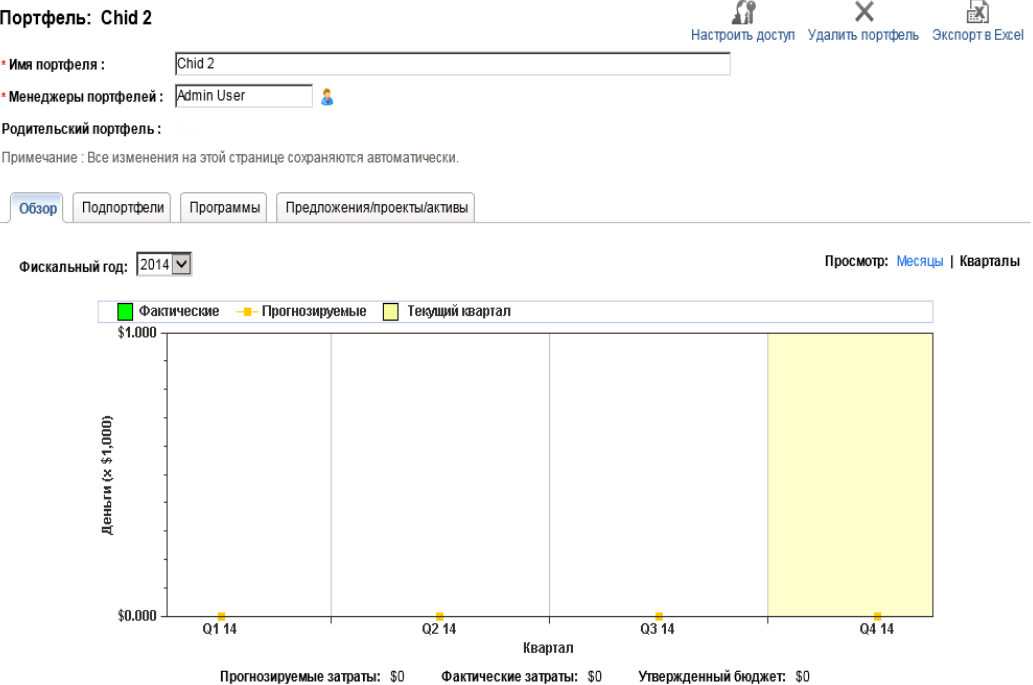

Поля **Имя портфеля** и **Менеджеры портфелей** включаются в заголовок портфеля, который располагается над набором вкладок. Заголовок отображается независимо от выбранной вкладки.

Отображаются следующие вкладки.

- **Обзор** (открывается по умолчанию)
- <sup>n</sup> **Подпортфели**
- <sup>n</sup> **Программы**
- <sup>n</sup> **Предложения/проекты/активы**

Дополнительные сведения о портфеле и его вкладках см. в следующих разделах.

**Примечание.** Все изменения, вносимые на этой страницы, сохраняются автоматически. На странице нет кнопок для сохранения или отмены изменений. Чтобы отменить изменения, необходимо вновь ввести предыдущие значения.

## <span id="page-32-0"></span>**Заголовок портфеля**

В заголовок портфеля входят следующие элементы.

- **Ссылка Экспорт в Excel**. См. раздел "Экспорт [портфеля](#page-51-0) в Microsoft Excel® " на странице [52.](#page-51-0)
- **Кнопка Настроить доступ**, которая доступна только для менеджеров портфеля и позволяет им предоставлять права доступа «Просмотр портфеля» и «Изменить портфель» отдельным пользователям или группам безопасности. См. раздел ["Настройка](#page-52-0) прав доступа к [иерархическим](#page-52-0) портфелям " на странице 53.
- <sup>l</sup> Кнопка **Удалить портфель** для удаления пустых портфелей. См. раздел ["Удаление](#page-33-0) пустого портфеля" на [следующей](#page-33-0) странице.
- <sup>l</sup> Поля **Имя портфеля** и **Диспетчеры портфеля**, которые можно изменять при наличии необходимых прав доступа.
- **Поле Родительский портфель**, которое доступно только для чтения и пусто на момент создания портфеля. Если затем новый портфель становится подпортфелем некоторого родительского портфеля, то в этом поле отображается имя родительского портфеля. Если пользователь имеет разрешение на открытие (просмотр или изменение) родительского портфеля, то имя в этом поле является ссылкой на родительский портфель.

Родительский портфель нельзя указать непосредственно, но можно добавить в портфель подпортфели, как описано в разделе "Добавление [подпортфелей](#page-36-0) в портфель" на странице [37.](#page-36-0)

## <span id="page-33-0"></span>**Удаление пустого портфеля**

Если портфель пуст (то есть не содержит подпортфелей, программ, предложений, проектов и активов), и имеются необходимые права доступа, то его можно удалить. Для этого нажмите кнопку **Удалить портфель** в заголовке портфеля, а затем нажмите кнопку **Удалить** в диалоговом окне подтверждения.

Портфель, в котором содержатся подпортфели, программы, предложения, проекты или активы, нельзя удалить.

## <span id="page-33-1"></span>**Вкладка** «**Обзор**»

В примере на "Рис. 3-3. Вкладка «Обзор» в примере [портфеля"](#page-33-2) ниже показана вкладка **Обзор** портфеля Child 2, входящего в иерархию портфелей на "Рис 3-1. Пример [развернутой](#page-27-1) иерархии [портфелей"](#page-27-1) на странице 28.

<span id="page-33-2"></span>Рис. 3-3. Вкладка «Обзор» в примере портфеля

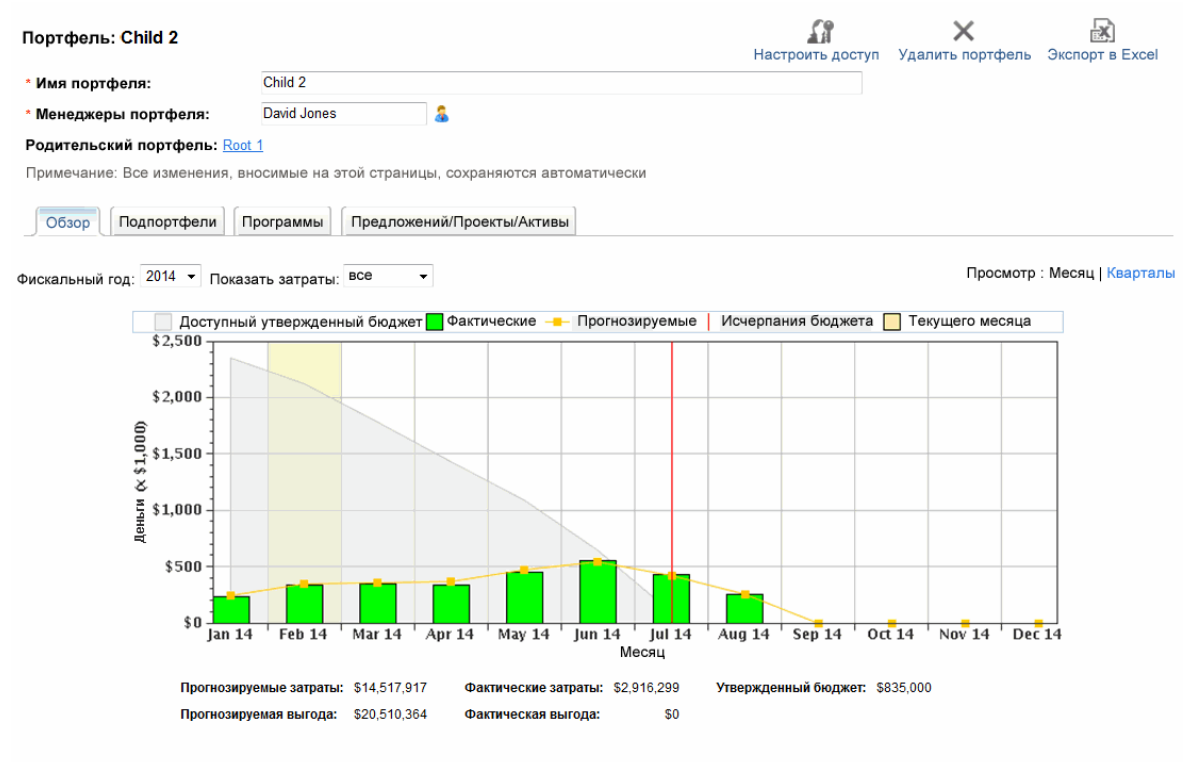

Дата последнего обновления финансовой информации 4/3/13 11:35:00 AM MDT. Перерасчет финансовой информации запланирован на 4/3/13 11:39:59 AM MDT.

На вкладке **Обзор** показан график прогнозируемых и фактических затрат, а также исчерпания утвержденного бюджета для суммирования (сведения) всех элементов в портфеле: подпортфелей, программ и объектов жизненного цикла *за выбранный год*. На графике показаны элементы, описанные в "Таблица 3-1. Условные [обозначения](#page-34-0) на графике на вкладке «Обзор»

для портфеля" на [следующей](#page-34-0) странице, за выбранный фискальный год, подобно финансовой сводке для отдельной программы, предложения, проекта или актива в портфеле.

| Элемент<br>графика/цвет                                    | Описание                                                                                                    |
|------------------------------------------------------------|----------------------------------------------------------------------------------------------------|
| Серая область                                              | Доступный утвержденный бюджет на год с помесячным<br>уменьшением по фактическим затратам или по прогнозируемым<br>затратам, если не указаны фактические затраты |
| Зеленые<br>вертикальные<br>столбцы                         | Фактические затраты                                                                                                    |
| Светло-оранжевая<br>линия                                  | Прогнозируемые затраты                                                                                                    |
| Красная<br>вертикальная линия                              | Момент времени, в который утвержденный бюджет оказывается<br>полностью исчерпанным (если присутствует)                                                          |
| Желтый<br>вертикальный<br>столбец во всю<br>высоту графика | Текущий месяц или квартал согласно параметрам в разделе Вид,                                                                                                    |

<span id="page-34-0"></span>**Таблица 3-1. Условные обозначения на графике на вкладке «Обзор» для портфеля**

По умолчанию отображается текущий фискальный год, но в раскрывающемся списке **Фискальный год** можно выбрать другой год (от двух лет назад до пяти лет вперед от текущей даты). В поле **Вид** можно переключить отображение данных: по месяцам или по кварталам.

В следующих полях, показанных под графиком, отображаются значения, которые сводятся из финансовых сводок по всем элементам портфеля:

- <sup>l</sup> **Прогнозируемые затраты**
- <sup>l</sup> **Фактические затраты**
- <sup>l</sup> **Утвержденный бюджет**
- <sup>l</sup> **Прогнозируемая выгода**
- <sup>l</sup> **Фактическая выгода**

Дополнительные сведения об этих полях см. в *руководстве пользователя модуля «Управление финансами».*

**Примечание.** Когда элементы добавляются в портфель или удаляются из портфеля, а также когда обновляются финансовые сводки существующих элементов портфеля, выполняется повторное вычисление финансовой информации в портфеле по расписанию, указанному службой сведения для финансовой сводки. См. дополнительные сведения об этой службе в документе *Руководство по установке и администрированию*. В сообщении под графиком указывается время последнего обновления финансовой информации и время, на которое запланировано повторное вычисление.

## <span id="page-35-0"></span>**Вкладка** «**Подпортфели**»

На вкладке **Подпортфели** для портфеля находится таблица подпортфелей с финансовой информацией *за выбранный год*.

В примере на "Рис. 3-4. Вкладка [«Подпортфели»](#page-35-1) в примере портфеля" ниже показана вкладка **Подпортфели** портфеля Child 2, входящего в иерархию портфелей на "Рис 3-1. [Пример](#page-27-1) [развернутой](#page-27-1) иерархии портфелей" на странице 28. Заметьте, что единственным подпортфелем является Grandchild 3, что соответствует иерархии.

<span id="page-35-1"></span>Рис. 3-4. Вкладка «Подпортфели» в примере портфеля

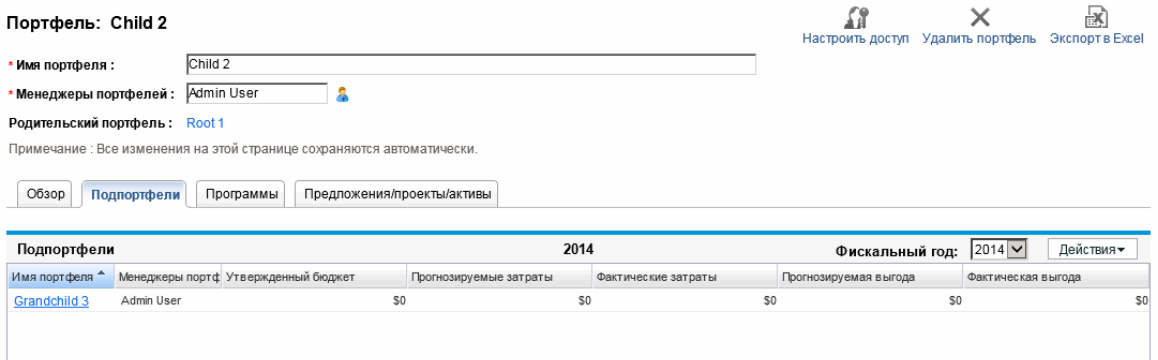

На "Рис. 3-4. Вкладка [«Подпортфели»](#page-35-1) в примере портфеля" выши показаны поля (столбцы), которые отображаются по умолчанию:

- <sup>l</sup> **Имя портфеля**
- <sup>l</sup> **Менеджеры портфелей**
- <sup>l</sup> **Прогнозируемые затраты**
- <sup>l</sup> **Фактические затраты**
- <sup>l</sup> **Прогнозируемая выгода**
- <sup>l</sup> **Фактическая выгода**
- <sup>l</sup> **Утвержденный бюджет**

Если для параметра COST\_CAPITALIZATION\_ENABLED в файле server.conf выбрано значение true, обеспечивающее независимое отслеживание капитальных и эксплуатационных затрат, следующие столбцы также можно добавить на вкладку **Подпортфели** любого портфеля:
- <sup>l</sup> **Утвержденный капитальный бюджет**
- <sup>l</sup> **Утвержденный текущий бюджет**
- <sup>l</sup> **Прогнозируемые капитальные затраты**
- <sup>l</sup> **Прогнозируемые эксплуатационные затраты**
- <sup>l</sup> **Фактические капитальные затраты**
- <sup>l</sup> **Фактические эксплуатационные затраты**

Финансовая информация, представляемая для подпортфелей, имеет такое же значение, как данные для родительского портфеля, отображаемые на вкладке **Обзор** (см. раздел ["Вкладка](#page-33-0) [«Обзор»"](#page-33-0) на странице 34). Дополнительные сведения о полях финансовой информации см. в *руководстве пользователя модуля «Управление финансами».*

Указываются все подпортфели, входящие в портфель. Если у текущего пользователя есть разрешение на просмотр или изменение подпортфеля, то его имя представляет ссылку, которую можно щелкнуть, чтобы открыть подпортфель. Подпортфели, для которых отсутствует разрешение на просмотр или изменение, показаны без ссылок.

Финансовая информация выводится за год, выбранный в поле **Фискальный год** (от пяти лет назад до десяти лет вперед от текущего года), но ограничивается годами, для которых определены периоды в базе данных (с фактическими данными или без фактических данных).

Для любого портфеля можно отобразить или скрыть любые столбцы из таблицы на вкладке **Подпортфели**. Можно указывать, какие столбцы используются для сортировки, изменять порядок столбцов, изменять их ширину и закреплять. Вносимые изменения применяются только к данному портфелю и не влияют на представление портфеля другим пользователям. См. раздел ["Изменение](#page-50-0) столбцов в таблицах портфелей" на странице 51

В следующих разделах описывается добавление подпортфелей в портфель и удаление их из портфеля.

### **Добавление подпортфелей в портфель**

**Примечание.** Подпортфели могут иметь любой уровень (глубину) вложенности. Портфель или подпортфель может иметь не более 40 непосредственно подчиненных подпортфелей.

Для установления иерархической связи между родительским портфелем и подпортфелем необходимо разрешение на изменение потенциального родительского портфеля, а также разрешение на изменение потенциального подпортфеля.

Чтобы добавить подпортфели в портфель, выполните следующие действия.

<span id="page-37-0"></span>1. Щелкните в иерархии портфель, который должен стать родительским для подпортфелей, если он еще не открыт. См. раздел "Просмотр иерархии [портфелей"](#page-27-0) на странице 28

Откроется портфель.

- 2. Перейдите на вкладку **Подпортфели**.
- 3. Нажмите кнопку **Действия** и выберите пункт **Добавить подпортфели**.

Откроется диалоговое окно с автозаполнением, где перечислены все портфели, к которым имеется доступ и которые еще не являются подпортфелями ни в каких портфелях в системе.

- 4. Чтобы отфильтровать список нужным образом, заполните поле **Подпортфель начинается с** и поле **Менеджер портфеля**, а затем нажмите кнопку **Найти** (необязательно).
- 5. В списке **Доступно** слева щелкните портфели, которые нужно сделать подпортфелями. Они переместятся в список **Выбрано** справа. (В случае необходимости можно щелкнуть портфель в списке **Выбрано** справа, чтобы вернуть его в список **Доступно** слева.)
- 6. Нажмите кнопку **ОК**.

Портфели, выбранные в списке справа, будут добавлены на вкладку **Подпортфели** в портфеле, выбранном в [шаге](#page-37-0) 1. Добавленные подпортфели выделяются цветом. (Если навести указатель мыши на значение в столбце **Имя портфеля** для подпортфеля, станет доступна ссылка на этот подпортфель.) Просмотр иерархии портфелей (см. раздел "Просмотр иерархии [портфелей"](#page-27-0) на странице 28) изменяется соответствующим образом.

## **Удаление подпортфелей из родительского портфеля**

Для удаления подпортфеля из родительского подпортфеля необходимо разрешение и на изменение родительского портфеля, и на изменение подпортфеля.

Чтобы удалить подпортфели из родительского портфеля и переместить их на корневой уровень иерархии портфелей, выполните следующие действия.

1. Щелкните нужный родительский портфель в иерархии, если он еще не открыт. См. раздел "Просмотр иерархии [портфелей"](#page-27-0) на странице 28

Откроется портфель.

- 2. Перейдите на вкладку **Подпортфели**.
- 3. Выберите подпортфели, которые нужно удалить из родительского портфеля, но не щелкайте их ссылки в столбце **Имя портфеля**. Чтобы выбрать несколько строк

(подпортфелей), можно удерживать клавишу Ctrl или Shift при выборе подпортфелей. Выбранные подпортфели выделяются цветом.

- 4. Нажмите кнопку **Действия** и выберите пункт **Удалить подпортфели**.
- 5. Нажмите кнопку **Да** в диалоговом окне подтверждения.

Подпортфели будут удалены из портфеля, но останутся в PPM Center. Они перемещаются на корневой уровень иерархии портфелей (см. раздел "Просмотр иерархии [портфелей"](#page-27-0) на [странице](#page-27-0) 28).

## **Вкладка** «**Программы**»

На вкладке **Программы** находится таблица программ, в которые могут входить предложения, проекты и активы. Дополнительные сведения о программах см. в *руководстве пользователя модуля «Управление программами»*.

В примере на "Рис. 3-5. Вкладка [«Программы»](#page-38-0) в примере портфеля" ниже показана вкладка **Программы** портфеля Child 2, входящего в иерархию портфелей на "Рис 3-1. [Пример](#page-27-1) [развернутой](#page-27-1) иерархии портфелей" на странице 28.

<span id="page-38-0"></span>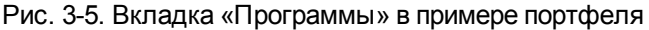

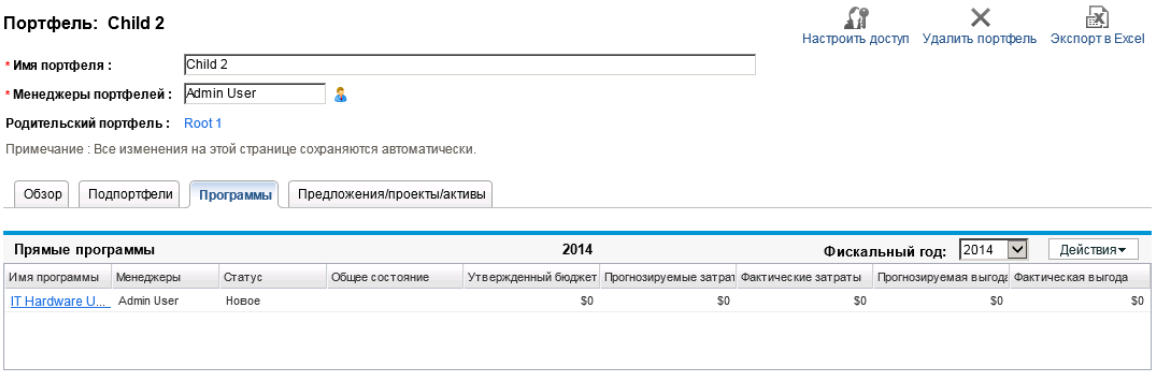

Следующие поля (столбцы) всегда *доступны* для отображения, однако при создании портфеля по умолчанию показываются только поля, которые показаны на "Рис. 3-5. [Вкладка](#page-38-0) [«Программы»](#page-38-0) в примере портфеля" выши, а в списке ниже отмечены звездочкой (\*).

- <sup>l</sup> **\* Имя программы**
- <sup>l</sup> **\* Менеджеры**
- <sup>l</sup> **\* Статус**
- <sup>l</sup> **\* Общее состояние**
- <sup>l</sup> **\* Прогнозируемые затраты**

Руководство пользователя модуля «Управление портфелями» Глава 3: Создание и просмотр иерархических портфелей

- <sup>l</sup> **\* Фактические затраты**
- <sup>l</sup> **\* Прогнозируемая выгода**
- <sup>l</sup> **\* Фактическая выгода**
- <sup>l</sup> **\* Утвержденный бюджет**
- <sup>l</sup> **Бизнес-цели**
- **Затраты POR** (прогнозируемые затраты по плану записи)
- **Выгоды POR** (прогнозируемая выгода по плану записи)
- <sup>l</sup> **Описание**
- <sup>l</sup> **NPV**
- **TNR** (общий номинальный возврат)
- <sup>l</sup> **Состояние проблемы**
- <sup>l</sup> **Состояние риска**
- <sup>l</sup> **Состояние изменения рамок**
- <sup>l</sup> **Относительный приоритет**

Если для параметра COST\_CAPITALIZATION\_ENABLED server.conf выбрано значение true, обеспечивающий независимое отслеживание капитальных и эксплуатационных затрат, следующие столбцы также можно добавить на вкладку **Программы** любого портфеля:

- <sup>l</sup> **Утвержденный капитальный бюджет**
- <sup>l</sup> **Утвержденный текущий бюджет**
- <sup>l</sup> **Прогнозируемые капитальные затраты**
- <sup>l</sup> **Прогнозируемые эксплуатационные затраты**
- <sup>l</sup> **Фактические капитальные затраты**
- <sup>l</sup> **Фактические эксплуатационные затраты**

Если в той или иной программе в портфеле в параметрах финансовой сводки не активирована капитализация, прогнозируемые и фактические затраты программы представляются исключительно в качестве эксплуатационных затрат, а капитальные затраты отображаются как 0.

Справа от этих столбцов на вкладке **Программы** может отображаться до 20 настраиваемых полей данных пользователя, по одному полю в столбце. Администратор может настроить поля данных пользователя в консоли администратора PPM, в том числе указать, будет ли каждое поле отображаться в самой программе. По умолчанию все поля (столбцы) данных пользователя скрыты на вкладке **Программы**, но поля, для которых задана возможность отображения, можно включить, как описывается далее.

Дополнительные сведения о финансовых сводках см. в *руководстве пользователя модуля «Управление финансами»*. Если для программы не включен модуль «Управление финансами», то для нее не отображается финансовая информация. Кроме того, в программах, для которых включен модуль «Управление финансами», записи таблицы, где отсутствует финансовая информация, имеют значение 0.

Дополнительные сведения о полях, не относящихся к финансовой информации, см. в документе *руководстве пользователя модуля «Управление программами».*

Если для программы не включен индикатор состояния, то соответствующая запись таблицы будет пустой.

**Примечание.** Индикаторы «Состояние проблемы», «Состояние риска» и «Состояние изменения рамок» вычисляются с некоторым интервалом, и их значения могут отличаться от актуальных.

Указываются все программы, входящие в портфель. Если у текущего пользователя есть разрешение на просмотр или изменение программы, то его имя в столбце **Имя программы** представляет ссылку, которую можно щелкнуть, чтобы открыть программу. Программы, для которых отсутствует разрешение на просмотр или изменение, показаны без ссылок.

В столбцах **Прогнозируемые затраты, Фактические затраты, Прогнозируемая выгода, Фактическая выгода, Утвержденный бюджет**, а также в столбцах **Затраты POR** и **Выгоды POR** (если последние выбраны для отображения) показаны данные за год, выбранный в поле **Фискальный год** (от пяти лет назад до десяти лет вперед от текущего года). При этом данные ограничиваются годами, для которых определены периоды в базе данных (с фактическими данными или без фактических данных). Также можно выбрать значение **Сумма** в поле **Фискальный год**, чтобы показать итоговые значения за все годы. По умолчанию отображается текущий год.

Для любого портфеля можно отобразить или скрыть любые столбцы из таблицы на вкладке **Программы**, в том числе столбцы, которые не отображались в момент создания портфеля. Можно указывать, какие столбцы используются для сортировки, изменять порядок столбцов, изменять их ширину и закреплять. Вносимые изменения применяются только к данному портфелю и не влияют на представление портфеля другим пользователям. См. раздел ["Изменение](#page-50-0) столбцов в таблицах портфелей" на странице 51

В следующих разделах описывается добавление программ в портфель и удаление их из портфеля.

## **Добавление программ в портфель**

**Примечание.** Портфель (или подпортфель) может содержать не более 250 программ.

Чтобы добавить программу в портфель, необходимо право доступа для просмотра программы (а лицензия на модуль «Управление программами» не требуется). Кроме того, программа должна быть включена для модуля «Управление портфелями» на странице «Параметры программы».

Чтобы добавить программы в портфель, выполните следующие действия.

1. Щелкните нужный портфель в иерархии, если он еще не открыт. См. раздел ["Просмотр](#page-27-0) иерархии [портфелей"](#page-27-0) на странице 28

Откроется портфель.

- 2. Перейдите на вкладку **Программы**.
- 3. Нажмите кнопку **Действия** и выберите пункт **Добавить программы**.

Откроется страница «Поиск программ».

4. Заполните поля так, чтобы ограничить результаты поиска, и нажмите кнопку **Поиск**.

В результаты поиска в разделе **Выбрать программу для просмотра**, который добавляется в верхнюю часть страницы «Поиск программ», включаются программы, которые отвечают критериям поиска, еще не входят ни в один портфель и которые включены для модуля «Управление проектами» на странице «Параметры программы»

5. Установите флажки для программ, которые нужно добавить в портфель (или установите флажок **Отметить все**), а затем нажмите кнопку **Добавить**.

Выбранные программы будут добавлены на вкладку **Программы** портфеля. Добавленные программы выделяются цветом.

### **Удаление программ из портфеля**

Чтобы удалить программу из портфеля, необходимо право доступа для просмотра программы (а лицензия на модуль «Управление программами» не требуется).

Чтобы удалить программы из портфеля (но сохранить их в PPM Center), выполните следующие действия.

1. Щелкните нужный портфель в иерархии, если он еще не открыт. См. раздел ["Просмотр](#page-27-0) иерархии [портфелей"](#page-27-0) на странице 28

Откроется портфель.

- 2. Перейдите на вкладку **Программы**.
- 3. Выберите программы, которые нужно удалить из портфеля, но не щелкайте их ссылки в столбце **Имя программы**. Чтобы выбрать несколько строк (программ), можно удерживать клавишу Ctrl или Shift при выборе программ. Выбранные программы выделяются

цветом.

- 4. Нажмите кнопку **Действия** и выберите пункт **Удалить программы**.
- 5. Нажмите кнопку **Да** в диалоговом окне подтверждения.

Программы будут удалены из портфеля, но останутся в PPM Center.

## **Вкладка** «**Предложения**/**проекты**/**активы**»

На вкладке **Предложения/проекты/активы** находится таблица предложений, проектов и активов (объектов жизненного цикла).

В примере на "Вкладка [«Предложения/проекты/активы»](#page-42-0) в примере портфеля" ниже показана вкладка **Предложения/проекты/активы** портфеля Child 2, входящего в иерархию портфелей на "Рис 3-1. Пример [развернутой](#page-27-1) иерархии портфелей" на странице 28.

<span id="page-42-0"></span>Вкладка «Предложения/проекты/активы» в примере портфеля

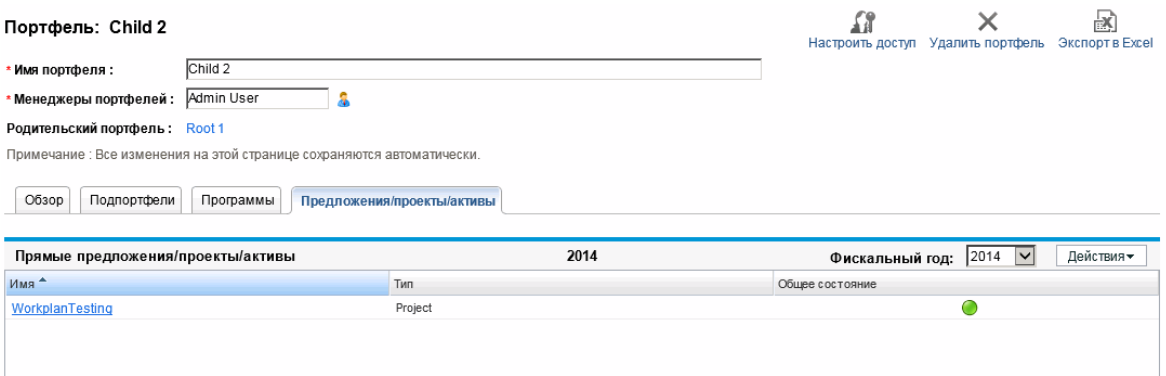

Следующие поля (столбцы) всегда *доступны* для отображения, однако при создании портфеля по умолчанию показываются только поля, которые показаны на ["Вкладка](#page-42-0) [«Предложения/проекты/активы»](#page-42-0) в примере портфеля" выши, а в списке ниже отмечены звездочкой (\*).

- <sup>l</sup> **\* Имя.** Имя предложения, проекта или актива.
- <sup>l</sup> **\* Тип.** Тип объекта жизненного цикла: **Предложение**, **Проект** или **Актив**.
- **Предполагаемые затраты.** (Этот столбец доступен только если в данные входят все годы, то есть поле **Фискальный год** имеет значение **Сумма**.) По финансовой сводке предложения, проекта или актива суммируются следующие значения.
	- **в За прошедшие фискальные месяцы,** фактические затраты отображаются там, где зарегистрированы (если значение не пусто и отлично от нуля), в противном случае отображаются прогнозируемые затраты.
- <sup>n</sup> **За текущий фискальный месяц** отображается *большее* из значений прогнозируемых и фактических затрат.
- **в За будущие фискальные месяцы** прогнозируемые затраты
- **Предполагаемая выгода** (Этот столбец доступен только если в данные входят все годы, то есть поле **Фискальный год** имеет значение **Сумма**.) По финансовой сводке предложения, проекта или актива суммируются следующие значения.
	- **в За прошедшие фискальные месяцы,** фактические выгоды отображаются там, где зарегистрированы (если значение не пусто и отлично от нуля), в противном случае отображаются прогнозируемые выгоды.
	- <sup>n</sup> **За текущий фискальный месяц** отображается *большее* из значений прогнозируемых (если зарегистрировано) и фактических выгод.
	- **в За будущие фискальные месяцы** прогнозируемая выгода.
- <sup>l</sup> **Предполагаемые человеко-месяцы.** (Этот столбец доступен только если в данные входят все годы, то есть поле **Фискальный год** имеет значение **Сумма**.) По профилю ресурсов, приложенному к предложению, проекту или активу, суммируются следующие значения.
	- **в За прошедшие фискальные месяцы,** фактические человеко-месяцы отображаются там, где зарегистрированы (если значение не пусто и отлично от нуля), в противном случае отображаются прогнозируемые человеко-месяцы.
	- <sup>n</sup> **За текущий фискальный месяц** отображается *большее* из значений прогнозируемых (если зарегистрировано) и фактических человеко-месяцев.
	- <sup>n</sup> **За будущие фискальные месяцы** прогнозируемые человеко-месяцы.
- <sup>l</sup> **Прогнозируемые человеко-месяцы.** (Этот столбец доступен только если в данные входят все годы, то есть поле **Фискальный год** имеет значение **Сумма**.) По профилю ресурсов, приложенному к предложению, проекту или активу, вычисляются суммарные прогнозируемые человеко-месяцы за все годы.
- <sup>l</sup> **Фактические человеко-месяцы.** (Этот столбец доступен только если в данные входят все годы, то есть поле **Фискальный год** имеет значение **Сумма**.) По профилю ресурсов, приложенному к предложению, проекту или активу, вычисляются суммарные фактические человеко-месяцы на данный момент.
- <sup>l</sup> **Прогнозируемые затраты.** По финансовой сводке предложения, проекта или актива вычисляется прогнозируемая выгода за год, выбранный в поле **Фискальный год**, или суммарное значение за все годы, если выбрано значение **Сумма**.
- <sup>l</sup> **Фактические затраты.** По финансовой сводке предложения, проекта или актива вычисляются фактические затраты за год, выбранный в поле **Фискальный год**, или суммарное значение за все годы, если выбрано значение **Сумма**.
- **Прогнозируемая выгода.** По финансовой сводке предложения, проекта или актива вычисляется прогнозируемая выгода за год, выбранный в поле **Фискальный год**, или суммарное значение за все годы, если выбрано значение **Сумма**.
- **Фактическая выгода.** По финансовой сводке предложения, проекта или актива вычисляется фактическая выгода за год, выбранный в поле **Фискальный год**, или суммарное значение за все годы, если выбрано значение **Сумма**.
- **Утвержденный бюджет.** По финансовой сводке предложения, проекта или актива вычисляется утвержденный бюджет за год, выбранный в поле **Фискальный год**, или суммарное значение за все годы, если выбрано значение **Сумма**.
- <sup>l</sup> **Затраты POR.** По снимку финансовой сводки предложения, проекта или актива, который является планом записи (POR), вычисляются затраты за год, выбранный в поле **Фискальный год**, или суммарное значение за все годы, если выбрано значение **Сумма**.
- **Выгоды POR.** По снимку финансовой сводки предложения, проекта или актива, который является планом записи (POR), вычисляется выгода за год, выбранный в поле **Фискальный год**, или суммарное значение за все годы, если выбрано значение **Сумма**.
- <sup>l</sup> **\* Общее состояние.** Применяется только к проектам. Для предложений и активов имеет пустое значение.
- **Состояние по затратам.** Применяется только к проектам. Для предложений и активов имеет пустое значение.
- <sup>l</sup> **Состояние по календарному плану.** Применяется только к проектам. Для предложений и активов имеет пустое значение.
- <sup>l</sup> **Состояние проблемы.** Применяется только к проектам. Для предложений и активов имеет пустое значение.

В дополнение к всегда доступным для выбора 18 столбцам, описанным выше, вы можете добавить любое подмножество столбцов, которые администратор сделал доступными для на странице настройки модуля «Управление портфелями». См. дополнительные сведения в документе *Руководство по настройке модуля «Управление портфелями».* Максимальное количество дополнительных столбцов равно 20, т. е. пользователи могут отображать до 38 столбцов на вкладке **Предложения/проекты/активы**.

Если для параметра COST\_CAPITALIZATION\_ENABLED в файле server.conf выбрано значение true, обеспечивающее независимое отслеживание капитальных и эксплуатационных затрат, следующие столбцы также можно добавить на вкладку **Предложения/проекты/активы** любого портфеля:

- <sup>l</sup> **Утвержденный капитальный бюджет**
- <sup>l</sup> **Утвержденный текущий бюджет**
- <sup>l</sup> **Прогнозируемые капитальнын затраты**
- <sup>l</sup> **Прогнозируемые эксплуатационные затраты**
- <sup>l</sup> **Фактические капитальные затраты**
- <sup>l</sup> **Фактические эксплуатационные затраты**

Если в том или ином предложении, проекте или активе в портфеле в параметрах финансовой сводки не активирована капитализация, прогнозируемые и фактические затраты программы представляются исключительно в качестве эксплуатационных затрат, а капитальные затраты отображаются как 0.

Если объект жизненного цикла создан как предложение, он может стать проектом, а затем активом. Если объект жизненного цикла создан как проект, он может стать активом. Также можно создать актив напрямую. Во всех случаях в течение всего жизненного цикла объект сохраняет свою финансовую сводку. Из этой финансовой сводки берутся все данные о затратах, выгодах и утвержденном бюджете, которые представлены на вкладке **Предложения/проекты/активы**. В портфеле исключается двойной подсчет данных по предложению, проекту, которым становится это предложение, и активу, которым становится проект. Сведения о финансовых сводках и их снимках, представляющих план записи, см. в *руководстве пользователя модуля «Управление финансами».*.

**Примечание.** В портфелях отслеживается финансовая информация для наборов связанных элементов, с которыми обычно ведется активная работа, поэтому HP рекомендует включать в портфели только предложения, близкие к утверждению.

Когда предложение становится проектом, профиль ресурсов предложения *копируется* в проект в качестве начальной точки. Однако когда проект становится активом, то профиль ресурсов проекта не копируется в актив, и если для актива требуется профиль ресурсов, нужно создать новый профиль. Данные о ресурсах (человеко-месяцы), представленные на вкладке **Предложения/проекты/активы**, берутся из независимого профиля ресурсов, приложенного к предложению, проекту или активу. Дополнительные сведения о профилях ресурсов см. в *руководстве пользователя модуля «Управление ресурсами»*.

На вкладке **Предложения/проекты/активы** указываются все объекты жизненного цикла, входящие в портфель. Если у текущего пользователя есть разрешение на просмотр или изменение объекта жизненного цикла, то его имя представляет ссылку, которую можно щелкнуть, чтобы открыть объект. Объекты жизненного цикла, для которых отсутствует разрешение на просмотр или изменение, показаны без ссылок.

Данные выводятся за год, выбранный в поле **Фискальный год** (от пяти лет назад до десяти лет вперед от текущего года), но ограничиваются годами, для которых определены периоды в базе данных (с фактическими данными или без фактических данных). По умолчанию отображается текущий год. Также можно выбрать значение **Сумма** в поле **Фискальный год**, чтобы показать итоговые значения за все годы.

Для любого портфеля можно отобразить или скрыть любые столбцы из таблицы на вкладке **Предложения/проекты/активы**, в том числе столбцы, которые не отображались в момент создания портфеля. Можно указывать, какие столбцы используются для сортировки, изменять порядок столбцов, изменять их ширину и закреплять. Вносимые изменения применяются только к данному портфелю и не влияют на представление портфеля другим пользователям. См. раздел ["Изменение](#page-50-0) столбцов в таблицах портфелей" на странице 51

**Примечание.** Если администратор включил отображение столбцов **NPV** или **Номинальный возврат**, вы можете отобразить их, только если полю **Фискальный год** (описано далее в этом разделе) присвоено значение **Сумма.**

В следующих разделах описывается добавление объектов жизненного цикла (предложений, проектов и активов) в портфель и удаление их из портфеля.

## **Добавление предложений**, **проектов и активов в портфель**

**Примечание.** Портфель (или подпортфель) может содержать в сумме не более 1000 предложений, проектов и активов.

**Примечание.** В портфель могут входить только *активные* объекты жизненного цикла. Например, если предложение стало проектом, то в портфель можно добавить только проект, а если проектом становится предложение, уже входящее в портфель, то оно становится проектом и в портфеле.

Для добавления запроса предложения, запроса актива или проекта в портфель необходимо разрешение на просмотр.

Чтобы добавить объекты жизненного цикла в портфель, выполните следующие действия.

1. Щелкните нужный портфель в иерархии, если он еще не открыт. См. раздел ["Просмотр](#page-27-0) иерархии [портфелей"](#page-27-0) на странице 28

Откроется портфель.

- 2. Перейдите на вкладку **Предложения/проекты/активы**.
- 3. Нажмите кнопку **Действия** и выберите пункт **Добавить предложения/проекты/активы**.

(D) Project and Portfolio Management Center

Откроется окно «Добавить предложения/проекты/активы».

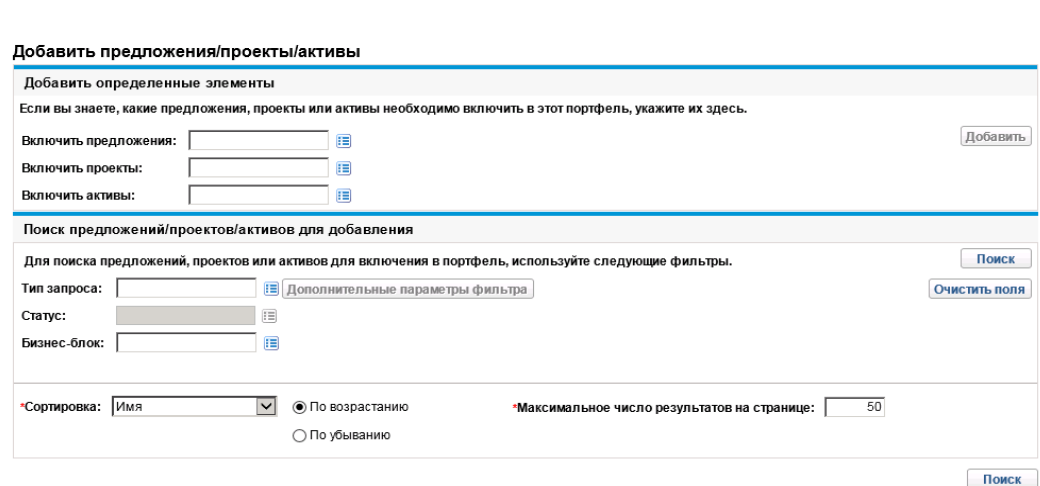

- 4. Чтобы добавить в портфель определенные предложения, проекты или активы по имени, выполните следующие действия.
	- a. В разделе **Добавить определенные элементы** окна «Добавить предложения/проекты/активы» выберите добавляемые объекты жизненного цикла в полях с автозаполнением **Включать предложения, Включать проекты** и **Включать активы**. В полях с автозаполнением доступны только объекты жизненного цикла, которые еще не входят ни в один портфель.
	- b. Нажмите кнопку **Добавить**.

Окно «Добавить предложения/проекты/активы» закроется. Выбранные объекты будут добавлены на вкладку **Предложения/проекты/активы** с сохранением порядка сортировки предыдущих объектов. Добавленные объекты выделяются цветом.

Чтобы выполнить поиск объектов, отвечающих определенным критериям фильтра, и добавить их, перейдите к [шагу](#page-47-0) 5.

- <span id="page-47-0"></span>5. Чтобы найти и добавить объекты, отвечающие определенным критериям фильтра, выполните следующие действия.
	- a. Заполните поля в разделе **Поиск предложений/проектов/активов для добавления**.

Если в поле с автозаполнением **Тип запроса** выбран один или несколько типов запроса, то становится доступна кнопка **Дополнительные параметры фильтра**. Сведения о дополнительных фильтрах см. в [шаге](#page-48-0) б.

Если в поле с автозаполнением **Тип запроса** выбран один тип запроса, то становится доступным автозаполнение для поля **Статус**.

<span id="page-48-0"></span>b. Набор дополнительных фильтров меняется в зависимости от типа запроса. Если выбрать несколько типов запроса и нажать кнопку **Дополнительные параметры фильтра**, то в качестве дополнительных фильтров будут отображаться только поля, *общие* для всех типов запроса, в разделе **Поиск предложений/проектов/активов для добавления** окна «Добавить предложения/проекты/активы». Использование таких дополнительных фильтров позволяет добавлять в портфель некоторые или все из запросов, отвечающих определенным критериям фильтра.

Для использования дополнительных фильтров выполните следующие действия.

- i. Укажите хотя бы один тип запроса в поле **Тип запроса**.
- ii. Нажмите кнопку **Дополнительные параметры фильтра**.
- iii. Укажите нужные дополнительные фильтры.
- c. В поле **Сортировка** в нижней части окна «Добавить предложения/проекты/активы» укажите столбец для сортировки отображаемых объектов жизненного цикла, а также направление сортировки: по возрастанию или по убыванию. Также укажите поле **Максимальное число результатов** на странице.
- d. В разделе **Поиск предложений/проектов/активов для добавления** окна «Добавить предложения/проекты/активы» нажмите кнопку **Поиск**.

В результаты поиска в разделе **Выбор предложений/проектов/активов для добавления**, который добавляется в верхнюю часть окна «Добавить предложения/проекты/активы», включаются объекты жизненного цикла, которые отвечают критериям поиска и еще не входят ни в один портфель.

- e. Если после использования дополнительных фильтров их нужно скрыть, нажмите кнопку **Показать простые фильтрации**.
- f. В списке объектов в разделе **Выбор предложений/проектов/активов для добавления** установите флажки слева от объектов, которые нужно добавить в портфель (или нажмите кнопку **Отметить все**), а затем нажмите кнопку **Добавить**.

Окно «Добавить предложения/проекты/активы» закроется. Выбранные объекты будут добавлены на вкладку **Предложения/проекты/активы** с сохранением порядка сортировки предыдущих объектов. Добавленные объекты выделяются цветом.

## **Удаление предложений**, **проектов и активов из портфеля**

Для удаления запроса предложения, запроса актива или проекта из портфеля необходимо разрешение на просмотр.

Чтобы удалить предложения, проекты и активы из портфеля (но сохранить их в PPM Center), выполните следующие действия.

1. Щелкните нужный портфель в иерархии, если он еще не открыт. См. раздел ["Просмотр](#page-27-0) иерархии [портфелей"](#page-27-0) на странице 28

Откроется портфель.

- 2. Перейдите на вкладку **Предложения/проекты/активы**.
- 3. Выберите объекты, которые нужно удалить из портфеля, но не щелкайте их ссылки в столбце **Имя программы**. Чтобы выбрать несколько строк (элементов), можно удерживать клавишу Ctrl или Shift при выборе элементов. Выбранные объекты выделяются цветом.
- 4. Нажмите кнопку **Действия** и выберите пункт **Удалить предложения/проекты/активы**.
- 5. Нажмите кнопку **Да** в диалоговом окне подтверждения.

Объекты будут удалены из портфеля, но останутся в PPM Center.

# **Поиск предложений**, **проектов и активов в портфеле**

Поиск запросов предложений, проектов и активов позволяет узнать, какие из них входят в указанный портфель или в набор указанных портфелей. Для этого выполните следующие действия.

- 1. В строке меню выберите пункт **Поиск > Запросы**.
- 2. Выберите в поле с автозаполнением **Тип запроса** любое сочетание типов запроса **PFM предложение, PFM - проект** и **PFM - актив**, а также настраиваемых типов, в которых включена одна из групп полей PFM.
- 3. Заполните другие поля на странице **Поиск запросов**, чтобы отфильтровать запросы, которые будут найдены, но пока не нажимайте кнопку **Поиск**.
- 4. Рядом с полем **Тип запроса** нажмите кнопку **Расширенный поиск**.
- 5. В разделе **Сведения об экономическом обосновании** выберите один или несколько портфелей в поле с автозаполнением **Портфель**.
- 6. Заполните другие поля, чтобы отфильтровать запросы, которые будут найдены.
- 7. Чтобы показать в результатах поиск имена портфелей, содержащих запросы, включите столбец **Портфель** в список **Выбранные столбцы** в разделе **Выбрать столбцы** на странице «Поиск запросов».
- 8. Нажмите кнопку **Поиск**.

Будут выведены запросы, которые отвечают критериям поиска, в том числе запросы, входящие в один из выбранных портфелей.

# <span id="page-50-0"></span>**Изменение столбцов в таблицах портфелей**

Таблицы на вкладках для каждого портфеля, к которому имеется доступ, можно изменять следующим образом. Изменения сохраняются после выхода и повторного входа в PPM Center.

- Чтобы изменить порядок столбцов, перетащите заголовок столбца в нужное место.
- Чтобы изменить размер столбца, перетащите разделитель между заголовком столбца и заголовком соседнего столбца.

**Примечание.** Для выполнения следующих операций можно не щелкать заголовок столбца левой или правой кнопкой мыши, как указано, а щелкнуть стрелку раскрывающегося списка, которая появляется справа от заголовка столбца, если навести на него указатель мыши.

• Чтобы скрыть столбец таблицы, щелкните правой кнопкой мыши заголовок любого столбца, выберите пункт **Столбцы**, а затем щелкните имя столбца, чтобы скрыть его (снимите флажок).

Чтобы показать скрытый столбец, щелкните правой кнопкой мыши заголовок любого столбца, выберите пункт **Столбцы**, а затем щелкните имя столбца, чтобы показать его (установите флажок).

• Чтобы отсортировать строки по значениям некоторого столбца, щелкните заголовок этого столбца левой кнопкой мыши или щелкните этот заголовок правой кнопкой мыши и выберите пункт **По возрастанию** или **По убыванию**.

После первоначальной сортировки можно организовать многоуровневую сортировку, в которой сохраняется исходный порядок сортировки и добавляется дополнительная сортировка по второму столбцу, по третьему столбцу и т.д. Чтобы задать столбцы дополнительной сортировки, щелкните их заголовки, удерживая нажатой клавишу SHIFT. Приоритет многоуровневой сортировки указывается маленькими цифрами в заголовках столбцов. Чтобы изменить для любого из столбцов сортировки направление сортировки (по возрастанию или по убыванию), щелкните его заголовок, удерживая нажатой клавишу SHIFT.

Чтобы отменить сортировку, щелкните правой кнопкой мыши заголовок столбца и выберите пункт **Отменить сортировку**. В случае многоуровневой сортировки сортировка отменяется только по этому столбцу и сохраняется по другим выбранным столбцам.

**• Щелкните правой кнопкой мыши заголовок столбца и выберите пункт Заморозить столбец<***имя столбца***>**, чтобы выполнить следующие действия.

- <sup>n</sup> Переместить этот столбец левее всех незамороженных столбцов и поместить справа от ранее замороженных.
- <sup>n</sup> Запретить перемещение этого столбца путем перетаскивания заголовка.
- Зафиксировать ширину этого столбца, когда для других столбцов используется горизонтальная прокрутка.

Если столбец заморожен, можно щелкнуть правой кнопкой мыши его заголовок и выбрать пункт **Отменить заморозку столбца <***имя столбца***>.** Столбец переместится вправо от всех других замороженных столбцов.

# **Экспорт портфеля в** Microsoft Excel®

**Примечание.** Если используется браузер Microsoft Internet Explorer 7, то для экспорта портфеля в Microsoft Excel необходимо настроить свойства браузера в соответствии с документом *Начало работы*.

Можно создать электронную таблицу Microsoft Excel, соответствующую портфелю. Для этого щелкните ссылку **Экспорт в Excel** в верхней части заголовка портфеля. В такую электронную таблицу входит информация из заголовка портфеля, а также заголовки разделов и столбцов. Перечисляются элементы, соответствующие вкладкам **Подпортфели, Программы** и **Предложения/проекты/активы**. Имя каждого элемента в электронной таблице содержит ссылку на этот элемент. В строках **Подпортфели, Прямые программы** и **Прямые предложения/проекты/активы** в электронной таблице показываются годы, выбранные для отображения на этих вкладках портфеля.

Для каждой вкладки экспортируются только столбцы, отображение которых вы разрешили, и они экспортируются в том же порядке, в котором отображаются, отражая все ваши изменения. Если данные существуют, но не отображаются в определенном месте портфеля (например, изза ограничений безопасности на уровне поля), то они не экспортируются в электронную таблицу. (Индикаторы состояния экспортируются в текстовом формате **Зеленый, Желтый** или **Красный**, что позволяет сортировать данные в Microsoft Excel по этим индикаторам.)

# **Добавление менеджеров в портфель**

Сведения о возможностях менеджеров портфелей см. в шаге 3 раздела [«Создание](#page-30-0) [иерархического](#page-30-0) портфеля».

Первоначально менеджером портфеля является пользователь, создавший портфель.

Добавлять новых менеджеров для этого портфеля могут только пользователи, обладающие полномочием доступа «Изменить все портфели», и текущие менеджеры портфеля.

Добавлять в качестве новых менеджеров портфеля можно только пользователей с полномочием доступа «Изменить портфель» или «Изменить все портфели».

Чтобы добавить менеджеров в портфель, выполните следующие действия.

1. Щелкните значок автозаполнения для поля **Менеджеры портфелей** в заголовке портфеля.

Откроется список пользователей, имеющих полномочие доступа «Изменить портфель» или «Изменить все портфели», и еще не являющихся менеджерами этого портфеля.

- 2. Чтобы отфильтровать список доступных пользователей, можно заполнить поля **Менеджеры портфелей, Имя** и **Фамилия** и нажать кнопку **Найти**.
- 3. Чтобы выбрать пользователей для добавления в качестве менеджеров портфеля, используйте кнопки со стрелками.
- 4. Нажмите кнопку **ОК** в окне автозаполнения.

Выбранные пользователи будут добавлены в качестве менеджеров для этого портфеля.

# **Настройка прав доступа к иерархическим портфелям**

Доступ к иерархическим портфелям контролируется на уровне системы посредством *полномочий* доступа, которые задаются администраторами в определениях групп безопасности. Полномочия доступа связываются с пользователями через группы безопасности, в которые они входят. Дополнительные сведения о полномочиях доступа и группах безопасности для иерархических портфелей см. в документах *Руководство и справочник по модели безопасности* и *Руководство по настройке модуля «Управление портфелями».*

Кроме того, пользователи, имеющие полномочие доступа «Изменить все портфели», а также менеджеры портфеля, могут задавать на странице «Настроить доступ» для этого портфеля *права* доступа «Просмотр портфеля» и «Изменить портфель» для пользователей или групп безопасности, обладающих полномочием доступа «Изменить портфель». После этого данные пользователи и группы безопасности смогут соответственно просматривать либо просматривать и изменять портфель.

**Примечание.** Пользователи, обладающие полномочием доступа «Изменить все портфели», могут просматривать и изменять все портфели. Им не требуются права доступа, и поэтому таким пользователям нельзя предоставлять права доступа.

Дополнительные сведения о сочетаниях полномочий доступа и прав доступа, которые позволяют пользователям просматривать или изменять портфель, см. в документе *Руководство по настройке модуля «Управление портфелями»*.

Чтобы настроить права доступа для портфеля, выполните следующие действия.

1. Откройте нужный портфель.

Если имеется разрешение на изменение доступа к портфелю, то становится доступной кнопка **Настроить доступ** в верхней части портфеля.

2. Нажмите кнопку **Настроить доступ**.

Откроется страница настройки доступа к выбранному портфелю.

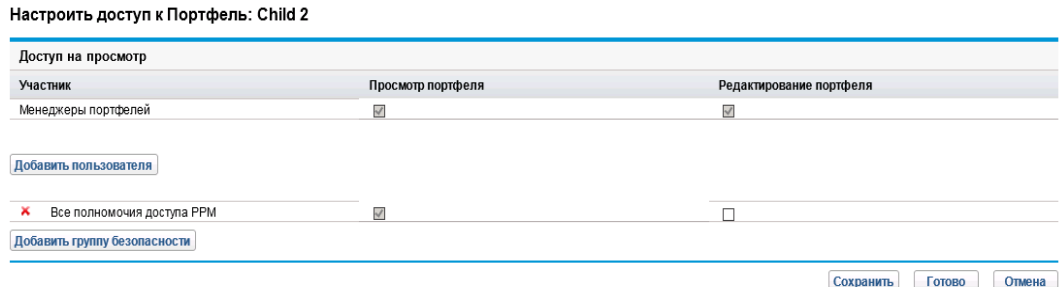

Заметьте, что все менеджеры портфеля автоматически получают права доступа «Просмотр портфеля» и «Изменить портфель», и на странице «Настроить доступ» нельзя удалить этих пользователей и их права доступа.

3. Чтобы добавить пользователя или группу безопасности, нажмите кнопку **Добавить пользователя** или **Добавить группу безопасности** и выберите одного пользователя или одну группу безопасности для добавления к участникам на странице «Настроить доступ» для этого портфеля.

Указываются пользователи, обладающие полномочием доступа «Изменить портфель».

Добавленному пользователю или группе безопасности автоматически предоставляется право доступа «Просмотр портфеля», которое нельзя удалить. Иными словами, любой пользователь, указанный на странице «Настроить доступ», имеет доступ к этому портфелю для просмотра.

- 4. Установите флажок в столбце **Изменить портфель**, чтобы разрешить пользователю или группе безопасности изменять этот портфель.
- 5. Чтобы удалить пользователей или группы безопасности со страницы «Настроить доступ», щелкните значки «Удалить» слева от имен пользователей и групп.

# **Глава** 4: **Анализ портфеля**

- "Общие сведения об анализе [портфеля"](#page-54-0) ниже
- "Просмотр отдельных объектов жизненного цикла" на [следующей](#page-55-0) странице
- "Анализ [портфеля"](#page-56-0) на странице 57
- ["Определение](#page-64-0) рейтинга ценности и риска" на странице 65
- <span id="page-54-0"></span>• ["Использование](#page-66-0) портлетов модуля «Управление портфелями»" на странице 67

## **Общие сведения об анализе портфеля**

В этой главе описывается использование средств визуализации, доступных в модуле «Управление портфелями», для анализа различных аспектов полного набора предложений, проектов, активов, а также отдельных групп объектов.

**Примечание.** В контексте этой главы и описываемых в ней функций портфелем называется весь набор предложений, проектов и активов в экземпляре PPM Center или его часть, указанная пользователем. В отличие от иерархических портфелей, описанных в разделе "Создание и просмотр [иерархических](#page-24-0) портфелей" на странице 25, портфели из данной главы не могут включать программы и не входят в иерархию, допускающую наличие родительских портфелей. Однако, как описывается далее в этой главе, портфели могут включать *контент* указанного иерархического портфеля.

**Примечание.** В этом документе термин «объект жизненного цикла» обозначает предложение, проект или актив. Термин во множественном числе относится к любому сочетанию предложений, проектов и активов.

Объекты жизненного цикла всех типов можно создать с нуля, но обычно предложение автоматически становится проектом после утверждения, а проект автоматически становится активом после завершения, в зависимости от конфигурации типов запроса.

Можно просмотреть пузырьковую диаграмму для портфеля или для отфильтрованной части портфеля. Каждый пузырек на диаграмме представляет один объект жизненного цикла. Пользователь определяет, какие параметры представляются горизонтальной осью (по умолчанию — **Значение**), вертикальной осью (по умолчанию — **Риск**), цветами пузырьков (по умолчанию — **Бизнес-цель**) и размерами пузырьков (по умолчанию — **Предполагаемые затраты**).

Объекту жизненного цикла можно присвоить оценку по различным качественным критериям (могут изменяться администратором), что позволит модулю «Управление портфелями» вычислить общую оценку для объекта в зависимости от приносимой им выгоды (**Значение**), соответствующих рисков (**Риск**) и задаваемой пользователем поправки **Скорректированная оценка**.

Кроме того, портлеты модуля «Управление портфелями» позволяют разбивать данные о бюджете и ресурсах на сегменты по бизнес-цели, по классу проекта, например **Рост** или **Эффективность**, или по классу актива, например **Инфраструктура** или **Переменный**.

# <span id="page-55-0"></span>**Просмотр отдельных объектов жизненного цикла**

Чтобы просмотреть нужный набор объектов жизненного цикла, а затем отдельный объект, выполните следующие действия.

- 1. Войдите в PPM Center.
- 2. В строке меню выберите пункт **Открыть > Управление заявками > Поиск запросов**.

Откроется страница «Поиск запросов».

- 3. Нажмите кнопку автозаполнения справа от поля **Тип запроса**.
- 4. В появившемся списке типов запроса выберите нужные типы в столбце **Доступно**, а затем нажмите кнопку **ОК**, чтобы добавить их в поле **Тип запроса**.

Чтобы выбрать типы запроса, по умолчанию предоставляемые HP, выполните следующие действия.

- <sup>n</sup> Для предложений выберите тип запроса **PFM - предложение**.
- <sup>n</sup> Для проектов выберите тип запроса **PFM - проект**, **Сведения о проекте** или оба типа, в зависимости от проектов.

**Примечание.** При создании проекта из меню **Открыть > Управление проектами**, меню **Открыть > Управление портфелями** или меню **Создать > Проект** в строке меню необходимо выбрать тип проекта. Каждый тип проекта определяет, будет ли тип запроса «Сведения о проекте» или «PFM - проект» связываться со всеми проектами этого типа.

- <sup>n</sup> Для активов выберите тип запроса **PFM - актив**.
- 5. Нажмите кнопку **ОК**.
- 6. На странице «Поиск запросов» заполните поля фильтра, чтобы ограничить набор отображаемых объектов жизненного цикла (необязательно).
- 7. Нажмите кнопку **Поиск**.

8. Чтобы открыть отдельный запрос, связанный с предложением или активом, или отдельный проект, щелкните номер нужного запроса в столбце **Номер запроса** в разделе **Результаты поиска запроса**.

## <span id="page-56-0"></span>**Анализ портфеля**

На странице «Анализ текущего портфеля» показана пузырьковая диаграмма, являющаяся простым и мощным средством для просмотра различных аспектов портфеля. В зависимости от настройки полей фильтра можно отобразить или скрыть выбранные аспекты портфеля. См. пример на "Рис. 4-1. Страница «Анализ текущего портфеля»" на [следующей](#page-57-0) странице.

Для просмотра и анализа портфеля выполните следующие действия.

- 1. Войдите в PPM Center.
- 2. В строке меню выберите пункт **Открыть > Управление портфелями > Анализ текущего портфеля**.

Откроется страница «Анализ текущего портфеля». Поля фильтра задаются, как описано в "Поля фильтра на странице «Анализ текущего [портфеля»"](#page-58-0) на странице 59, чтобы настроить содержание и внешний вид пузырьковой диаграммы.

3. Задайте поля фильтра. По умолчанию на пузырьковой диаграмме не отображаются предложения и отображаются все активные на данный момент проекты и активы в портфелях, без ограничений. Это позволяет просмотреть набор проектов и активов, чтобы оценить для них относительные показатели **Значение** и **Риск**.

Последние четыре поля представляют универсальный набор параметров, управляющих структурой и внешним видом пузырьковой диаграммы. Остальные поля определяют, какие объекты жизненного цикла включаются в диаграмму (по одному объекту на пузырек). Например, при фильтрации по полю **Бизнес-блок** можно просмотреть портфель для отдельного бизнес-блока с применением всех прочих критериев.

4. Нажмите кнопку **Применить**, чтобы применить выбранные фильтры.

Если число выбранных объектов жизненного цикла превышает допустимое, появится сообщение, предлагающее добавить дополнительные критерии фильтра.

Отображается пузырьковая диаграмма, над которой указываются значения, выбранные для некоторых критериев фильтра, например, **Размер кружка обозначает** и **Цвет кружка обозначает**.

### <span id="page-57-0"></span>Рис. 4-1. Страница «Анализ текущего портфеля»

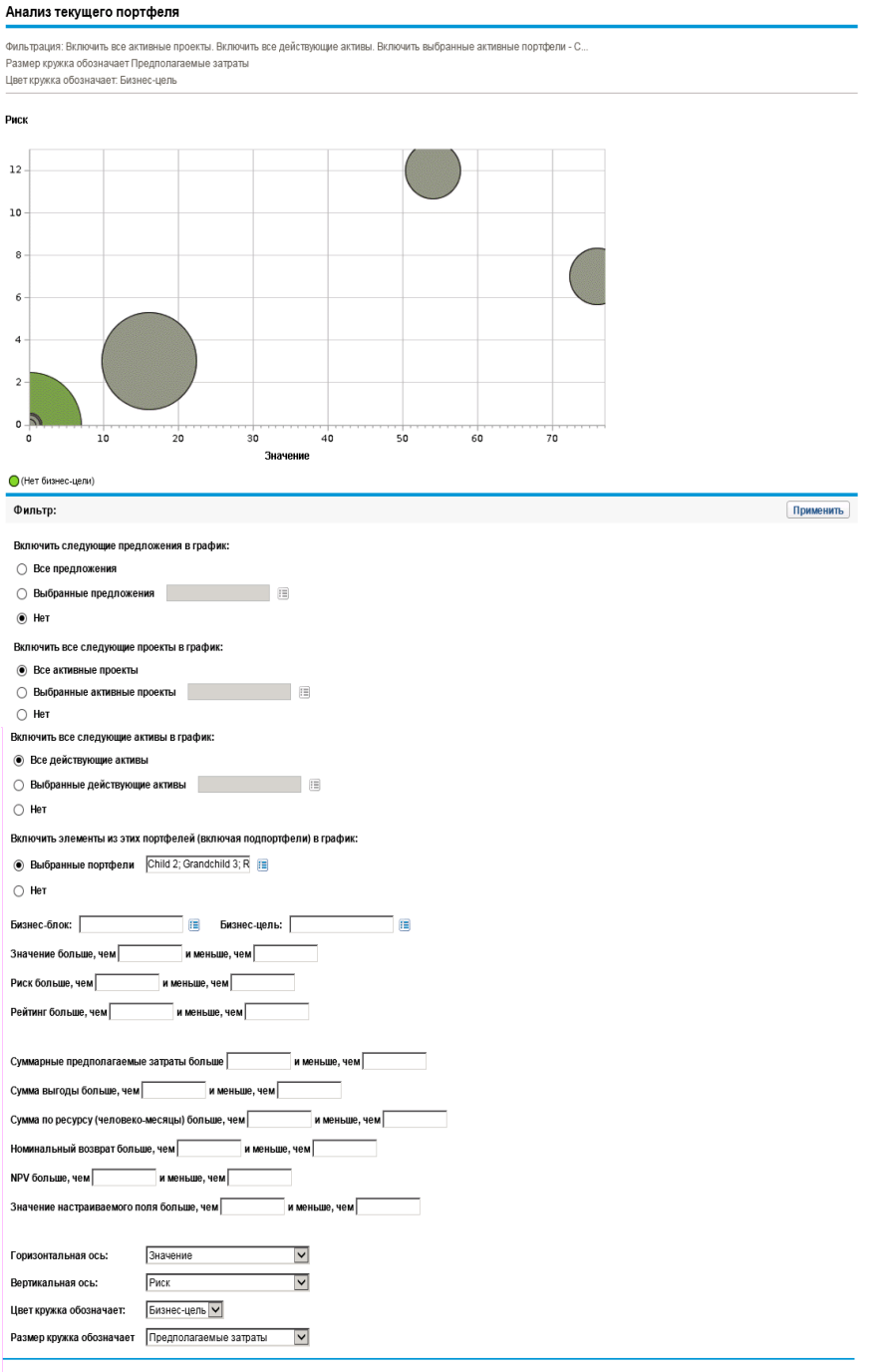

Применить

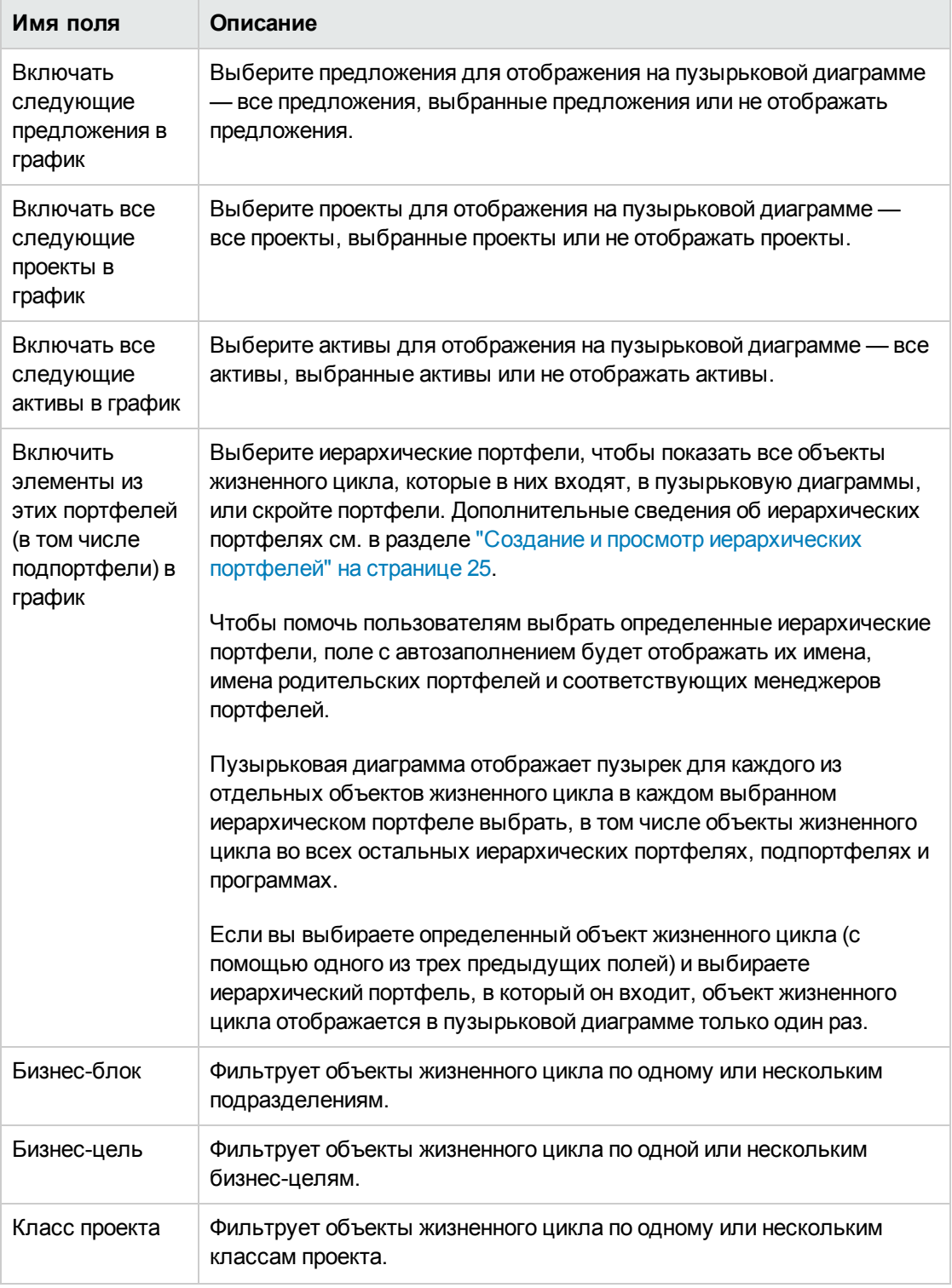

### <span id="page-58-0"></span>**Поля фильтра на странице «Анализ текущего портфеля»**

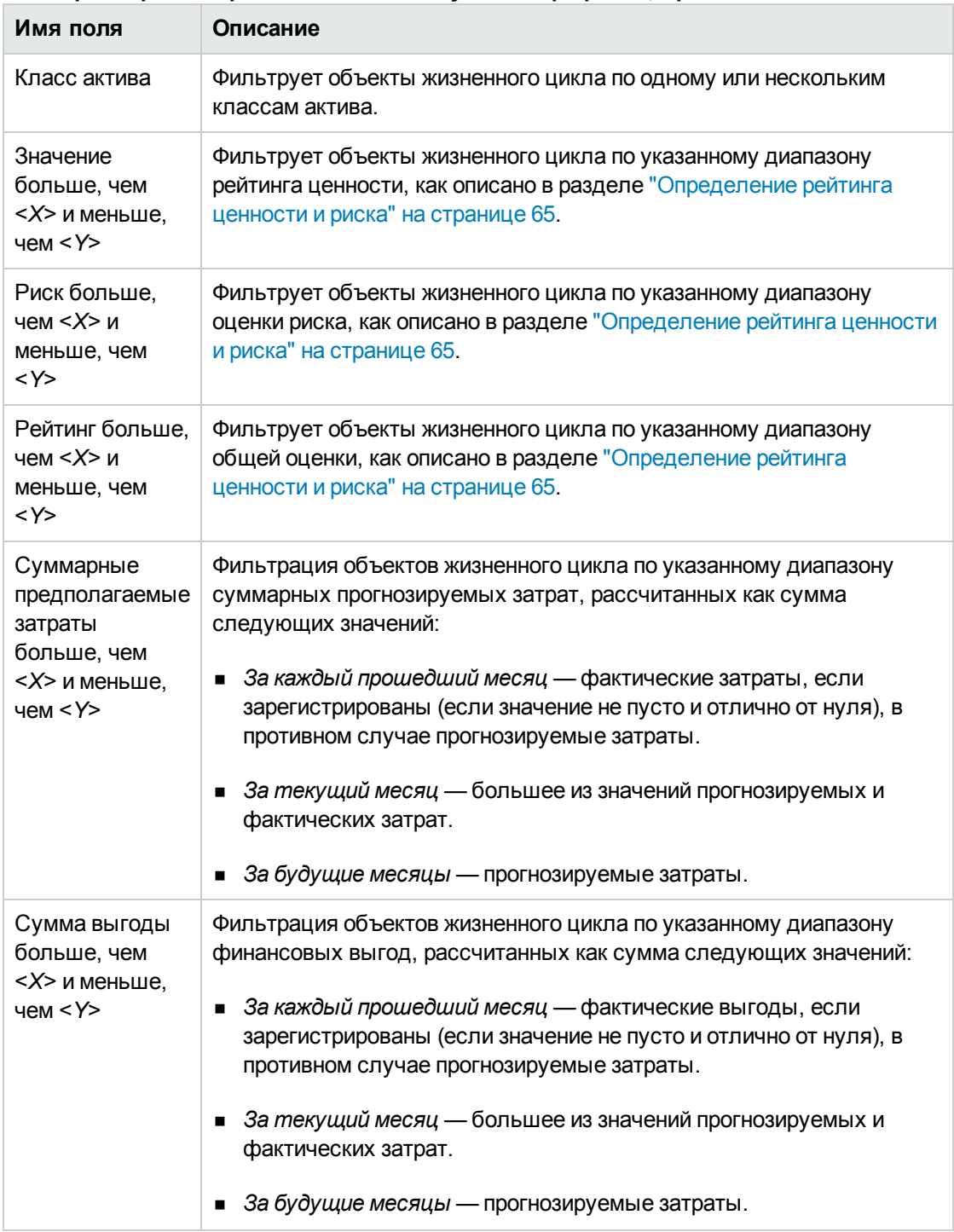

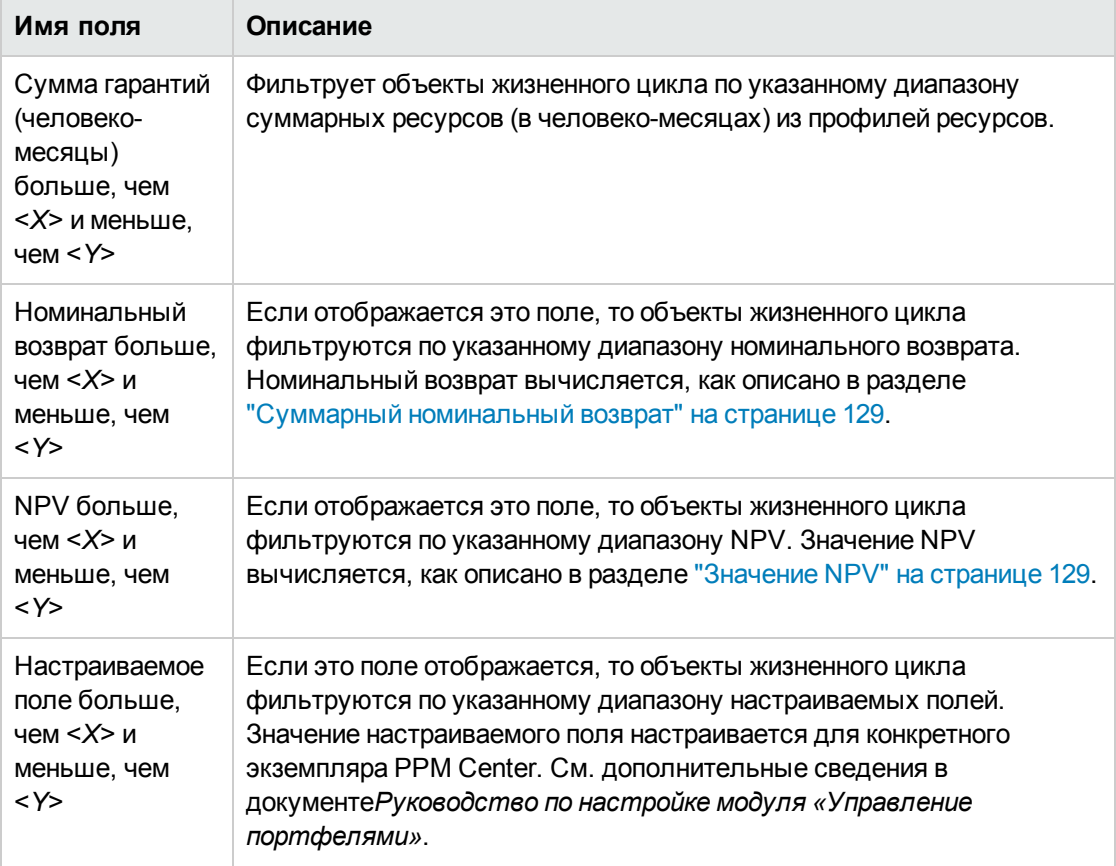

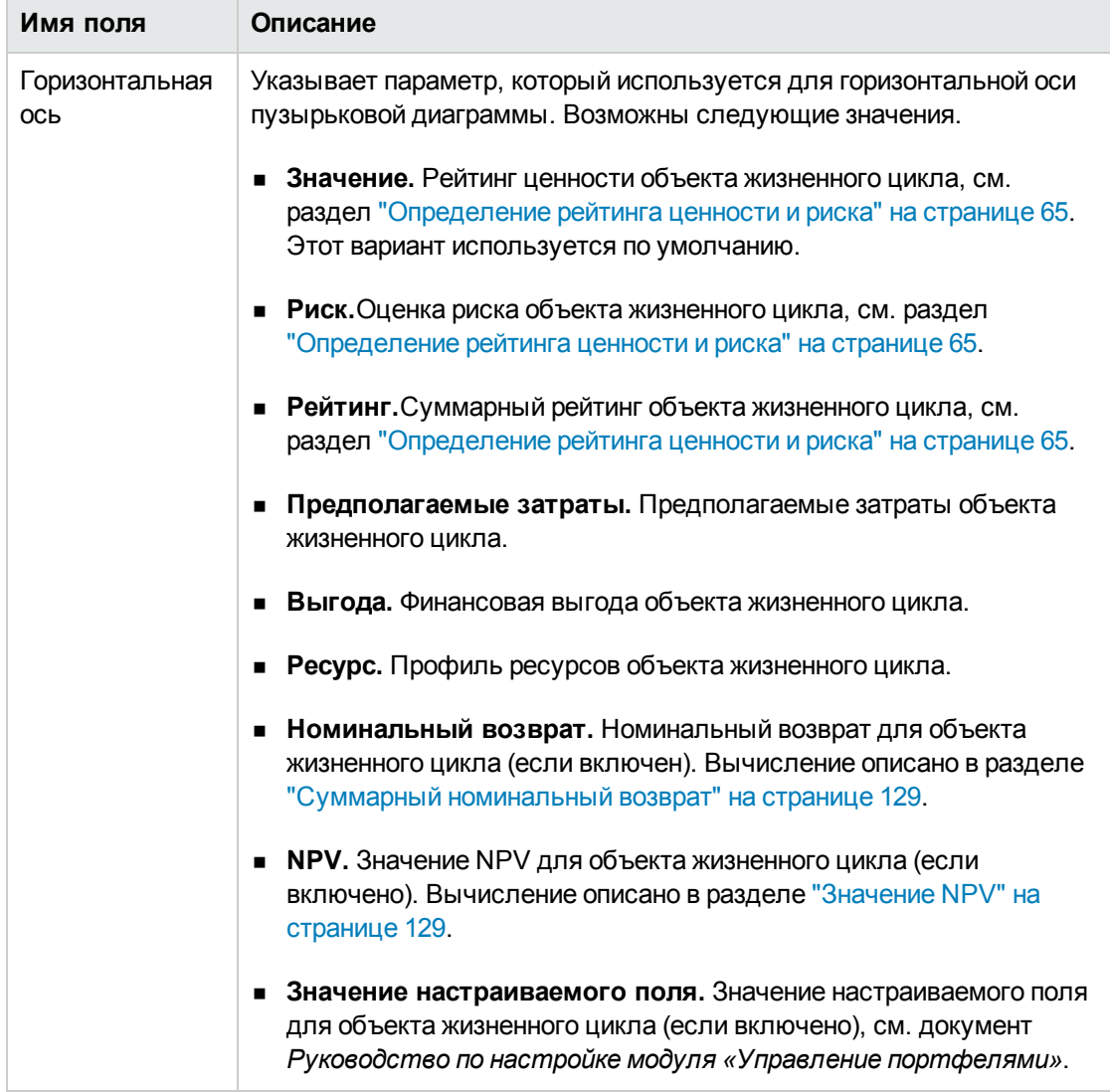

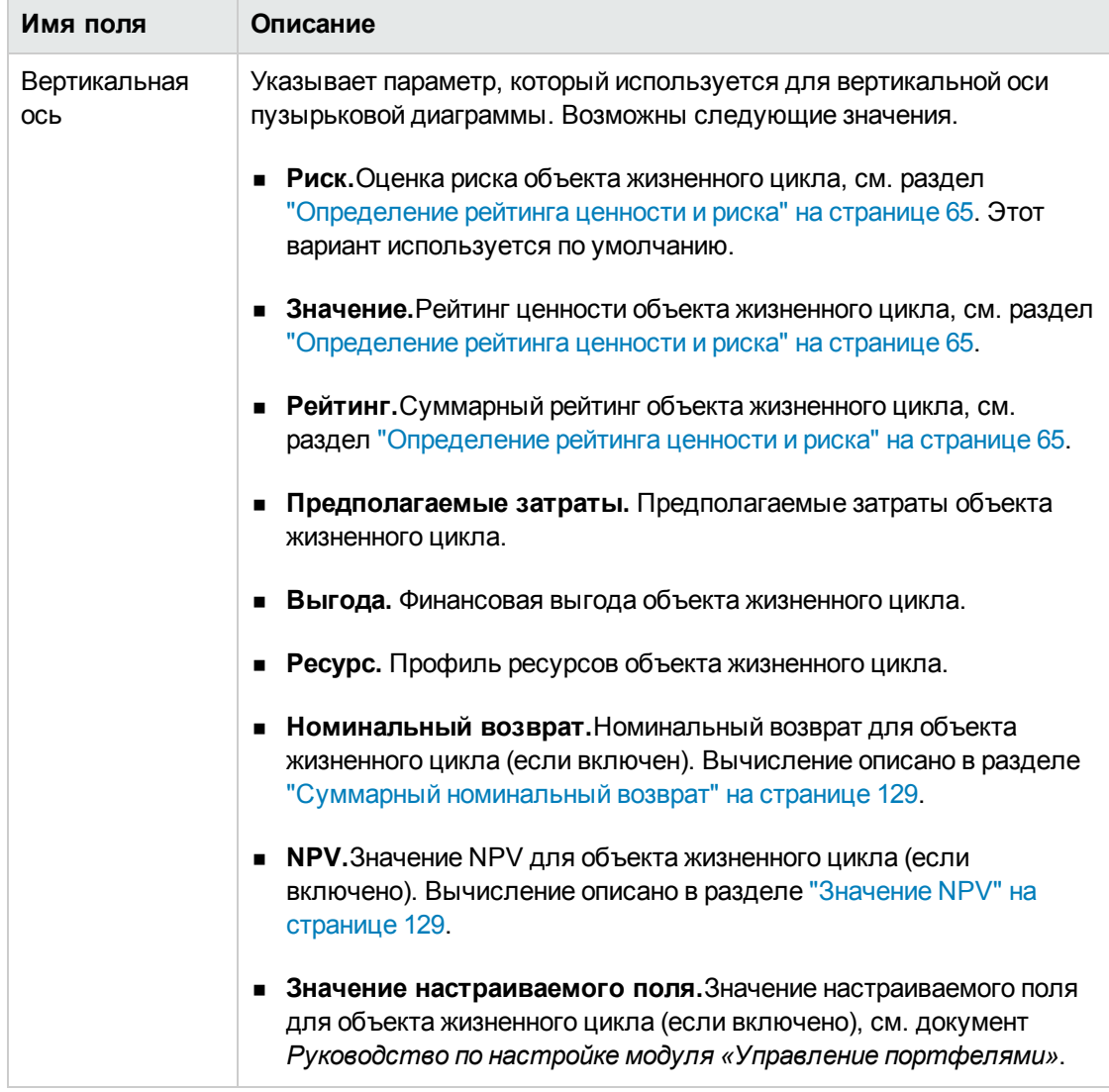

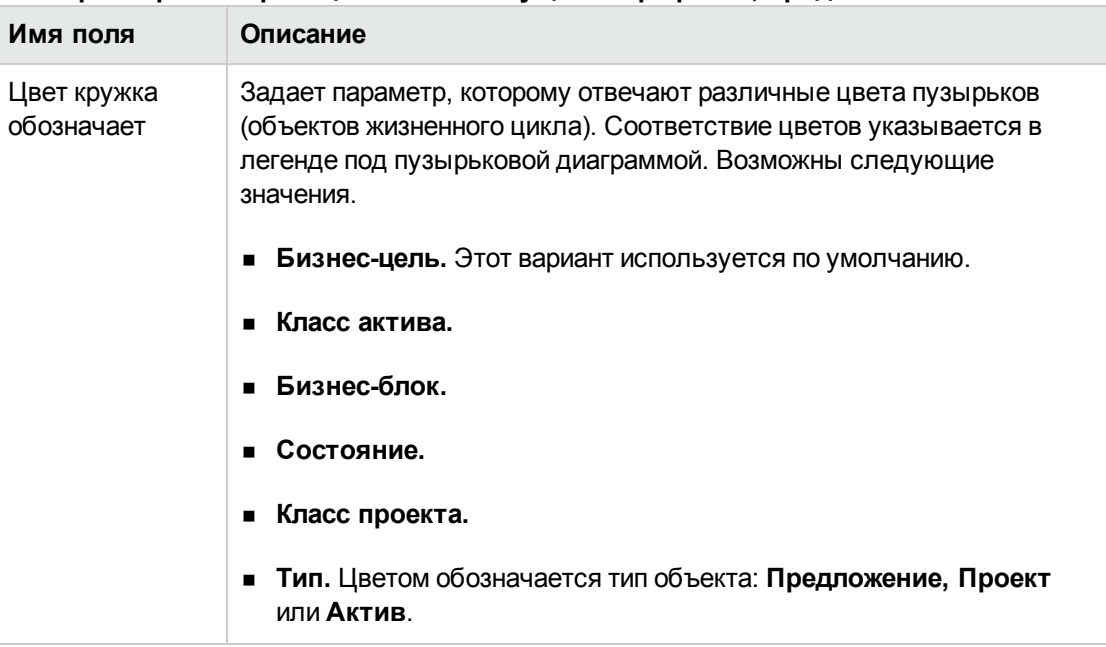

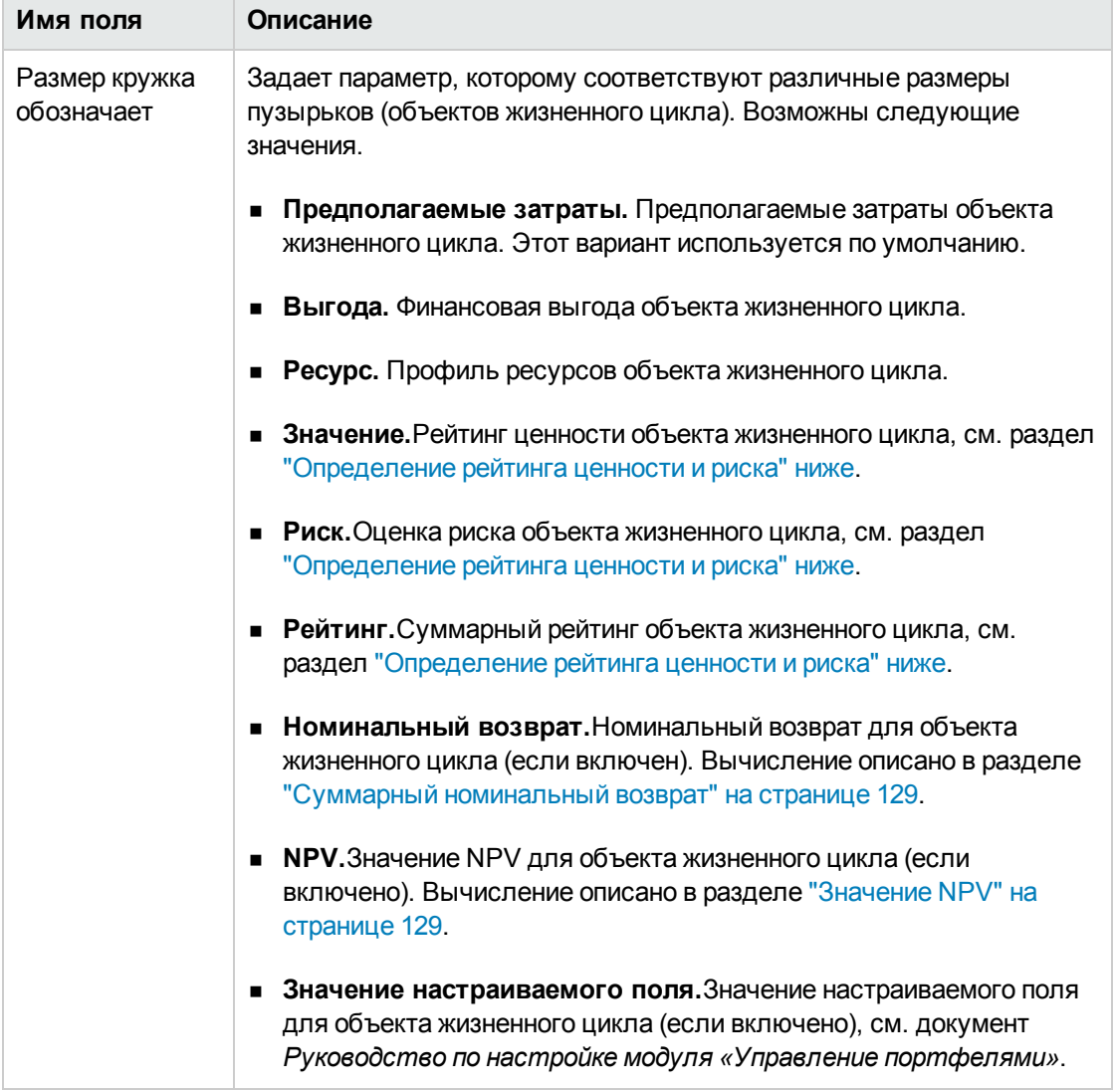

# <span id="page-64-0"></span>**Определение рейтинга ценности и риска**

Объекты жизненного цикла можно оценивать по качественным критериям, которые нельзя вычислить чисто количественно. Такие критерии оценки отслеживаются с помощью набора полей в разделах **Критерии ценности** и **Оценки риска**, которые можно дополнительно указывать при создании каждого объекта жизненного цикла, как показано в примере для предложения на "Рис. 4-2. Качественные рейтинга ценности и риска, [скорректированная](#page-65-0) оценка" на [следующей](#page-65-0) странице. Эти поля отображаются в разделе **Сведения** для объекта жизненного цикла (для проектов этот раздел находится на вкладке **Сведения о проекте**).

#### <span id="page-65-0"></span>Рис. 4-2. Качественные рейтинга ценности и риска, скорректированная оценка

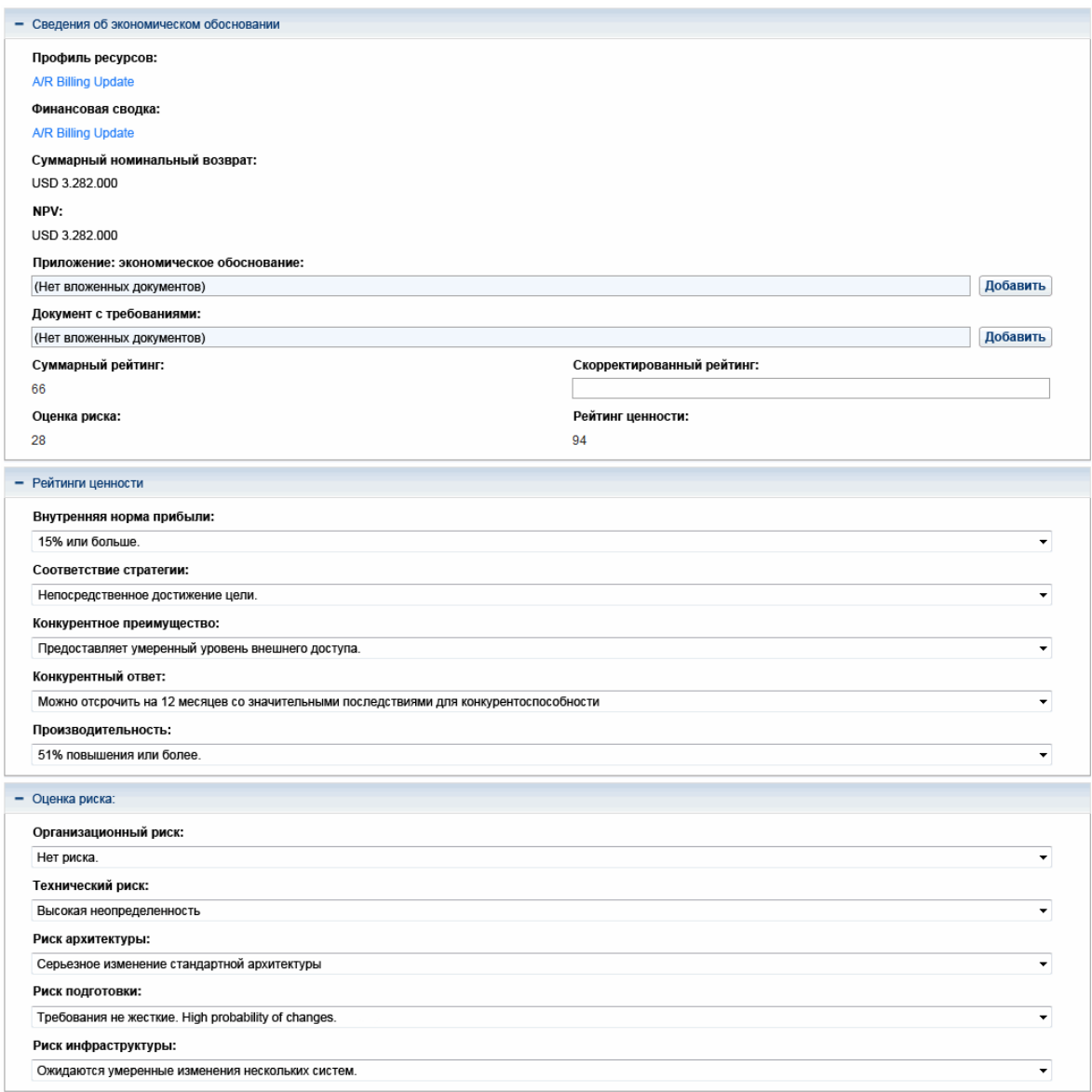

После заполнения этих качественных полей PPM Center динамически вычисляет и показывает соответствующие поля **Рейтинг ценности, Оценка риска** и **Суммарный рейтинг** для объекта жизненного цикла, выполняя следующие операции в указанном порядке.

- Применение готовых весовых коэффициентов к каждому полю.
- **-** Добавление взвешенных записей в раздел Критерии ценности (результат отображается в поле **Рейтинг ценности** в разделе **Сведения об экономическом обосновании**).
- **-** Добавление взвешенных записей в раздел Оценки риска (результат отображается в поле **Оценка риска** в разделе **Сведения об экономическом обосновании**).
- <sup>l</sup> Вычитание значения **Оценка риска** из значения **Рейтинг ценности** и получение оценки.
- <sup>l</sup> Поправка результирующей оценки на величину, указанную в поле **Скорректированная оценка** в разделе **Сведения об экономическом обосновании**. Например, спонсор проекта, уверенный в успехе, может ввести значение 10 в поле **Скорректированная оценка**, чтобы увеличить оценку на 10 баллов, а участник, считающий, что риски проекта в действительности несколько превышают расчетные, может ввести значение –5, чтобы понизить оценку на 5 баллов.
- <sup>l</sup> Отображение результата в поле **Суммарный рейтинг** в разделе **Сведения об экономическом обосновании**.

Таким образом, реализуется формула: **Суммарный рейтинг** = **Рейтинг ценности**–**Оценка риска** + **Скорректированная оценка**.

Сведения об изменении и добавлении критериев оценки и их значений см. в документе *Руководство по настройке модуля «Управление портфелями»*.

# <span id="page-66-0"></span>**Использование портлетов модуля** «**Управление портфелями**»

**Примечание.** В контексте этого раздела и описываемых в нем портлетов портфелем называется весь набор предложений, проектов и активов в экземпляре PPM Center (из этого набора можно выделить некоторое подмножество). В отличие от иерархических портфелей, описанных в разделе "Создание и просмотр [иерархических](#page-24-0) портфелей" на странице 25, портфель из данной главы не могут включать программы и не входят в иерархию, допускающую наличие родительских портфелей.

В следующих разделах описываются портлеты, которые позволяют просматривать ключевые аспекты портфеля в реальном времени. Эти портлеты можно настроить для отображения наиболее полезной информации.

Сведения о других портлетах в модуле «Управление портфелями» см. в разделах ["Использование](#page-124-0) портлетов сравнения сценариев" на странице 125 и *Руководство по включенным объектам HP.*

## **Просмотр портфеля с помощью портлета** «**Анализ текущего портфеля**»

Портлет «Анализ текущего портфеля» предоставляет ту же пузырьковую диаграмму, что страница «Анализ текущего портфеля», но в отличие от страницы поля фильтра сохраняются в портлете. См. "Рис. 4-3. Страница «Анализ текущего портфеля»" на [следующей](#page-67-0) странице

<span id="page-67-0"></span>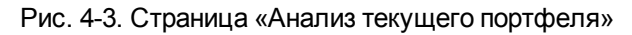

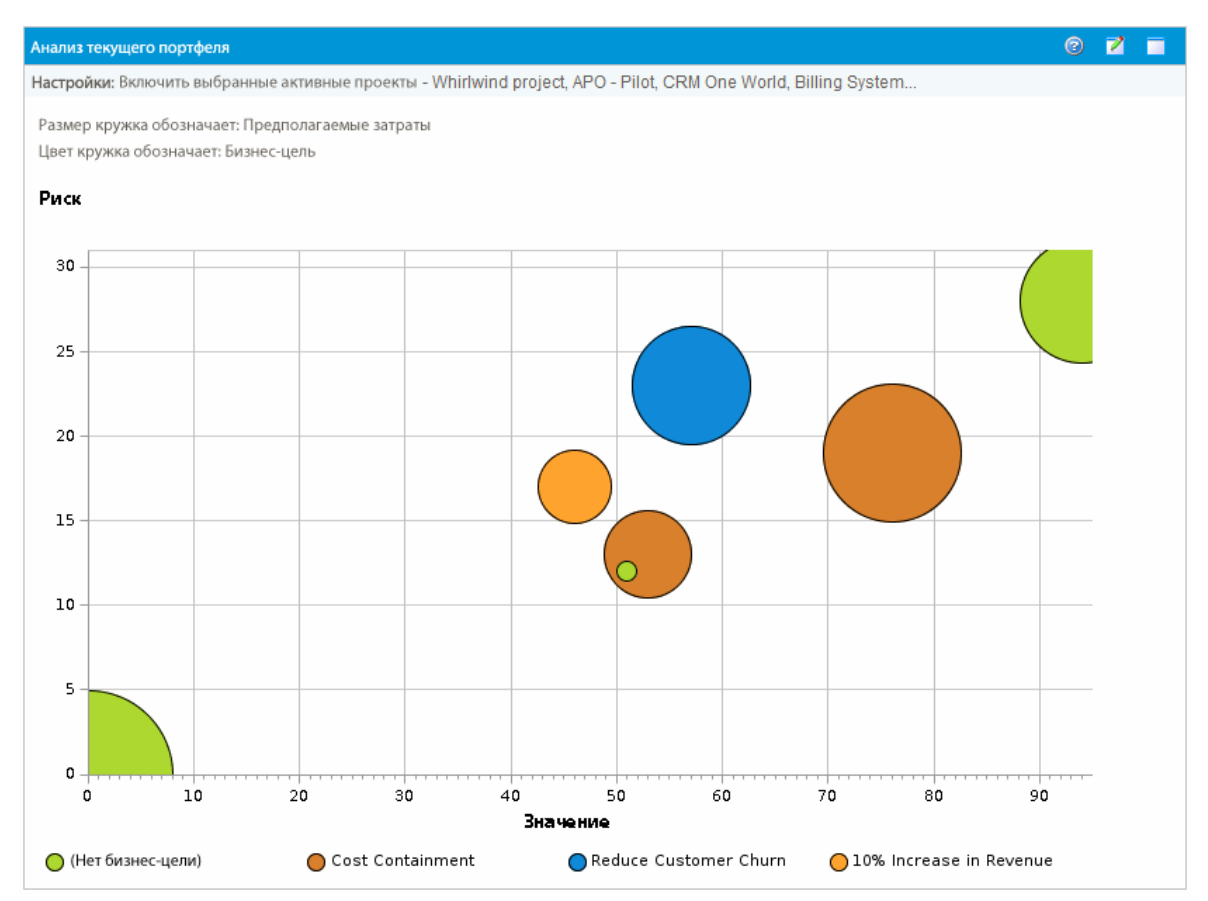

Изменяемые параметры этого портлета соответствуют полям фильтра для страницы «Анализ текущего портфеля». См. раздел "Анализ [портфеля"](#page-56-0) на странице 57.

На одной странице информационной панели PPM можно разместить несколько экземпляров этого портлета с различными значениями полей фильтра, чтобы одновременно просматривать различные аспекты текущего портфеля.

## **Просмотр данных портфеля с помощью портлетов** «**Портфель по** <*категории*>»

Портлеты из группы «Портфель по <*категориям*>» используются для анализа и объединения финансово значимых показателей по содержимому портфеля, в том числе затрат, финансовой выгоды, NPV и номинального возврата.

В группу «Портфель по <*категориям*>» входят следующие портлеты.

- «Портфель по бизнес-цели» (для бизнес-целей).
- «Портфель по классу проекта».

• «Портфель по классу актива».

В портлете показано сравнение выбранной категории по периодам. Например, на ["Рис](#page-69-0) 4-4. Портлет «Портфель по [бизнес-цели»"](#page-69-0) на следующей странице показан портлет «Портфель по бизнес-цели».

<span id="page-69-0"></span>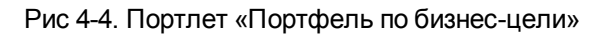

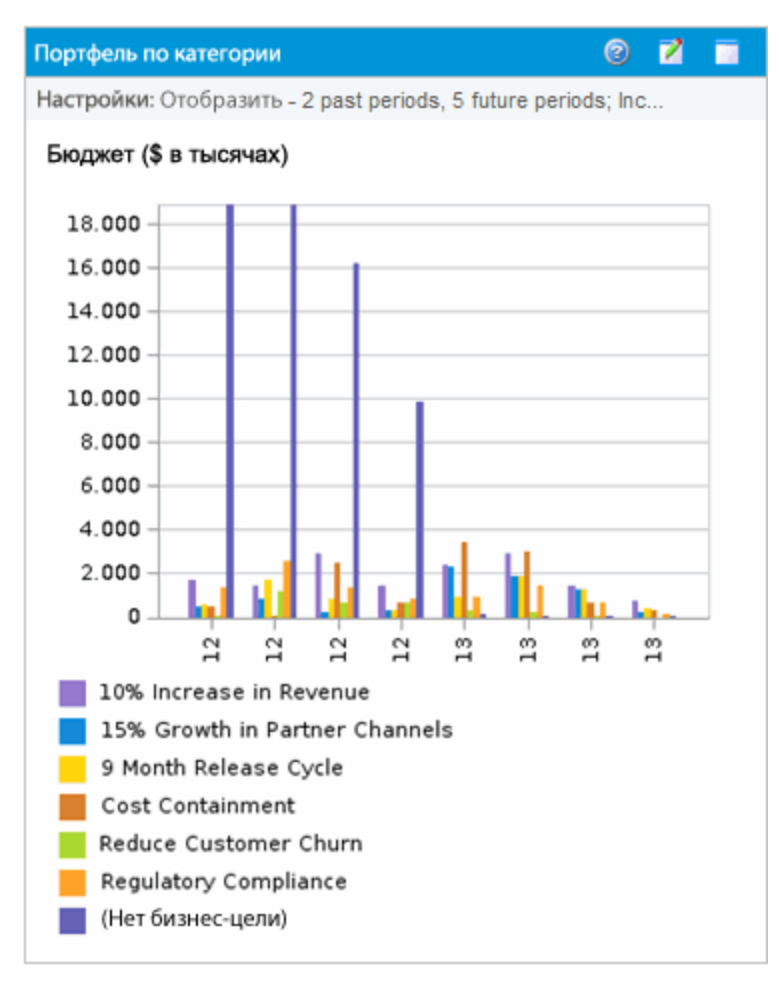

Щелкните элемент гистограммы, чтобы открыть страницу детализации бюджета по периодам для каждого объекта жизненного цикла, составляющего элемент гистограммы. См. пример на "Рис. 4-5. Страница детализации портфеля по [бизнес-цели"](#page-70-0) на следующей странице.

### <span id="page-70-0"></span>Рис. 4-5. Страница детализации портфеля по бизнес-цели

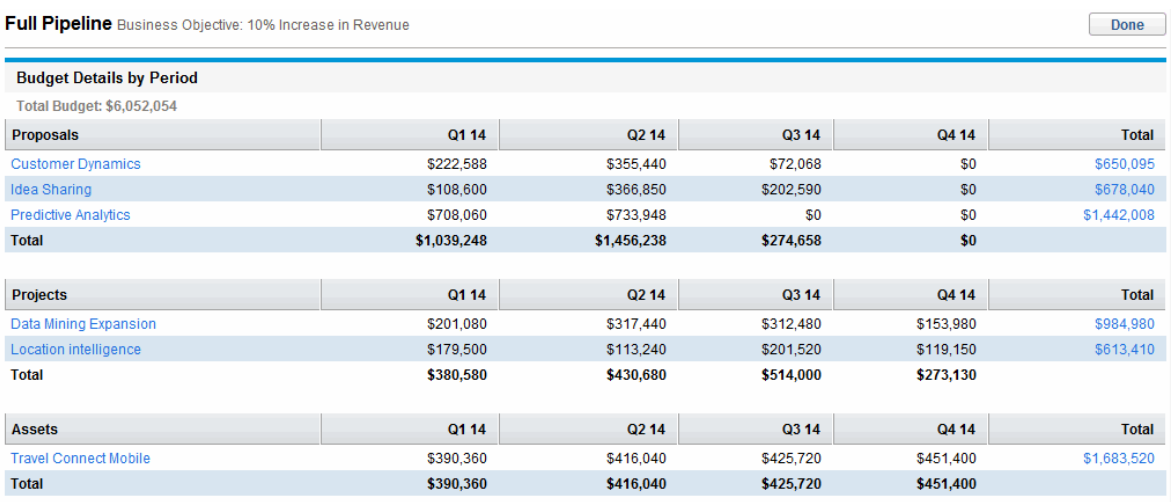

Done

# **Глава** 5: **Анализ вариантов**

- "Общие сведения об анализе [вариантов"](#page-71-0) ниже
- "Создание сравнения сценариев" на [следующей](#page-72-0) странице
- "Общие сведения о странице «Сравнение [сценариев»"](#page-75-0) на странице 76
- "Просмотр [результатов](#page-80-0) (вкладок) сравнения сценариев" на странице 81
- "Просмотр и изменение сравнений [сценариев"](#page-92-0) на странице 93
- <span id="page-71-0"></span>• ["Использование](#page-124-0) портлетов сравнения сценариев" на странице 125

## **Общие сведения об анализе вариантов**

В этой главе описывается использование сравнения сценариев для анализа вариантов. Анализ вариантов позволяет определить последствия принятых решений об инвестициях без фактического приобретения ресурсов и запуска проектов.

Для выполнения анализа вариантов модуль «Управление портфелями» позволяет быстро собрать несколько сценариев для сравнения альтернатив с помощью разнообразных средств визуализации. Сравнение сценариев в модуле «Управление портфелями» состоит из следующих элементов.

- Группа указанных предложений, проектов и активов.
- Три сценария, каждый из которых основан на различном подмножестве этих предложений, проектов и активов (выбирается пользователем).

**Примечание.** В этом документе термин «объект жизненного цикла» обозначает предложение, проект или актив. Термин во множественном числе относится к любому сочетанию предложений, проектов и активов.

Объекты жизненного цикла всех типов можно создать с нуля, но обычно предложение автоматически становится проектом после утверждения, а проект автоматически становится активом после завершения, в зависимости от конфигурации типов запроса.

Интерфейс сравнения сценариев можно использовать для выполнения программы оптимизации (оптимизатора) с указанными ограничениями и параметрами для определения оптимальных сценариев.

**Примечание.** Для создания, просмотра и изменения сравнений сценариев требуется
лицензия на модуль «Управление портфелями», а также полномочия и права доступа, описанные в документе *Руководство по настройке модуля «Управление портфелями» и в разделе* ["Настройка](#page-121-0) прав доступа для сравнений сценариев " на странице 122.

Если нужно выполнить процедуру, описанную в данной главе, но отсутствуют необходимые права доступа, обратитесь к администратору.

# **Создание сравнения сценариев**

Чтобы создать сравнение сценариев, выполните следующие действия.

- 1. Войдите в PPM Center.
- 2. В строке меню выберите пункт **Создать > Сравнение сценариев**.

Откроется страница «Новое сравнение сценариев».

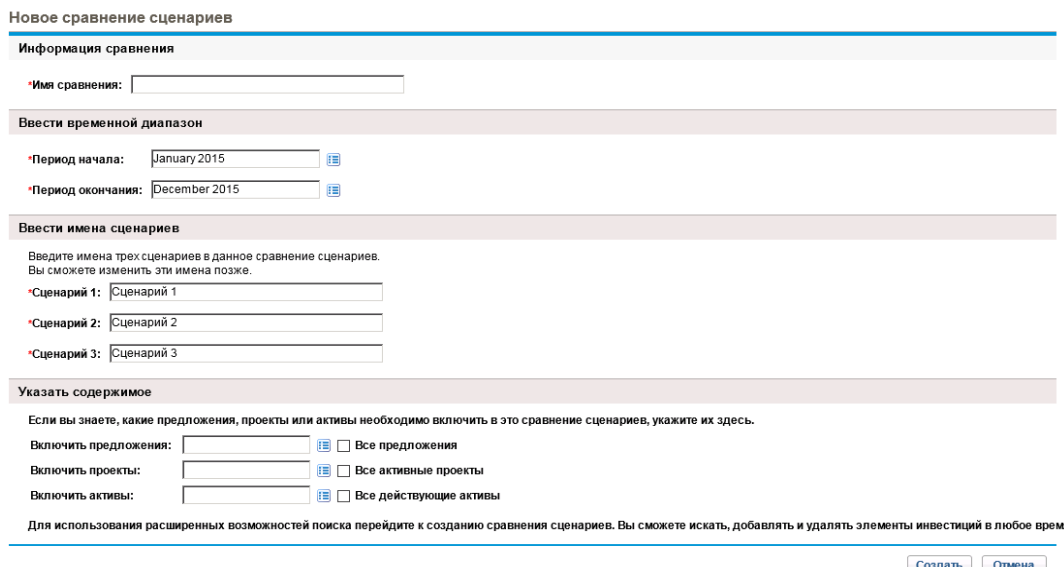

- 3. Введите значение в поле **Имя сравнения**.
- 4. Введите временной диапазон, которые будет использоваться для всех вариантов визуализации сравнения сценариев. Этот диапазон не влияет на то, какие объекты жизненного цикла будут включаться в сравнение сценариев. Это указывается в [шаге](#page-72-0) 6. Значения **Период начала** и **Период окончания** можно изменить в любое время.
- <span id="page-72-0"></span>5. Введите имена для каждого из трех сценариев, участвующих в сравнении.
- 6. Укажите содержимое сравнения сценариев, то есть выберите набор объектов жизненного

цикла, которые будут включены в сравнение. Затем нужно будет указать, какие из этих объектов будут включаться в каждый из трех сценариев, а какие — исключаться. Для начала включите в сравнение сценариев все объекты жизненного цикла, которые предположительно могут понадобиться в любом из сценариев. Позднее можно добавить и удалить объекты жизненного цикла для всего сравнения сценариев, а также для отдельных сценариев.

В качестве отправной точки для сравнения сценариев можно включить все отправленные предложения, все активные проекты и все действующие активы. Также можно использовать функцию автозаполнения, чтобы выбрать отдельные предложения, проекты и активы для включения в сравнение сценариев.

С помощью дополнительных фильтров для типа запроса, в котором отображается поле **Портфель**, можно найти все запросы этого типа, входящие в *иерархический портфель* (см. определение в разделе "Создание и просмотр [иерархических](#page-24-0) портфелей" на странице [25\)](#page-24-0).

7. Нажмите кнопку **Создать**, чтобы создать сравнение сценариев.

**Примечание.** Можно создать такое сравнение сценариев, в котором объект жизненного цикла, входящий в список для сравнения сценариев, зависит от другого объекта, который не входит в этот список. Нужно убедиться, что окончательный список сравнения сценариев отвечает всем зависимостям, указанным в объектах жизненного цикла, или, по крайней мере, обратить внимание на несоответствия.

Сравнение сценариев будет создано, и откроется страница «Сравнение сценариев», показанная в примера на "Удаление сравнения [сценариев"](#page-102-0) на странице 103 и описанная в разделе "Общие сведения о странице «Сравнение [сценариев»"](#page-75-0) на следующей странице.

<span id="page-74-0"></span>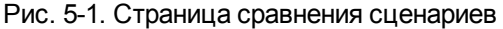

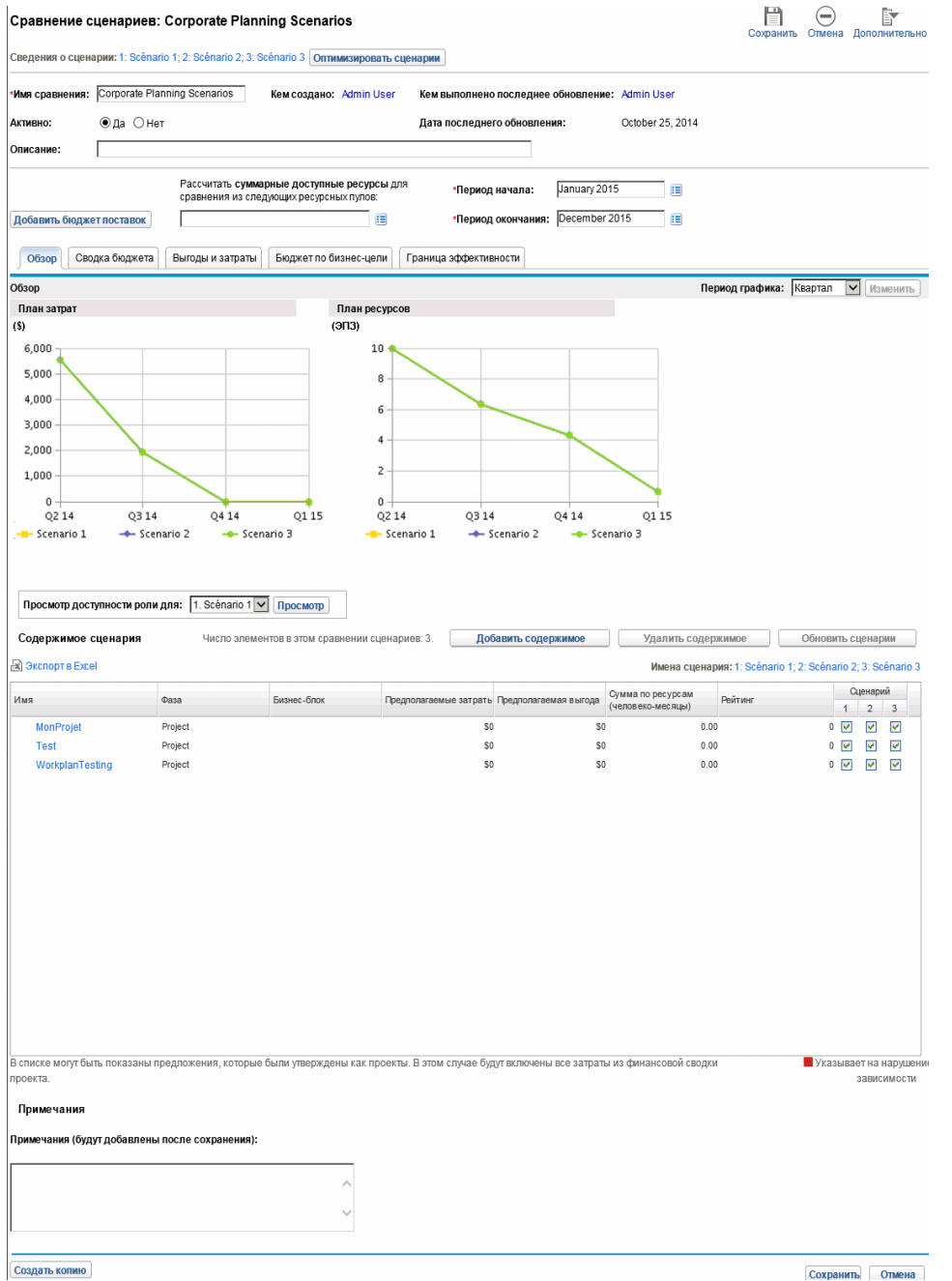

В следующих разделах подробно описывается информация, представленная в сравнении сценариев. Сведения о разнообразных способах изменения сравнения сценариев и отдельных входящих в него сценариев, в том числе о добавлении и удаление объектов жизненного цикла см. в разделе "Просмотр и изменение сравнений [сценариев"](#page-92-0) на странице 93.

# <span id="page-75-0"></span>**Общие сведения о странице** «**Сравнение сценариев**»

Страница «Сравнение сценариев» содержит следующие основные разделы.

- Поля с основной информацией для сравнения сценариев находятся в верхней части страницы. Чтобы изменить эти поля, ознакомьтесь с разделом ["Изменение](#page-95-0) основной [информации](#page-95-0) сравнения сценариев" на странице 96. В частности, можно указать для сравнения сценариев бюджет поставок и набор ресурсных пулов, которые можно сравнивать с суммой затрат и ресурсов, связанных с объектами жизненного цикла в каждом отдельном сценарии, на вкладке **Обзор** этой страницы.
- Результаты сравнения сценариев отображаются в наборе вкладок. По умолчанию открывается вкладка **Обзор**. См. дополнительные сведения об этих вкладках в разделе "Просмотр [результатов](#page-80-0) (вкладок) сравнения сценариев" на странице 81.

**Примечание.** Для вычисления затрат и выгод на всех графиках и во всех таблицах сравнения сценариев используются следующие значения из набора предложений, проектов и активов, выбранных для каждого сценария.

- **За прошлые периоды фактические затраты и выгоды, если они указаны (то есть** имеют не пустое и не нулевое значение), а в противном случае — прогнозируемые (плановые) затраты и выгоды.
- **в За текущий период** *—большее* **значение из прогнозируемых и фактических затрат**, а также *большее* значение из прогнозируемой и фактической выгоды.
- **За будущие периоды прогнозируемые затраты и выгоды.**

Определение затрат не зависит от утвержденных бюджетов, связанных с выбранными предложениями, проектами и активами.

Кроме того, для вычисления значения **Сумма по ресурсам (человеко-месяцы)** в сравнении сценариев используются следующие значения.

- **За прошлые периоды фактические трудозатраты, если указаны, в противном** случае — плановые трудозатраты.
- **За текущий период** *—большее* **значение из плановых и фактических трудозатрат.**
- <sup>n</sup> За будущие периоды плановые трудозатраты.
- <sup>l</sup> Ссылка **Экспорт в Excel** в правом верхнем углу раздела **Содержимое сценария**. При

нажатии этой ссылки будет выполнен экспорт основных информационных полей в Microsoft Excel (в верхней части сравнения сценариев) отображаемых столбцов таблицы **Содержимое сценария** (включая любые указания на нарушения зависимостей).

В Excel экспортируются только отображаемые столбцы в порядке их отображения. Иными словами, файл Microsoft Excel отражает любые изменения, внесенные в столбцы, выбранные для отображения, и их порядок.

- **Поле Имена сценария** содержит ссылки на страницы сведений о сценарии для каждого сценария в сравнении. Это тот же набор ссылок, который отображается в поле **Сведения о сценарии** рядом с верхней частью сравнения сценариев.
- <sup>l</sup> В разделе **Содержимое сценария** перечислены объекты жизненного цикла, отвечающие критериям, которые были указаны при создании сравнения сценариев. Заголовок включает количество элементов в сравнении сценариев, кнопку **Добавить содержимое**, кнопку **Удалить содержимое**, если выбрана любая из строк, и кнопку **Обновить сценарии**.

**Примечание.** Нажатие кнопки **Обновить сценарий** сохраняет все изменения, которые вы внесли в набор элементов, и обновляет графики на всех вкладках над разделом **Содержимое сценария** соответствующим образом. Однако изменения основных информационных полей над графиками, таких как **Имя сравнения** и **Описание** сохранены не будут.

Можно изменять сценарии, добавляя и удаляя объекты жизненного цикла из всего сравнения сценариев, а также включая и исключая отдельные объекты из трех сценариев, чтобы отразить различия между ними. См. раздел ["Просмотр](#page-92-0) и изменение сравнений [сценариев"](#page-92-0) на странице 93.

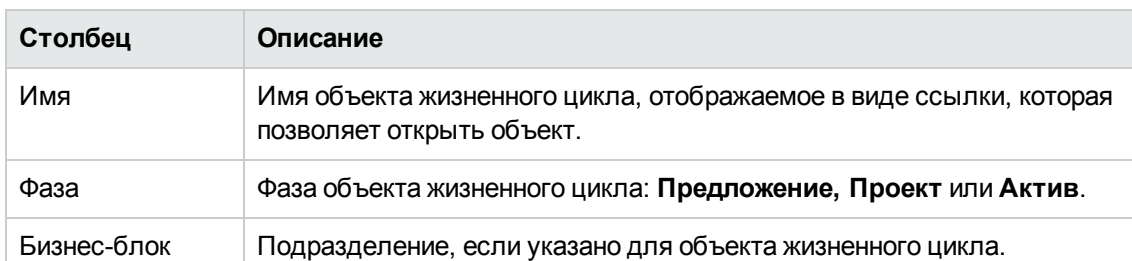

В столбцах раздела **Содержимое сценария** приводится информация о каждом объекте жизненного цикла (см. следующую таблицу):

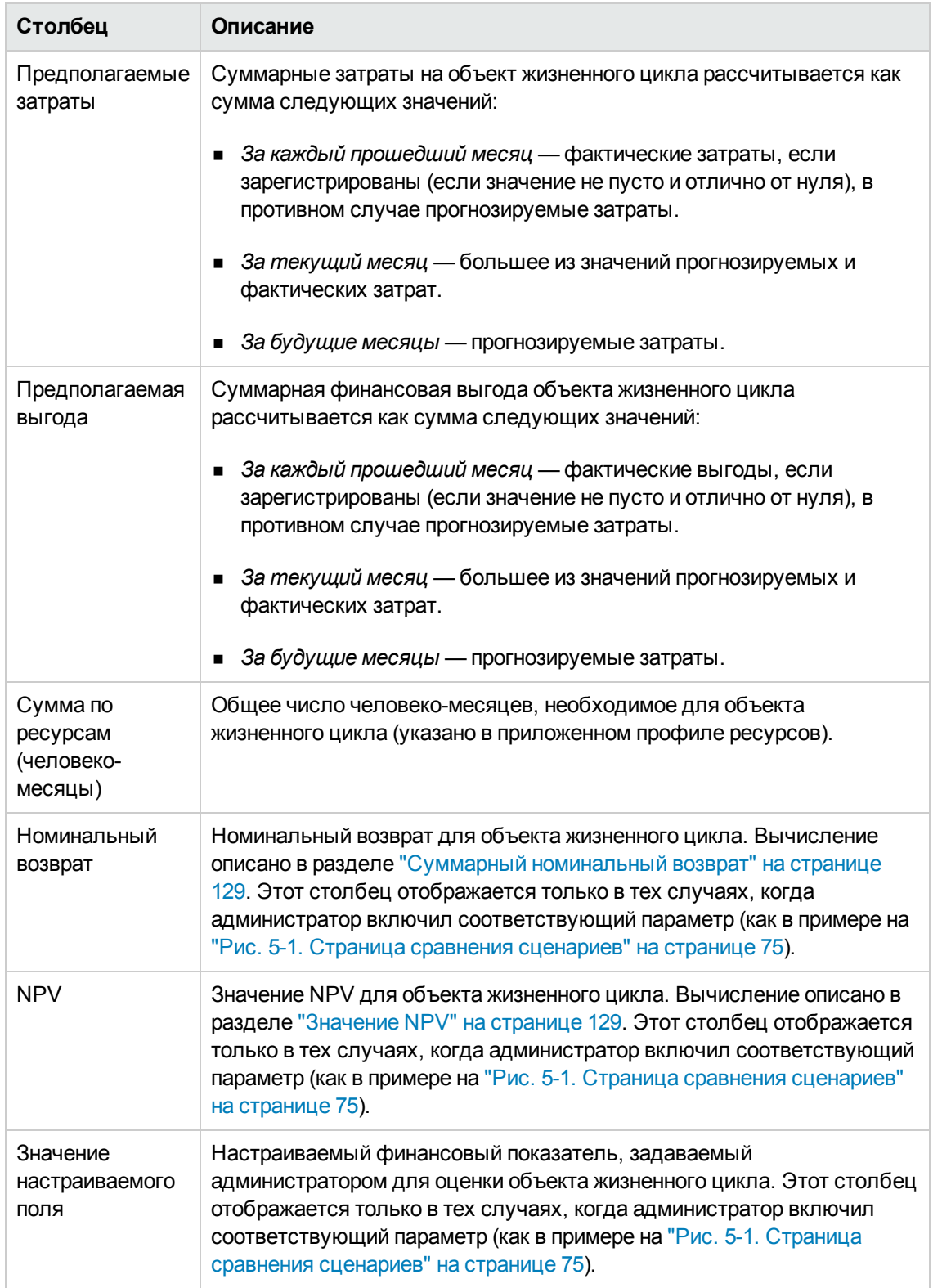

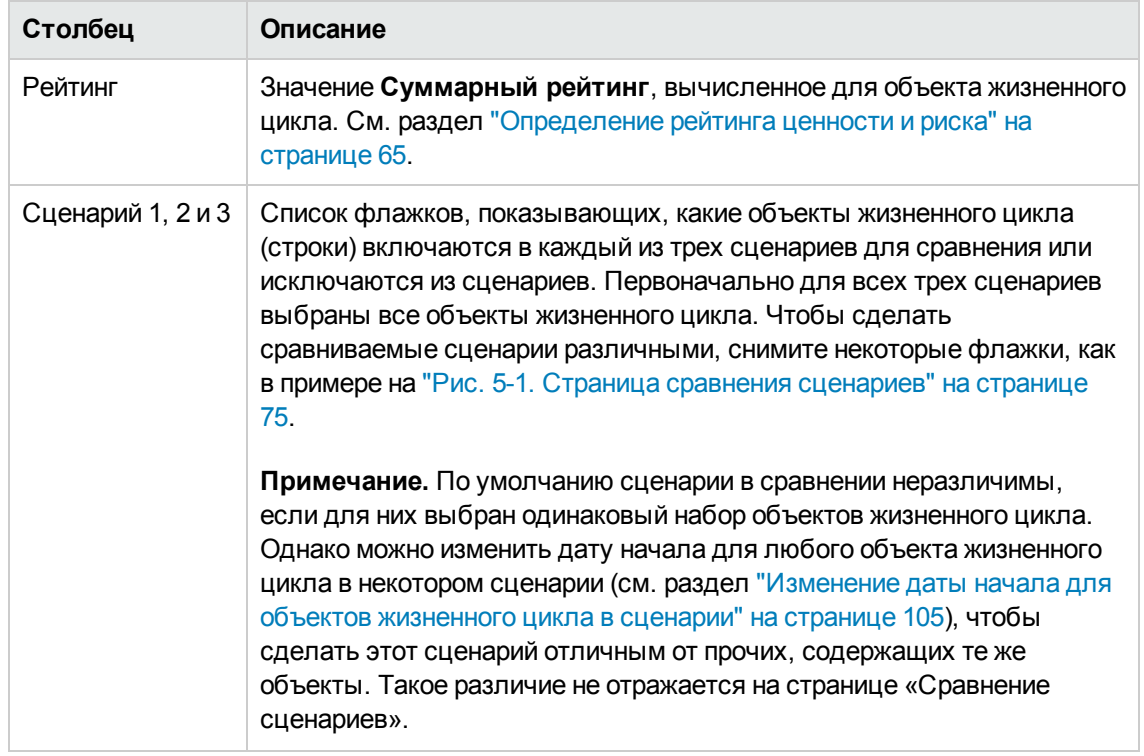

**• В нижней части страницы «Сравнение сценариев» в разделе Примечания можно добавлять** примечания к сравнению сценариев. См. раздел ["Добавление](#page-102-1) примечаний к сравнению [сценариев"](#page-102-1) на странице 103.

# **Дополнительные столбцы доступны в таблице содержимого сценария**

Как описывается в разделе, "Способы изменить внешний вид [содержимого](#page-79-0) сценария в сравнении сценариев" на [следующей](#page-79-0) странице вы можете добавить определенные столбцы в таблицу сравнения сценариев для каждого определенного сравнения сценарию. Некоторые из новых столбцов доступны, только если для параметра COST\_CAPITALIZATION\_ENABLED в файле server.conf указано значение true, обеспечивающее независимое отслеживание капитальных и эксплуатационных затрат, как указано в следующем списке столбцов:

- <sup>l</sup> **Утвержденный бюджет**
- <sup>l</sup> **Утвержденный капитальный бюджет** (если капитализация затрат активирована)
- **Утвержденный текущий бюджет** (если капитализация затрат активирована)
- <sup>l</sup> **Прогнозируемые затраты**
- <sup>l</sup> **Прогнозируемые капитальные затраты** (если капитализация затрат активирована)
- <sup>l</sup> **Прогнозируемые эксплуатационные затраты** (если капитализация затрат активирована)
- <sup>l</sup> **Фактические затраты**
- <sup>l</sup> **Фактические капитальные затраты** (если капитализация затрат активирована)
- <sup>l</sup> **Фактические эксплуатационные затраты** (если капитализация затрат активирована)
- <sup>l</sup> **Прогнозируемая выгода**
- <span id="page-79-0"></span><sup>l</sup> **Фактическая выгода**

# **Способы изменить внешний вид содержимого сценария в сравнении сценариев**

Вы можете изменить таблицу **Содержимое сценария** в сравнениях сценариев следующими способами. Изменения сохраняются после выхода и повторного входа в PPM Center:

- Чтобы изменить порядок столбцов, перетащите заголовок столбца в нужное место.
- Чтобы изменить размер столбца, перетащите разделитель между заголовком столбца и заголовком соседнего столбца.

**Примечание.** Для выполнения следующих операций можно не щелкать заголовок столбца левой или правой кнопкой мыши, как указано, а щелкнуть стрелку раскрывающегося списка, которая появляется справа от заголовка столбца, если навести на него указатель мыши.

• Чтобы скрыть столбец таблицы, щелкните правой кнопкой мыши заголовок любого столбца, выберите пункт **Столбцы**, а затем щелкните имя столбца, чтобы скрыть его (снимите флажок).

Чтобы показать скрытый столбец, щелкните правой кнопкой мыши заголовок любого столбца, выберите пункт **Столбцы**, а затем щелкните имя столбца, чтобы показать его (установите флажок).

- Чтобы отсортировать строки по значениям некоторого столбца, щелкните заголовок этого столбца левой кнопкой мыши или щелкните этот заголовок правой кнопкой мыши и выберите пункт **По возрастанию** или **По убыванию**.
- <sup>l</sup> Щелкните правой кнопкой мыши заголовок столбца и выберите пункт **Заморозить столбец<***имя столбца***>**, чтобы выполнить следующие действия.
	- <sup>n</sup> Переместить этот столбец левее всех незамороженных столбцов и поместить справа от ранее замороженных.
	- <sup>n</sup> Запретить перемещение этого столбца путем перетаскивания заголовка.

<sup>n</sup> Зафиксировать ширину этого столбца, когда для других столбцов используется горизонтальная прокрутка.

Если столбец заморожен, можно щелкнуть правой кнопкой мыши его заголовок и выбрать пункт **Отменить заморозку столбца <***имя столбца***>.** Столбец переместится вправо от всех других замороженных столбцов.

# <span id="page-80-0"></span>**Просмотр результатов** (**вкладок**) **сравнения сценариев**

Результаты сравнения сценариев представляются на странице «Сравнение сценариев» в наборе вкладок, которые описываются в следующих разделах. В этих примерах для сценариев из сравнения выбраны различные наборы объектов. Сведения о вычислении суммарных затрат, выгод и ресурсов см. в разделе "Общие сведения о странице «Сравнение [сценариев»"](#page-75-0) на [странице](#page-75-0) 76.

# **Вкладка** «**Обзор**»

На вкладке **Обзор** страницы «Сравнение сценариев» даются общие сведения о трех сценариях, участвующих в сравнении. См. "Рис. 5-2. Страница «Сравнение [сценариев»,](#page-81-0) вкладка «Обзор»" на [следующей](#page-81-0) странице

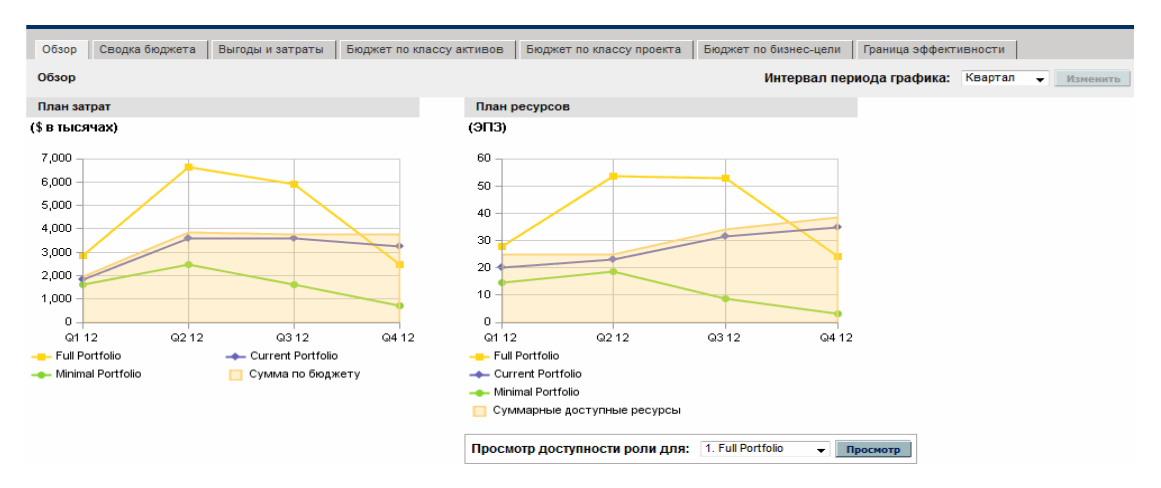

#### <span id="page-81-0"></span>Рис. 5-2. Страница «Сравнение сценариев», вкладка «Обзор»

В отличие от большинства других вкладок, на вкладке **Обзор** все три сценария интегрируются в каждом из двух представлениях: график **План затрат** и график **План ресурсов**.

<sup>l</sup> **План затрат.** Каждая линия сценария на графике «План затрат» показывает сумму затрат за каждый период, относящуюся ко всем объектам жизненного цикла, выбранным для этого сценария. Сведения о вычислении затрат см. в разделе "Общие [сведения](#page-75-0) о странице «Сравнение [сценариев»"](#page-75-0) на странице 76.

Если в разделе основной информации над вкладками указан бюджет поставок, то он включается в график в виде линии «Общий бюджет», выделенной сплошным цветом. Сведения о задании бюджета поставки см. в разделе "Изменение основной [информации](#page-95-0) сравнения [сценариев"](#page-95-0) на странице 96.

**• План ресурсов.** Каждая линия сценария на графике «План ресурсов» показывает, какие ресурсы необходимы для этого сценария за каждый период. Значение определяется суммой общих требований к ресурсам по всем профилям ресурсов, приложенным ко всем объектам жизненного цикла, выбранным для этого сценария.

Если в разделе основной информации над вкладками задано поле **Рассчитать общие доступные ресурсы для сравнения из следующих ресурсных пулов**, то в график включается сумма ресурсов из этих пулов в виде линии «Общие доступные ресурсы», выделенной сплошным цветом. Чтобы настроить это поле, ознакомьтесь с разделом "Изменение основной [информации](#page-95-0) сравнения сценариев" на странице 96. Предложение ресурсов, указываемое для сравнения сценариев, не обязательно должно быть связано с заявками на ресурсы, которые представлены набором профилей ресурсов, приложенных к объектам жизненного цикла в сценарии.

Также можно просмотреть доступность ролей для некоторого сценария и быстро определить, когда и где необходимы те или иные роли. См. дополнительные сведения в разделе "Просмотр [доступности](#page-108-0) ролей и требований для сценария" на странице 109.

**Примечание.** Необходимый бюджет или объем ресурсов для сценария за любой период может превышать бюджет поставок или доступный объем ресурсов, указанный для

сравнения сценариев. Можно выполнить программу оптимизации сценария с различными параметрами для целей и ограничений, и в результате работы этой программы в оптимизированном сценарии гарантированно не будет превышаться указанный бюджет поставок или доступный объем ресурсов. См. раздел ["Выполнение](#page-109-0) оптимизации [сценариев"](#page-109-0) на странице 110.

На всех вкладках (кроме **Граница эффективности**) для графиков используется одинаковый интервал по горизонтальной оси. Чтобы изменить этот интервал времени, выберите новое значение в поле **Интервал периода графика** и нажмите кнопку **Изменить**. См. "Рис. 5-3. [Поле](#page-82-0) [«Интервал](#page-82-0) периода графика»" ниже

<span id="page-82-0"></span>Рис. 5-3. Поле «Интервал периода графика»

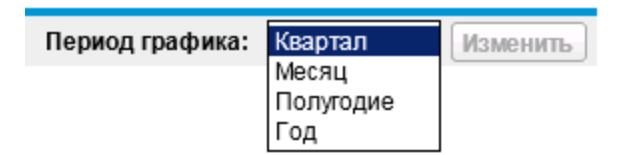

# <span id="page-82-2"></span>**Вкладка** «**Сводка бюджета**»

На вкладке **Сводка бюджета** страницы «Сравнение сценариев» представлен график с информацией о затратах для каждого сценария. См. "Рис. 5-4. Страница [«Сравнение](#page-82-1) [сценариев»,](#page-82-1) вкладка «Сводка бюджета»" ниже

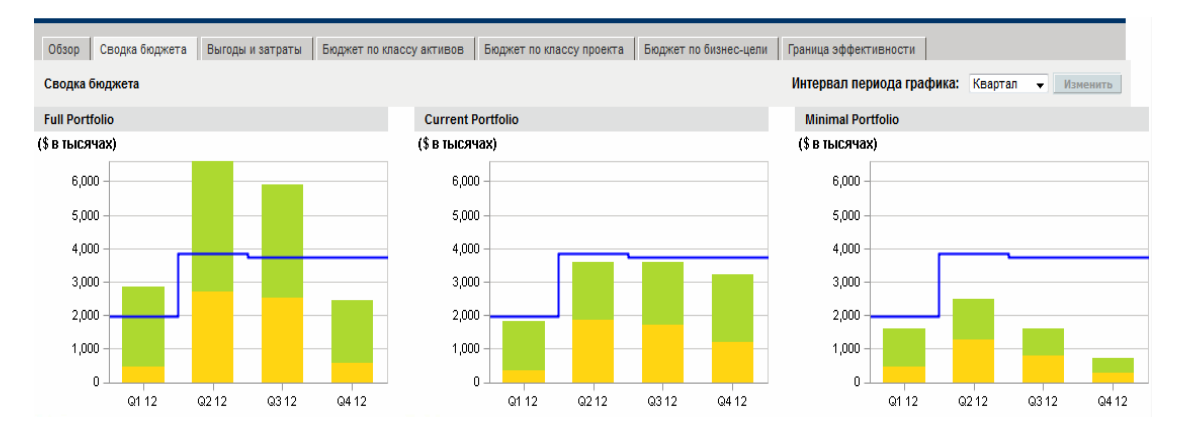

<span id="page-82-1"></span>Рис. 5-4. Страница «Сравнение сценариев», вкладка «Сводка бюджета»

На каждом графике представлены капитальные и эксплуатационные расходы в виде составной гистограммы. Сведения о вычислении затрат (бюджета) см. в разделе "Общие [сведения](#page-75-0) о странице «Сравнение [сценариев»"](#page-75-0) на странице 76.

Если для сравнения сценариев указан бюджет поставок, то он отображается в виде линии емкости. Сведения об указании бюджета поставки для сравнения сценариев см. в разделе "Изменение основной [информации](#page-95-0) сравнения сценариев" на странице 96.

**Примечание.** Необходимый бюджет для сценария за любой период может превышать бюджет поставок, указанный для сравнения сценариев. Можно выполнить программу оптимизации сценария с различными параметрами для целей и ограничений, и в результате работы этой программы в оптимизированном сценарии гарантированно не будет превышаться указанный бюджет поставок. См. раздел ["Выполнение](#page-109-0) оптимизации [сценариев"](#page-109-0) на странице 110.

**Примечание.** Отображение отрицательных значений для расходов не поддерживается.

Чтобы изменить интервал времени, используемый для горизонтальных осей графиков на всех вкладках, кроме **Граница эффективности**, выберите новое значение в поле **Интервал периода графика** и нажмите кнопку **Изменить** (см. "Вкладка «Сводка [бюджета»"](#page-82-2) на [предыдущей](#page-82-2) странице).

# **Вкладка** «**Выгоды и затраты**»

На вкладке **Выгоды и затраты** страницы «Сравнение сценариев» представлен график, отражающий анализ выгод и затрат для каждого сценария. См. "Рис. 5-5. Страница [«Сравнение](#page-83-0) [сценариев»,](#page-83-0) вкладка «Выгоды и затраты»" ниже

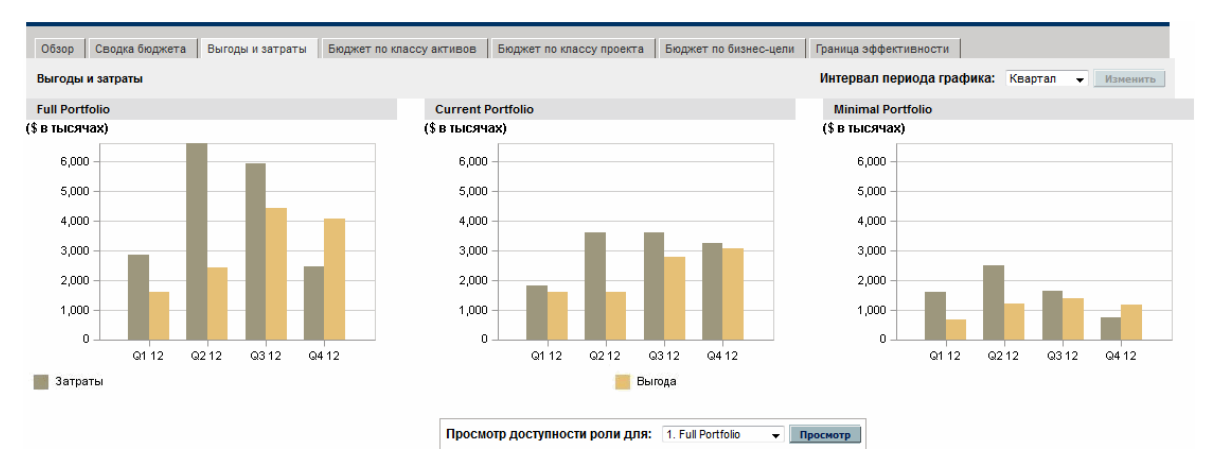

<span id="page-83-0"></span>Рис. 5-5. Страница «Сравнение сценариев», вкладка «Выгоды и затраты»

Графиком для каждого сценария является гистограмма, на которой отражаются ожидаемые затраты и ожидаемые выгоды за каждый период. Этот график выполняет следующие функции.

- Элементы гистограммы, соответствующие затратам и выгодам на каждом графике, дают информацию о чистой выгоде по периодам для каждого сценария.
- Поскольку график отображается по периодам, в нем также отражаются тенденции изменения затрат и выгод для каждого сценария.

Сведения о вычислении затрат и выгод см. в разделе "Общие сведения о странице [«Сравнение](#page-75-0) [сценариев»"](#page-75-0) на странице 76.

Чтобы изменить интервал времени, используемый для горизонтальных осей графиков на всех вкладках, кроме **Граница эффективности**, выберите новое значение в поле **Интервал периода графика** и нажмите кнопку **Изменить** (см. "Рис. 5-3. Поле [«Интервал](#page-82-0) периода [графика»"](#page-82-0) на странице 83).

## **Вкладка** «**Бюджет по классу активов**»

На вкладке **Бюджет по классу активов** страницы «Сравнение сценариев» представлен график, где бюджет по периодам для каждого сценария сравнивается по классу активов. См. "Рис. 5-6. Страница «Сравнение [сценариев»,](#page-84-0) вкладка «Бюджет по классу активов»" ниже

<span id="page-84-0"></span>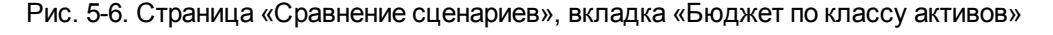

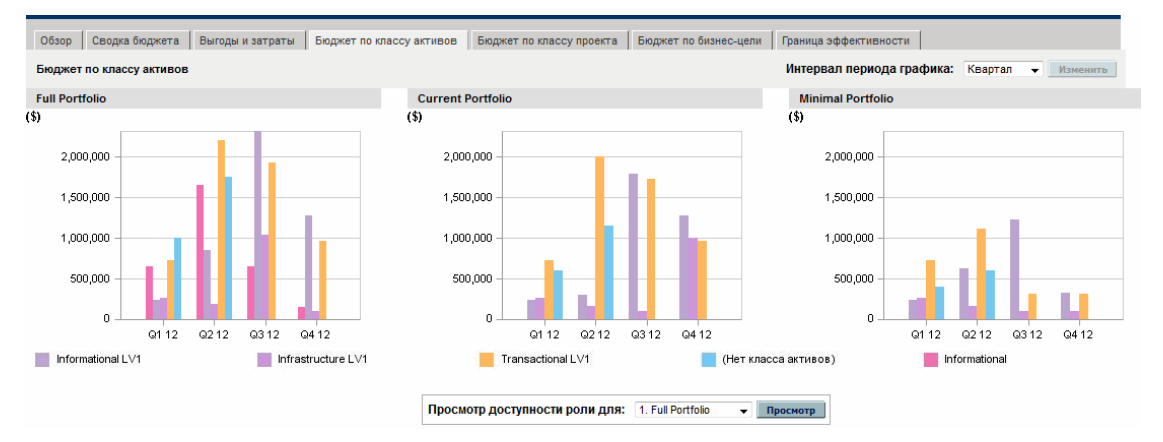

График для каждого сценария представляет гистограмму, где каждому периоду соответствует группа смежных столбцов (по одному для каждого класса активов). Эти столбцы позволяют сравнивать распределение бюджета по различным классам активов (информация, инфраструктура, переменный) для каждого сценария.

Сведения о вычислении затрат (бюджета) см. в разделе "Общие [сведения](#page-75-0) о странице «Сравнение [сценариев»"](#page-75-0) на странице 76.

Чтобы изменить интервал времени, используемый для горизонтальных осей графиков на всех вкладках, кроме **Граница эффективности**, выберите новое значение в поле **Интервал периода графика** и нажмите кнопку **Изменить** (см. "Рис. 5-3. Поле [«Интервал](#page-82-0) периода [графика»"](#page-82-0) на странице 83).

### **Вкладка** «**Бюджет по классу проекта**»

На вкладке **Бюджет по классу проекта** страницы «Сравнение сценариев» представлен график, где бюджет по периодам для каждого сценария сравнивается по классу проекта. См. "Рис. 5-7. Страница «Сравнение [сценариев»,](#page-85-0) вкладка «Бюджет по классу проекта»" на [следующей](#page-85-0) странице

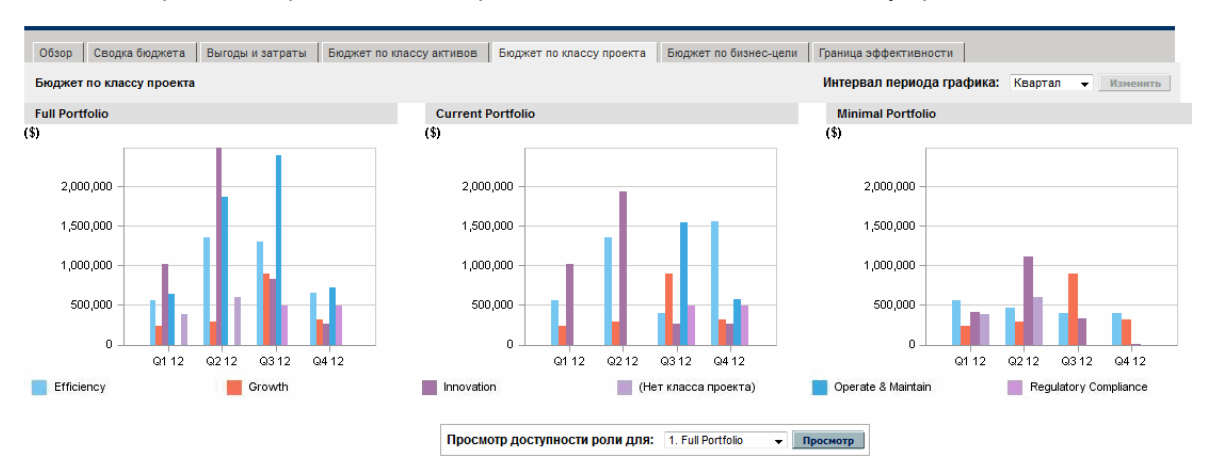

#### <span id="page-85-0"></span>Рис. 5-7. Страница «Сравнение сценариев», вкладка «Бюджет по классу проекта»

График для каждого сценария представляет гистограмму, где каждому периоду соответствует группа смежных столбцов (по одному для каждого класса проекта). Эти столбцы позволяют сравнивать распределение бюджета по различным классам проекта: «Ядро (оставлять индикаторы включенными)», «Эффективность», «Рост» и «Нововведение» для каждого сценария.

Сведения о вычислении затрат (бюджета) см. в разделе "Общие [сведения](#page-75-0) о странице «Сравнение [сценариев»"](#page-75-0) на странице 76.

Чтобы изменить интервал времени, используемый для горизонтальных осей графиков на всех вкладках, кроме **Граница эффективности**, выберите новое значение в поле **Интервал периода графика** и нажмите кнопку **Изменить** (см. "Рис. 5-3. Поле [«Интервал](#page-82-0) периода [графика»"](#page-82-0) на странице 83).

## **Вкладка** «**Бюджет по бизнес**-**цели**»

На вкладке **Бюджет по бизнес-цели** страницы «Сравнение сценариев» представлен график, где бюджет по периодам для каждого сценария сравнивается по бизнес-цели. См. ["Рис.](#page-86-0) 5-8. Страница «Сравнение сценариев», вкладка «Бюджет по [бизнес-цели»"](#page-86-0) на следующей странице

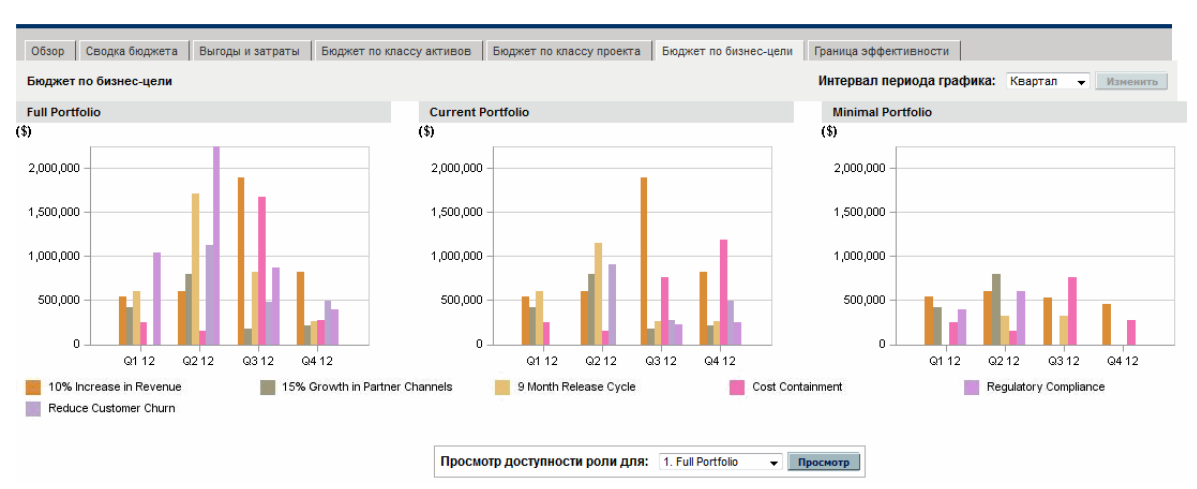

#### <span id="page-86-0"></span>Рис. 5-8. Страница «Сравнение сценариев», вкладка «Бюджет по бизнес-цели»

График для каждого сценария представляет гистограмму, где каждому периоду соответствует группа смежных столбцов (по одному для каждой бизнес-цели). Эти столбцы позволяют сравнивать распределение бюджета по различным бизнес-целям для каждого сценария.

Сведения о вычислении затрат (бюджета) см. в разделе "Общие [сведения](#page-75-0) о странице «Сравнение [сценариев»"](#page-75-0) на странице 76.

Чтобы изменить интервал времени, используемый для горизонтальных осей графиков на всех вкладках, кроме **Граница эффективности**, выберите новое значение в поле **Интервал периода графика** и нажмите кнопку **Изменить** (см. "Рис. 5-3. Поле [«Интервал](#page-82-0) периода [графика»"](#page-82-0) на странице 83).

# **Вкладка** «**Граница эффективности**»

На вкладке **Граница эффективности** страницы «Сравнение сценариев» можно отображать график границы эффективности, описываемый с этом разделе. Если нажать кнопку **Сгенерировать границу эффективности** на вкладке **Граница эффективности** и указать ограничения и цель для оптимизации (например, «Максимизировать NPV»), модуль «Управление портфелями» запустит программу оптимизации (оптимизатор). Оптимизатор выполняет большой объем вычислений, отражающих использование различных подмножеств всего набора объектов жизненного цикла в сравнении сценариев, и создает кривую границы эффективности.

Подробное описание графика границы эффективности см. в разделе ["Основные](#page-86-1) сведения о графике границы [эффективности"](#page-86-1) ниже. Сведения о задании нужных параметров и создании графика см. в разделе "Создание графика границы [эффективности"](#page-88-0) на странице 89.

### <span id="page-86-1"></span>**Основные сведения о графике границы эффективности**

В примере на "Рис. 5-9. Страница «Сравнение сценариев», вкладка «Граница [эффективности»"](#page-87-0) на [следующей](#page-87-0) странице показано, что по горизонтальной оси графика границы эффективности откладывается бюджет, а по вертикальной — одна из следующих целей производительности, выбранная для оптимизации.

- **NPV.** Здесь NPV это совокупное значение NPV для всех объектов жизненного цикла, выбранных оптимизатором. Определение NPV см. в разделе ["Значение](#page-128-1) NPV" на странице [129](#page-128-1).
- <sup>l</sup> **Суммарный рейтинг.** Здесь общая оценка это совокупная общая оценка для всех объектов жизненного цикла, выбранных оптимизатором. Сведения о вычислении общей оценки для объекта жизненного цикла см. в разделе ["Определение](#page-64-0) рейтинга ценности и риска" на [странице](#page-64-0) 65.
- <sup>l</sup> **Значение.** Здесь значение это совокупная оценка значения для всех объектов жизненного цикла, выбранных оптимизатором. Сведения о вычислении рейтинга ценности для объекта жизненного цикла см. в разделе ["Определение](#page-64-0) рейтинга ценности и риска" на странице 65.

Сводка | Сводка бюджета | Выгоды и затраты | Бюджет по классу активов | Бюджет по классу проекта | Бюджет по бизнес-цели | Граница эффективности Граница эффективности Сведения об оптимизации (Изменить сведения) NPV (\$ в тысячах) Цель: Максимизировать NPV Ограничения: 120 Использовать бюджет поставки 100 .<br>Использовать суммарные доступные ресурсы из: Application<br>Development (Rollup) 80.  $(FS)$ 60.  $40\,$ Требования:  $20$  $0<sub>1</sub>$  $-20$  $\Omega$ 500 1.000 1.500 Сумма по бюджету (\$ in 1000's) **А** Граница эффективности • Сценарий 1 О Сценарий 2 • Сценарий 3 Просмотр доступности роли для: 1. Сценарий 1-Просмотр

<span id="page-87-0"></span>Рис. 5-9. Страница «Сравнение сценариев», вкладка «Граница эффективности»

Кривая, вычисленная оптимизатором, называется границей эффективности. Это максимальное значение, которого можно добиться для выбранной цели, когда на различных уровнях бюджета используются оптимальные сочетания (подмножества всего набора) объектов жизненного цикла в рамках заданного набора ограничений и требований (см. далее). Чем меньше задано ограничений и требований, тем выше проходит кривая (то есть тем лучше может быть производительность).

**Примечание.** Для создания границы эффективности в основной информации (верхний раздел) сравнении сценариев должен быть задан бюджет поставок.

Три сценария, рассматриваемые в сравнении, соответствуют трем точкам данных на графике. Уровень бюджета (положение по горизонтальной оси) для точки данных сценария представляет сумму затрат для всех объектов жизненного цикла в этом сценарии.

Такие точки данных сценария часто оказываются ниже кривой границы эффективности. Если не устанавливать ограничения на создание границы эффективности оптимизатором, то

фактическая производительность в любом сценарии, где задано некоторое сочетание объектов жизненного цикла из данного сравнения сценариев, окажется на уровне кривой или ниже его.

Точка данных сценария может располагаться выше кривой по одной из следующих причин.

- Ограничения, заданные в параметрах границы эффективности (описываются в процедуре из раздела "Создание графика границы [эффективности"](#page-88-0) ниже), более строги, чем ограничения сценария, что делает границу эффективности менее подходящей для достижения цели при данном уровне бюджета поставки, чем сценарий.
- Кривая границы эффективности не создавалась повторно после того как сценарий изменился так, что его производительность повысилась.

**Примечание.** Можно вызвать оптимизатор для любого сценария из сравнения, чтобы определить, какой набор объектов жизненного цикла из этого сравнения лучше всего подходит для заданной цели производительности. См. раздел ["Выполнение](#page-109-0) оптимизации [сценариев"](#page-109-0) на странице 110. (При выполнении оптимизации сценария кривая границы эффективности не создается.) Если для оптимизации сценария и создания границы эффективности используется одинаковый набор ограничений, то точка данных этого сценария окажется на кривой границы эффективности.

В правой части вкладки **Граница эффективности** отображается цель, ограничения бюджета и ресурсов, а также другие требования, указанные в первом окне «Граница эффективности» при последнем создании кривой (см. раздел "Создание графика границы [эффективности"](#page-88-0) ниже).

### <span id="page-88-0"></span>**Создание графика границы эффективности**

Чтобы задать ограничения для графика границы эффективности и построить его, выполните следующие действия.

- 1. Откройте сравнение сценариев, для которого нужно создать график границы эффективности. См. раздел "Вывод списка и просмотр сравнений [сценариев"](#page-93-0) на странице [94](#page-93-0)
- 2. Перейдите на вкладку **Граница эффективности**.
- 3. Укажите бюджет поставок для сравнения сценариев. Для этого нажмите кнопку **Добавить бюджет поставок**, если бюджет не был задан ранее, или кнопку **Изменить бюджет поставок**, если бюджет задан ранее.
- 4. Если для этого сравнения сценариев еще никогда не создавался график границы эффективности, нажмите кнопку **Сгенерировать границу эффективности** на вкладке **Граница эффективности**.

Если график границы эффективности был построен ранее, щелкните ссылку **Изменить сведения** на вкладке **Граница эффективности**.

Откроется первое окно «Граница эффективности» (из двух).

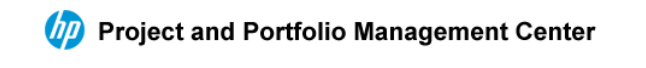

Граница эффективности 1. Установить цели и ограничения • 2. Выбрать требования для каждого проекта

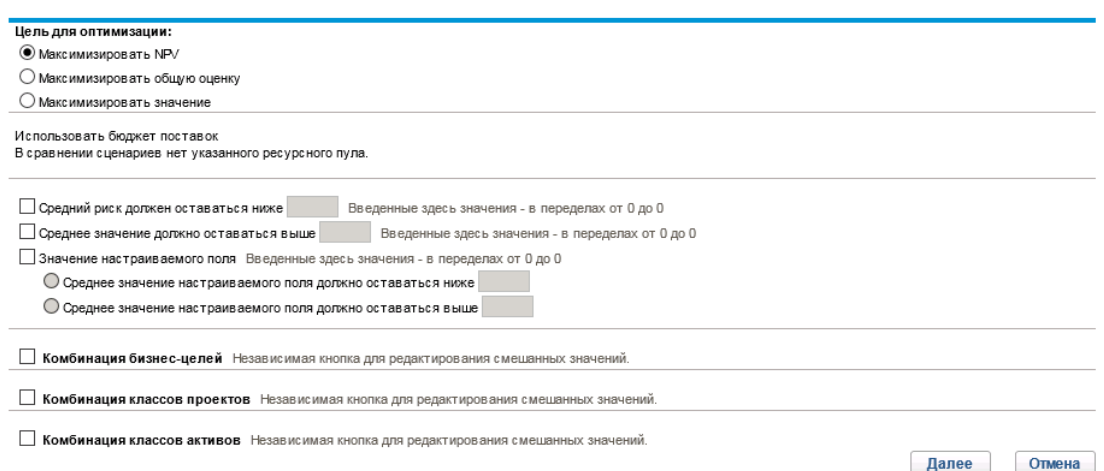

- a. Укажите, какой параметр нужно оптимизировать в качестве цели производительности: NPV, общую оценку или значение. См. раздел ["Основные](#page-86-1) сведения о графике границы [эффективности"](#page-86-1) на странице 87
- b. Укажите, нужно ли использовать указанные ресурсные пулы (если они указаны) в составе ограничений.
- c. Чтобы указать максимальную среднюю **оценку риска**, допустимую для объектов жизненного цикла, выбираемых оптимизатором, установите флажок **Средний риск должен оставаться ниже** и введите в поле значение в указанном диапазоне (необязательно). (Определение **оценки риска** см. в разделе ["Определение](#page-64-0) рейтинга [ценности](#page-64-0) и риска" на странице 65.)
- d. Чтобы указать минимальный средний **рейтинг ценности**, допустимый для объектов жизненного цикла, выбираемых оптимизатором, установите флажок **Среднее значение должно оставаться выше** и введите в поле значение в указанном диапазоне (необязательно). (Определение **рейтинга ценности** см. в разделе ["Определение](#page-64-0) рейтинга ценности и риска" на странице 65.)
- e. Чтобы указать максимальное среднее значение **настраиваемого поля**, допустимое для объектов жизненного цикла, выбираемых оптимизатором, установите флажок **Значение настраиваемого поля**, выберите вариант **Среднее значение настраиваемого поля** должно оставаться ниже и укажите значение в указанном диапазоне (необязательно).

Чтобы указать минимальное среднее значение **настраиваемого поля**, допустимое для объектов жизненного цикла, выбираемых оптимизатором, установите флажок **Значение настраиваемого поля**, выберите вариант **Среднее значение настраиваемого поля** должно оставаться выше и укажите значение в указанном диапазоне (необязательно).

- f. Чтобы указать минимальный процент бюджета, выделяемый для различных бизнесцелей, выполните следующие действия (необязательно).
	- i. Установите флажок **Комбинация бизнес-целей**.
	- ii. Выберите бизнес-цель из открывшегося списка **Бизнес-цель** и укажите для нее минимальный процент бюджета в поле **% смешано**. Чтобы указать процентные значения для других бизнес-целей из списка, нажмите кнопку **Добавить бизнесцель** и повторите предыдущий шаг.

Необязательно задавать минимальные процентные значения для всех бизнесцелей. Независимо от того, задано ли процентное значение для бизнес-цели, оптимизатор может выбрать использующие ее объекты жизненного цикла, если они удовлетворяют всем прочим ограничениям.

Сумма процентных значений для всех бизнес-целей должна составлять 95% или менее.

- g. Чтобы указать минимальный процент бюджета, выделяемый для различных классов проекта, выполните следующие действия (необязательно).
	- i. Установите флажок **Комбинация классов проектов**.
	- ii. Выберите класс проекта из открывшегося списка **Класс проекта** и укажите для него минимальный процент бюджета в поле **% смешано**. Чтобы указать процентные значения для других классов проекта из списка, нажмите кнопку **Добавить класс проекта** и повторите предыдущий шаг.

Необязательно задавать минимальные процентные значения для всех классов проекта. Независимо от того, задано ли процентное значение для класса проекта, оптимизатор может выбрать использующие его объекты жизненного цикла, если они удовлетворяют всем прочим ограничениям.

Сумма процентных значений для всех классов проекта должна составлять 95% или менее.

- h. Чтобы указать минимальный процент бюджета, выделяемый для различных классов активов, выполните следующие действия (необязательно).
	- i. Установите флажок **Комбинация классов активов**.
	- ii. Выберите класс активов из открывшегося списка **Класс актива** и укажите для него минимальный процент бюджета в поле **% смешано**. Чтобы указать процентные значения для других классов активов из списка, нажмите кнопку

**Добавить класс активов** и повторите предыдущий шаг.

Необязательно задавать минимальные процентные значения для всех классов активов. Независимо от того, задано ли процентное значение для класса активов, оптимизатор может выбрать использующие его объекты жизненного цикла, если они удовлетворяют всем прочим ограничениям.

Сумма процентных значений для всех классов активов должна составлять 95% или менее.

i. Нажмите кнопку **Далее**.

Откроется второе окно «Граница эффективности» (из двух), в котором перечислены все объекты жизненного цикла для этого сравнения сценариев.

Граница эффективности 1. Установить цели и ограничения • 2. Выбрать требования для каждого проекта Сумма Суммарная<br>затрат выгода Сумма по ресурсам Необходимо? Имя д Разрешить новую дату начала? Фаза Бизнес-блок Рейтинг  $\Box$ MonProjet Проект  $SO$  $$0$  $\mathbf 0$  $\Omega$  $\overline{\mathbf{S}}$  $\overline{\mathbf{s}}$  $\overline{0}$  $\overline{0}$  $\Box$ **Test** Проект  $\overline{a}$  $\overline{0}$ WorkplanTesting Проект  $\overline{50}$  $50$  $\Box$ Назад Отмена Готово

j. Установите флажки в столбце **Необходимо**, чтобы указать, какие объекты жизненного цикла обязательно включать в границу эффективности независимо от того, какое влияние это окажет на оптимизацию цели производительности.

**Примечание.** Если в любом из объектов жизненного цикла, входящих в сравнение сценариев, заданы зависимости от любых других объектов из списка, то оптимизатор при выборе объектов будет учитывать эти зависимости независимо от значений, выбранных в столбце **Необходимо**. Иными словами оптимизатор предотвращает нарушение зависимостей между объектами жизненного цикла из списка, однако не учитывает зависимости объектов жизненного цикла из сравнения сценариев от объектов, которые не входят в список.

k. Установите флажки в столбце **Разрешить новую дату начала**, чтобы указать, для каких еще не начатых предложений и проектов оптимизатор может задержать начало, если это повысит производительность выбранной цели. Оптимизатор рассматривает возможные значения задержки времени до шести месяцев с шагом в один месяц.

Если плановая дата начала предложения или проекта уже прошла, то для такого объекта нельзя задержать дату начала. Этот параметр не доступен для активов.

В результатах создания границы эффективности не указывается, для каких объектов жизненного цикла с разрешенной задержкой даты начала действительно будет применяться задержка, и не указывается величина задержки.

l. Нажмите кнопку **Готово**.

Оптимизатор вычисляет кривую границы эффективности на основе заданных ограничений.

Выполнение этой программы может занять значительное время в зависимости от объема данных для обработки. Во время работы отображается индикатор выполнения.

m. После завершения вычислений появляется кнопка **Просмотр сравнения сценариев**.

**Примечание.** Если ни одно сочетание объектов жизненных циклов не удовлетворяет заданному набору ограничений, то оптимизатору не удается найти подходящее решение. В этом случае следует задать менее строгие ограничения и снова запустить оптимизацию.

n. Нажмите кнопку **Просмотр сравнения сценариев**.

Снова появится сравнение сценариев.

o. Перейдите на вкладку **Граница эффективности**, чтобы просмотреть график границы эффективности.

# <span id="page-92-0"></span>**Просмотр и изменение сравнений сценариев**

Для просмотра и изменения сравнений сценариев и отдельных сценариев можно выполнять следующие действия.

- <sup>l</sup> Выводить список сравнений сценариев и просматривать их с фильтрацией по заданным критериям.
- Изменять основную информацию сравнения сценариев.
- Изменять содержимое сравнения сценариев.
- Удалять сравнение сценариев.
- <sup>l</sup> Копировать сравнение сценариев.
- <sup>l</sup> Изменять отдельные сценарии.
- <sup>l</sup> Выполнить оптимизацию сценариев.
- Настраивать параметры безопасности сравнения сценариев.

# <span id="page-93-0"></span>**Вывод списка и просмотр сравнений сценариев**

**Примечание.** Сведения о доступе к сравнениям сценариев для просмотра и изменения см. в разделе ["Настройка](#page-121-0) прав доступа для сравнений сценариев " на странице 122.

Чтобы открыть последнее просмотренное сравнение сценариев, не выводя список сравнений для выбора, выполните следующие действия.

- 1. Войдите в PPM Center.
- 2. В строке меню выберите пункт **Открыть > Управление портфелями > Сравнения сценариев > Просмотр последнего сравнения сценариев**.

Откроется страница «Сравнение сценариев» (см. пример на "Рис. 5-10. Страница [сравнения](#page-95-1) [сценариев"](#page-95-1) на странице 96).

Чтобы вывести список доступных сравнений сценариев и просмотреть нужное сравнение, выполните следующие действия.

- 1. Войдите в PPM Center.
- 2. В строке меню выберите пункт **Поиск > Сравнения сценариев**.

Откроется страница «Список сравнения сценариев».

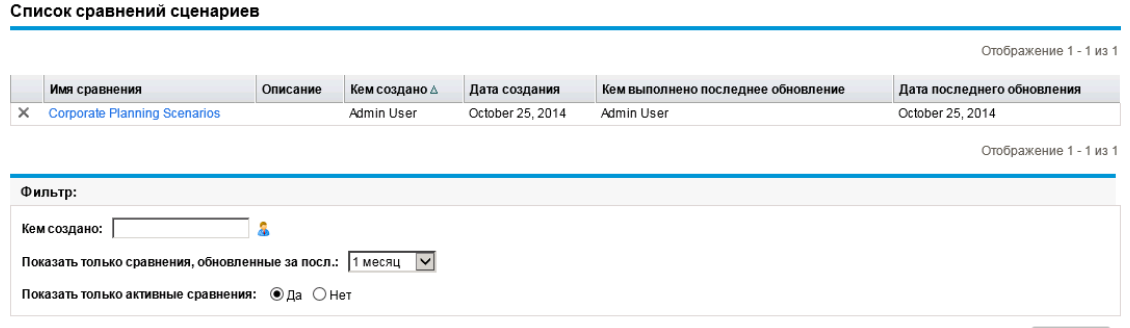

Применить

3. Отфильтруйте список сравнений сценариев по параметрам раздела **Фильтр:**, как описано в следующей таблице (необязательно).

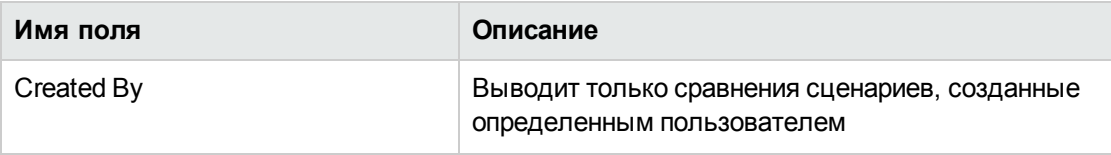

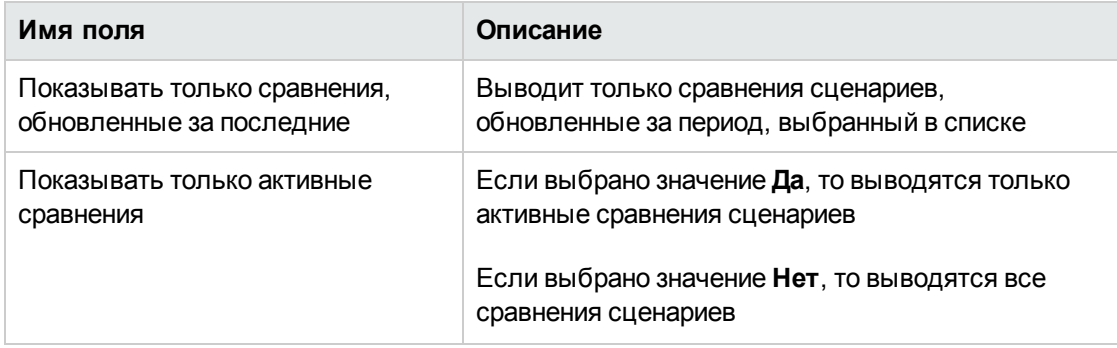

- 4. Чтобы повторно загрузить страницу «Список сравнения сценариев» с примененным фильтрами, нажмите кнопку **Применить**.
- 5. Чтобы просмотреть отдельное сравнение сценариев из списка, щелкните его имя в списке **Имя сравнения**.

Откроется страница «Сравнение сценариев» (см. пример на "Рис. 5-10. Страница [сравнения](#page-95-1) сценариев" на [следующей](#page-95-1) странице).

Столбцы **Номинальный возврат** (определение см. в разделе "Суммарный [номинальный](#page-128-0) возврат" на [странице](#page-128-0) 129), **NPV** (определение см. в разделе ["Значение](#page-128-1) NPV" на странице [129](#page-128-1)) и **Значение настраиваемого поля** (настраиваемый финансовый показатель, используемый для оценки каждого объекта жизненного цикла) выводятся в разделе **Содержимое сценария**, только если администратор включил отображение соответствующих параметров. В данном примере столбец **Номинальный возврат** не включен, а столбцы **NPV** и **Значение настраиваемого поля** включены.

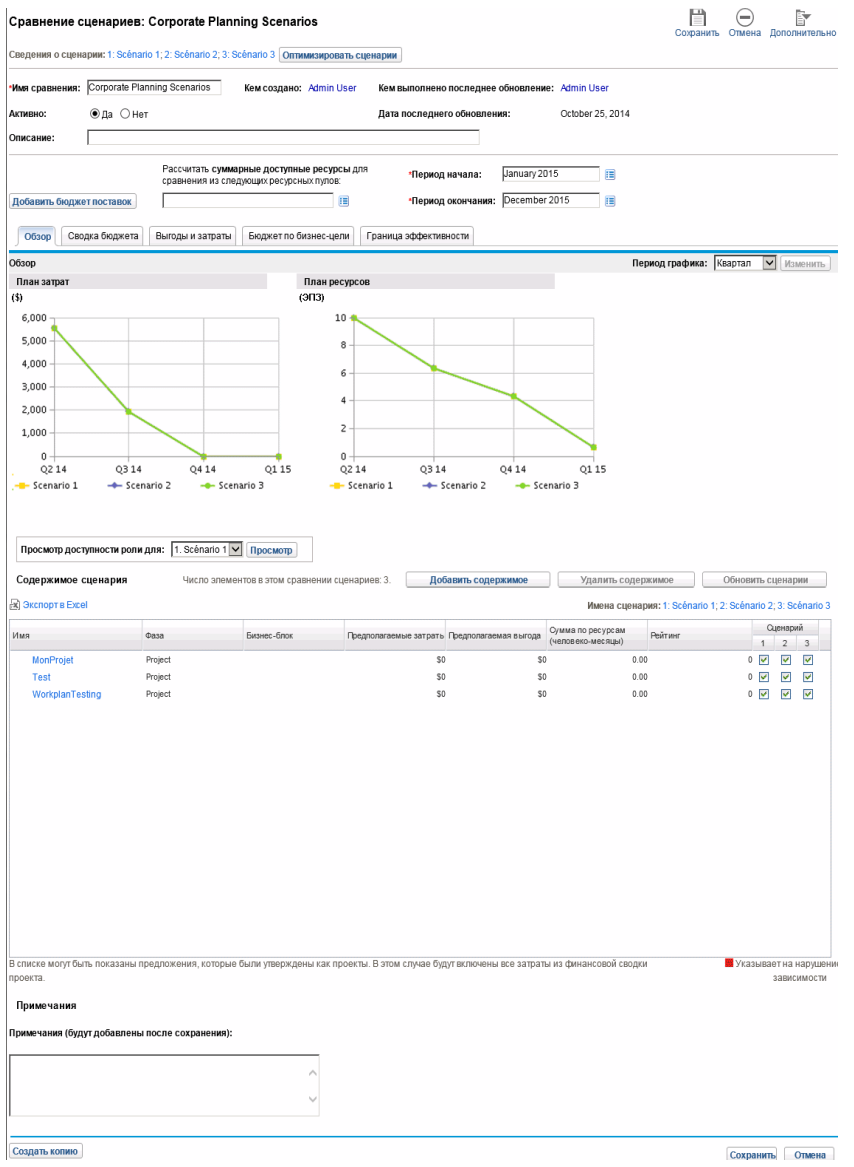

#### <span id="page-95-1"></span>Рис. 5-10. Страница сравнения сценариев

# <span id="page-95-0"></span>**Изменение основной информации сравнения сценариев**

Раздел основной информации (верхний раздел) страницы «Сравнение сценариев» содержит поля, в которых описываются или задаются параметры, относящиеся к сравнению сценариев в целом. Некоторые из полей были не доступны при первоначальном создании сравнения сценариев. См. "Рис. 5-10. Страница сравнения [сценариев"](#page-95-1) выши

Чтобы изменить эти поля, выполните следующие действия.

- 1. Откройте сравнение сценариев, содержащее поля основной информации, которые нужно изменить. См. раздел "Вывод списка и просмотр сравнений [сценариев"](#page-93-0) на странице 94
- 2. Измените нужные поля с помощью следующей таблицы.

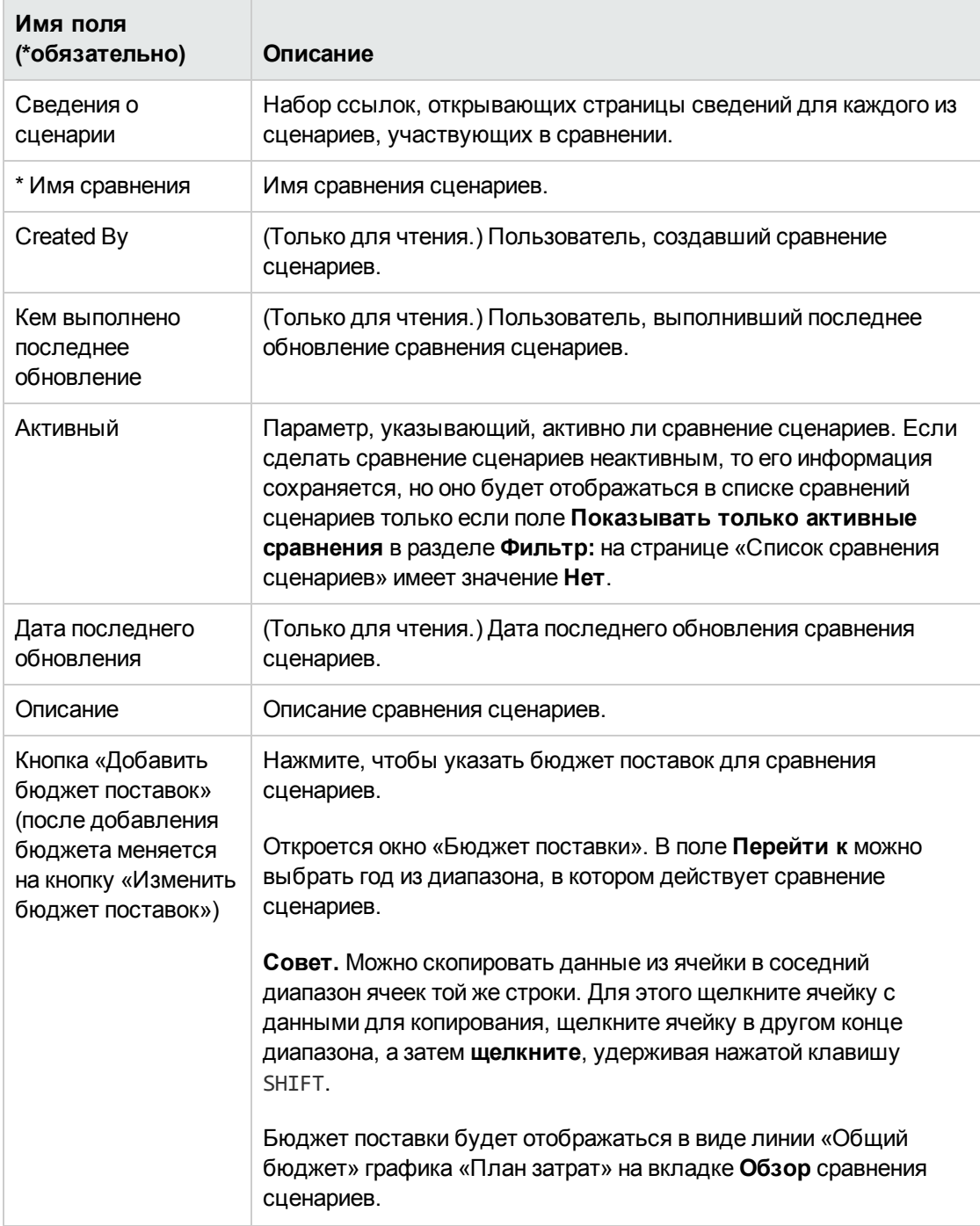

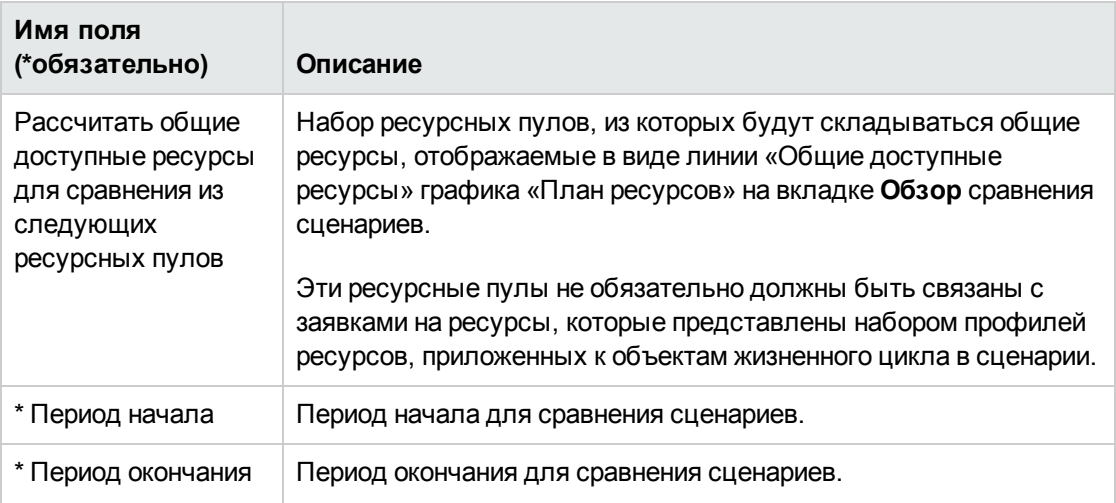

3. Нажмите кнопку **Сохранить**.

# **Изменение содержимого сценариев в сравнении сценариев**

**Содержимое сценария** на странице «Сравнение сценариев» определяет содержимое *сравнения* сценариев и каждого *отдельного сценария.* Это содержимое можно изменять, как описано в следующих разделах.

### <span id="page-97-0"></span>**Выбор объектов жизненного цикла из сравнения сценариев для использования в сценарии**

В разделе **Содержимое сценария** на странице «Сравнение сценариев» перечислены все объекты жизненного цикла (предложения, проекты и активы), входящие в сравнение сценариев на данный момент. Содержимое каждого отдельного сценария, участвующего в сравнении, определяется флажками в столбцах с номерами **1, 2,** и **3**. См. "Рис. 5-10. Страница [сравнения](#page-95-1) [сценариев"](#page-95-1) на странице 96

**Примечание.** По умолчанию сценарии в сравнении неразличимы, если для них выбран одинаковый набор объектов жизненного цикла. Однако можно изменить дату начала для любого объекта жизненного цикла в некотором сценарии (см. раздел ["Изменение](#page-104-0) даты начала для объектов [жизненного](#page-104-0) цикла в сценарии" на странице 105), чтобы сделать этот сценарий отличным от прочих, содержащих те же объекты. Такое различие не отражается на странице «Сравнение сценариев».

Чтобы изменить содержимое отдельного сценария, используя объекты жизненного цикла, уже входящие в сравнение сценариев, выполните следующие действия.

- 1. Откройте сравнение сценариев, содержащее сценарии, которые нужно изменить. См. раздел "Вывод списка и просмотр сравнений [сценариев"](#page-93-0) на странице 94
- 2. Прокрутите окно до раздела **Содержимое сценария**.
- 3. В столбце для сценария 1, 2 или 3 установите или снимите флажки для объектов жизненного цикла, которые нужно включить в сценарий или исключить из сценария.

**Примечание.** Если в список **Содержимое сценария** входят объекты жизненного цикла А и Б, а объект Б зависит от объекта А, то если снять флажок для объекта А и оставить флажок для объекта Б (то есть нарушить зависимость в пределах сценария), то флажки для обоих объектов будут выделены красным цветом.

- 4. Выполните одно из следующих действий.
	- **Нажмите Сохранить**, чтобы сохранить все изменения в сценарии сравнения, в том числе любые изменения основных информационных полей над графиками, таких как **Имя сравнения** и **Описание.**
	- <sup>n</sup> Нажмите кнопку **Обновить сценарии** в верхней части раздела **Содержимое сценария**, чтобы сохранить только изменения наборов содержимого в сценариях. В результате изменения основных информационных полей над графиками *не* будут сохранены.

Графики на всех вкладках над разделом **Содержимое сценария** обновляются в соответствии с изменениями, внесенные в набор содержимого каждого сценария.

# **Добавление объектов жизненного цикла в сравнение сценариев и в отдельные сценарии**

В разделе **Содержимое сценария** на странице «Сравнение сценариев» перечислены все объекты жизненного цикла, входящие в сравнение сценариев на данный момент. Чтобы добавить другие объекты жизненного цикла в раздел **Содержимое сценария**, выполните следующие действия.

- 1. Откройте сравнение сценариев, которое нужно изменить. См. раздел ["Вывод](#page-93-0) списка и просмотр сравнений [сценариев"](#page-93-0) на странице 94
- 2. В нижней части раздела **Содержимое сценария** нажмите кнопку **Добавить содержимое**.

Откроется окно «Добавить новое содержимое сценария» со следующими двумя разделами.

**п Раздел Добавить определенные элементы** позволяет добавить в сравнение сценариев отдельные предложения, проекты и активы с помощью полей с автозаполнением, как описано в [шаге](#page-99-0) 3.

<sup>n</sup> Раздел **Поиск содержимого сценария для добавления** с фильтрами позволяет найти объекты, которые можно добавить в сравнение сценариев, как описано в [шаге](#page-99-1) 4.

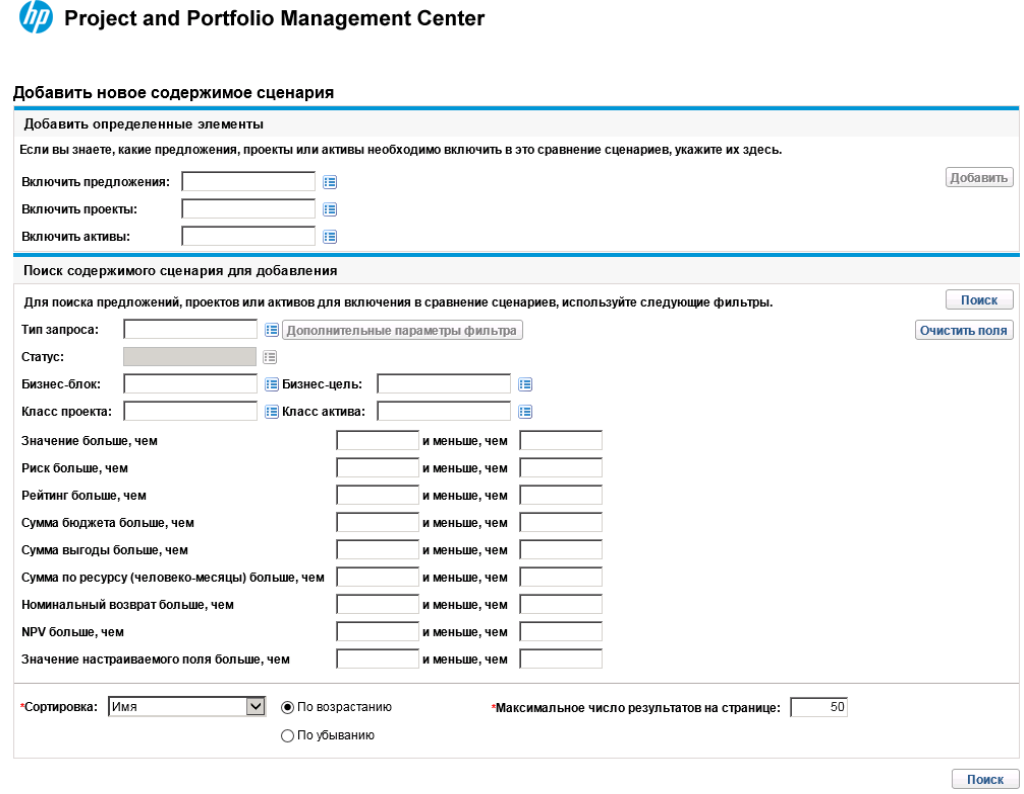

- <span id="page-99-0"></span>3. Чтобы добавить в сравнение сценариев определенные предложения, проекты или активы по имени, выполните следующие действия.
	- a. В разделе **Добавить определенные элементы** сравнения сценариев выберите добавляемые объекты жизненного цикла в полях с автозаполнением **Включать предложения, Включать проекты** и **Включать активы**.
	- b. Нажмите кнопку **Добавить**.

Выбранные объекты, которые еще не входят в сравнение сценариев, будут добавлены в раздел **Содержимое сценария** на странице сравнения сценариев.

c. Нажмите кнопку **Сохранить**, чтобы сохранить изменения в сравнении сценариев.

Чтобы выполнить поиск объектов, отвечающих определенным критериям фильтра, перейдите к [шагу](#page-99-1) 4. В противном случае перейдите к [шагу](#page-101-0) 5.

<span id="page-99-1"></span>4. Чтобы найти объекты, отвечающие определенным критериям фильтра, выполните следующие действия.

a. Заполните поля в разделе **Поиск содержимого сценария для добавления** сравнения сценариев.

Если в поле с автозаполнением **Тип запроса** выбран один или несколько типов запроса, то становится доступна кнопка **Дополнительные параметры фильтра**. Сведения о дополнительных фильтрах см. в [шаге](#page-100-0) б.

Если в поле с автозаполнением **Тип запроса** выбран один тип запроса, то становится доступным автозаполнение для поля **Статус**.

Дополнительные сведения см. в разделе ["Определение](#page-64-0) рейтинга ценности и риска" на [странице](#page-64-0) 65 содержит определения параметров значения (**Рейтинг ценности**), риска (**Оценка риска**) и рейтинга (**Суммарный рейтинг**). Можно указать нижнюю границу, верхнюю границу или обе границы.

Все верхние и нижние границы, указанные для общих значений бюджета, выгоды и ресурсов, применяются к общим значениям каждого объекта жизненного цикла за все периоды времени. Вычисление общих значений бюджета и ресурсов описано в разделе "Общие сведения о странице «Сравнение [сценариев»"](#page-75-0) на странице 76. Диапазон времени для сравнения сценариев не влияет на эти фильтры.

Поля, задающие границы для номинального возврата, значения NPV и значения настраиваемого поля доступны только если администратор включил их использование в «Управление портфелями».

<span id="page-100-0"></span>b. Набор дополнительных фильтров меняется в зависимости от типа запроса. Если выбрать несколько типов запроса и нажать кнопку **Дополнительные параметры фильтра**, то в качестве дополнительных фильтров будут отображаться только поля, *общие* для всех типов запроса, в разделе **Поиск содержимого сценария для добавления** окна «Добавить новое содержимое сценария».

Для использования дополнительных фильтров выполните следующие действия.

- i. Укажите хотя бы один тип запроса в поле **Тип запроса**.
- ii. Нажмите кнопку **Дополнительные параметры фильтра**.
- iii. Укажите нужные дополнительные фильтры.
- c. В поле **Сортировка** в нижней части окна «Добавить новое содержимое сценария» укажите столбец для сортировки отображаемых объектов жизненного цикла, а также направление сортировки: по возрастанию или по убыванию. Также укажите поле **Максимальное число результатов** на странице.
- d. В разделе **Поиск содержимого сценария для добавления** окна «Добавить новое содержимое сценария» нажмите кнопку **Поиск**.

Объекты жизненного цикла, которые отвечают критериям и еще не входят в сравнение сценариев, будут добавлены в раздел **Выбор содержимого сценария для добавления** окна «Добавить новое содержимое сценария».

- e. Если после использования дополнительных фильтров их нужно скрыть, нажмите кнопку **Показать простые фильтрации**.
- f. В списке объектов в разделе **Выбор содержимого сценария для добавления** установите флажки слева от объектов, которые нужно добавить в сравнение сценариев (или нажмите кнопку **Отметить все**), а затем нажмите кнопку **Добавить**.

Окно «Добавить новое содержимое сценария» закроется, а выбранные объекты жизненного цикла будут добавлены в раздел **Содержимое сценария** сравнения сценариев.

- <span id="page-101-0"></span>g. Нажмите кнопку **Сохранить**, чтобы сохранить изменения в сравнении сценариев.
- 5. Чтобы сделать сравниваемые сценарии различными относительно добавленных объектов жизненного цикла, снимите нужные флажки в столбцах сценариев.
- 6. После задания параметров сравнения сценариев нажмите кнопку **Сохранить**.

### **Удаление объектов жизненного цикла из сравнения сценариев**

Чтобы удалить объекты жизненного цикла из сравнения сценариев и всех входящих в него сценариев, выполните следующие действия.

1. Откройте сравнение сценариев, содержащее объекты жизненного цикла, которые нужно удалить. См. раздел "Вывод списка и просмотр сравнений [сценариев"](#page-93-0) на странице 94

В разделе **Содержимое сценария** на странице «Сравнение сценариев» перечислены все объекты жизненного цикла, доступные в сравнении сценариев на данный момент.

- 2. Выберите объекты жизненного цикла, которые нужно удалить из портфеля, но не щелкайте их ссылки в столбце **Имя**. Чтобы выбрать несколько строк, можно удерживать клавишу Ctrl или Shift при выборе строк. Выбранные объекты жизненного цикла выделяются цветом.
- 3. В верхней части раздела **Содержимое сценария** нажмите кнопку **Удалить содержимое**.

**Примечание.** Если из списка удаляется объект, от которого зависит другой объект, входящий в список **Содержимое сценария**, то система не сообщает о нарушении зависимости.

# <span id="page-102-1"></span>**Добавление примечаний к сравнению сценариев**

Чтобы добавить примечания к сравнению сценариев в разделе **Примечания** в нижней части страницы «Сравнение сценариев», выполните следующие действия.

- 1. Откройте сравнение сценариев, к которому нужно добавить примечания. См. раздел "Вывод списка и просмотр сравнений [сценариев"](#page-93-0) на странице 94
- 2. Прокрутите окно до раздела **Примечания**.
- 3. Введите нужный текст.
- <span id="page-102-0"></span>4. Нажмите кнопку **Сохранить**.

# **Удаление сравнения сценариев**

Чтобы удалить сравнение сценариев, выполните следующие действия.

- 1. Войдите в PPM Center.
- 2. В строке меню выберите пункт **Открыть > Управление портфелями > Сравнения сценариев > Список сравнений сценариев**.
- 3. Щелкните значок **Удалить** слева от сравнения сценариев, которое нужно удалить.

Откроется диалоговое окно с вопросом.

4. Нажмите кнопку **ОК**.

### **Копирование сравнения сценариев**

Чтобы скопировать сравнение сценариев, выполните следующие действия.

- 1. Откройте сравнение сценариев, которое нужно скопировать. См. раздел ["Вывод](#page-93-0) списка и просмотр сравнений [сценариев"](#page-93-0) на странице 94
- 2. В верхней части страницы «Сравнение сценариев» выберите **Дополнительно > Создать копию**.

Будет создана копия сравнения сценариев с именем «Копия(1) <*имя сравнения сценариев*>», и откроется страница «Сравнение сценариев» для этой копии, где можно переименовать и изменить ее.

Если для сценария в исходном сравнении выполнялась оптимизация, то набором объектов жизненного цикла, выбранных по умолчанию для копии этого сценария (показывается флажками в столбце этого сценария), будет набор, выбранный оптимизатором. При этом в

копии можно устанавливать и снимать флажки для объектов жизненного цикла этого сценария.

### **Изменение отдельных сценариев**

На странице «Сравнение сценариев» можно просматривать сведения об отдельном сценарии на странице «Сведения о сценарии» и выполнять следующие действия.

- Добавлять объекты жизненного цикла в сценарий и удалять их из сценария.
- Изменять имя сценария.
- Изменять плановые даты начала для объектов жизненного цикла, заданные для сценария, если не указана фактическая дата начала.
- Просматривать сведения об отдельных объектах жизненного цикла.
- Просматривать доступность ролей и требования для сценария.

### **Добавление объектов жизненного цикла из сравнения сценариев в сценарий и удаление объектов из сценария**

Сведения о добавлении объекта жизненного цикла, который уже входит в сравнение сценариев, в отдельный сценарий, или удалении объекта из сценария, см. в разделе "Выбор [объектов](#page-97-0) жизненного цикла из сравнения сценариев для [использования](#page-97-0) в сценарии" на странице 98.

### **Изменение имени сценария**

Чтобы изменить имя сценария в сравнении сценариев, выполните следующие действия.

- 1. Откройте сравнение сценариев, содержащее сценарий, имя которого нужно изменить. См. раздел "Вывод списка и просмотр сравнений [сценариев"](#page-93-0) на странице 94
- 2. В поле **Сведения о сценарии** рядом с верхней частью страницы «Сравнение сценариев» (или в поле **Имена сценария** рядом с таблицей **Содержимое сценария**) щелкните ссылку, которая соответствует нужному сценарию.

#### Страница сведений об этом сценарии откроется на вкладке **График**.

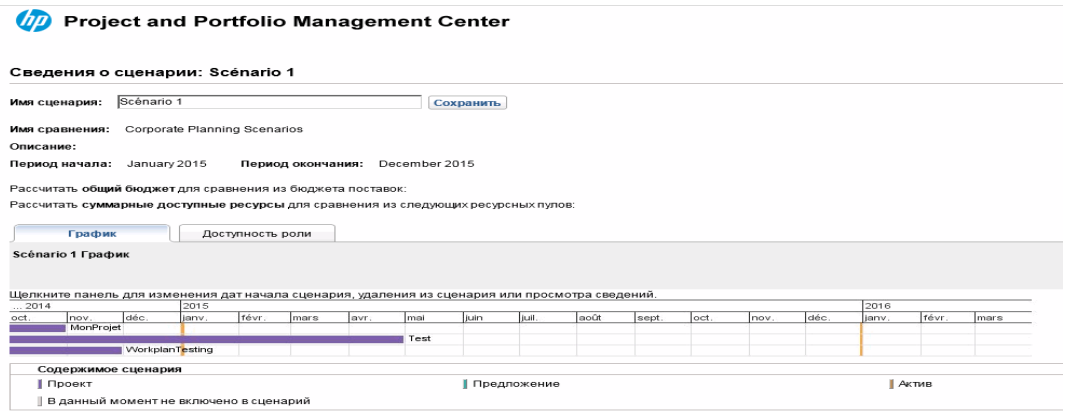

Чтобы изменить порядок объектов жизненного цикла на вкладке **График**, выберите другое значение в поле **Порядок сортировки** и нажмите кнопку **Применить**. Чтобы просмотреть только часть информации на вкладке **График**, например только предложения, выберите другое значение в поле **Вид** и нажмите кнопку **Применить**.

- 3. В поле **Имя сценария** введите новое имя сценария.
- 4. Нажмите кнопку **Сохранить**.

Данные сценария будут сохранены, а страница «Сравнение сценариев» загрузится повторно.

<span id="page-104-0"></span>5. Нажмите кнопку **Готово**.

### **Изменение даты начала для объектов жизненного цикла в сценарии**

На вкладке **График страницы** «Сведения о сценарии» можно изменять плановую дату начала объекта жизненного цикла, указанную для данного сценария, если не задана фактическая дата начала.

**Примечание.** Если изменить плановую дату начала для объекта жизненного цикла на вкладке **График**, то это изменение отразится в сценарии, но чтобы сохранить изменение, нужно открыть объект жизненного цикла и изменить его дату.

Например, пусть менеджер портфеля изменяет дату начала для предложения «Выход на европейский рынок» на вкладке **График**, чтобы разрешить некоторые конфликты планирования. Менеджер одобряет новое размещение предложения, открывает его и изменяет поле **Ожидаемая дата начала** в соответствии со сценарием.

Если дата для объекта жизненного цикла (предложения, проекта или актива) изменяется в самом объекте, то автоматически обновляются даты для прогнозируемых затрат, финансовой выгоды и профиля ресурсов, связанных с этим объектом.

Чтобы изменить даты для объекта жизненного цикла в заданном сценарии, выполните следующие действия.

- 1. Откройте сравнение сценариев, содержащее сценарий, который нужно изменить. См. раздел "Вывод списка и просмотр сравнений [сценариев"](#page-93-0) на странице 94
- 2. В поле **Сведения о сценарии** рядом с верхней частью страницы «Сравнение сценариев» (или в поле **Имена сценария** рядом с таблицей **Содержимое сценария**) щелкните ссылку, которая соответствует нужному сценарию.

Страница сведений об этом сценарии откроется на вкладке **График**.

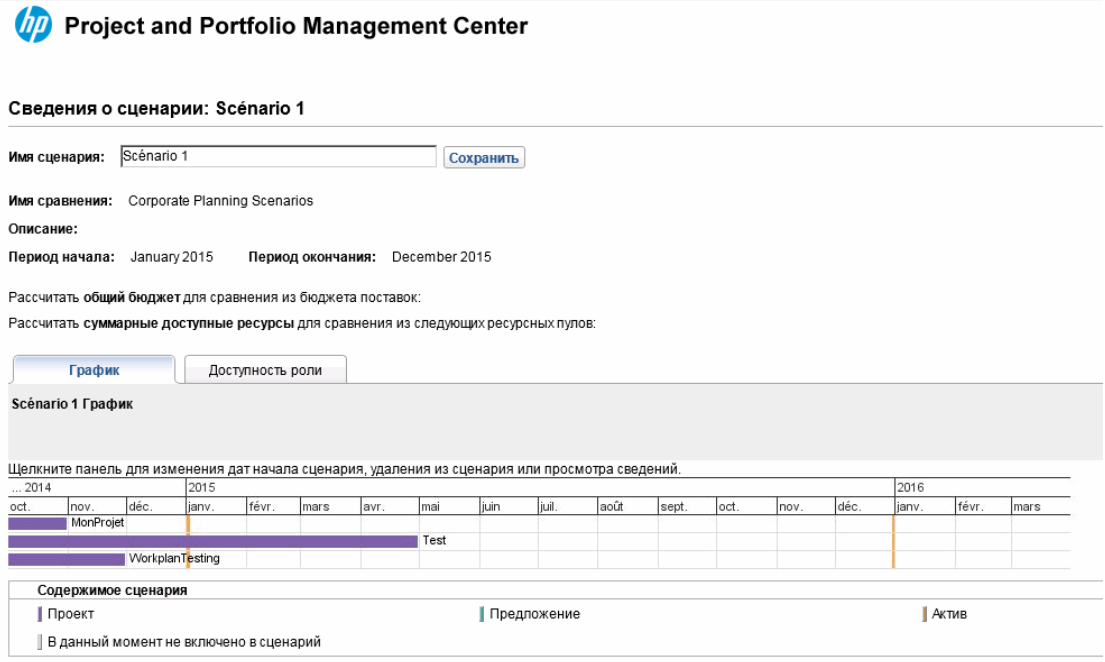

<span id="page-105-0"></span>3. Если навести указатель мыши на объект жизненного цикла (горизонтальная полоска) на вкладке **График**, появится всплывающее сообщение с именем объекта жизненного цикла, общим бюджетом, общей выгодой и общим ресурсом. Щелкните объект жизненного цикла, который нужно изменить.

Откроется окно с полем **Дата начала <***объект жизненного цикла***>**, доступным только для чтения, полем **Дата начала сценария** и кнопками **Удалить <***объект жизненного цикла***>** и **Просмотреть сведения о <***объект жизненного цикла***>**, где **<***объект жизненного цикла***>** может иметь значение **предложение**, **проект** или **актив**.

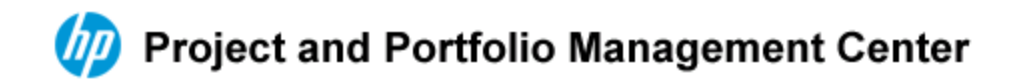

#### Проект: Workplan Testing

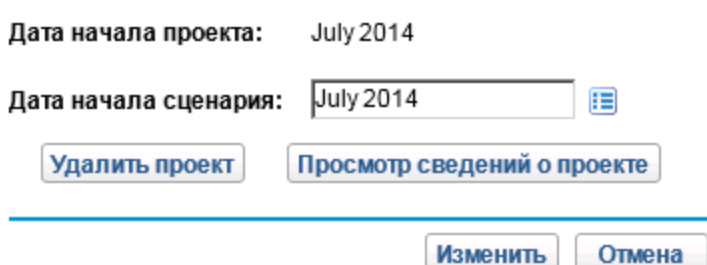

- 4. Введите новое значение в поле **Дата начала сценария** для объекта жизненного цикла. Эта дата начала будет использоваться для объекта *только в этом сценарии*. В других сценариях можно указать другие даты начала для этого объекта жизненного цикла.
- <span id="page-106-0"></span>5. Нажмите кнопку **Изменить**.

Дата начала объекта жизненного цикла обновится для сценария. Чтобы сохранить это изменение, нужно открыть объект жизненного цикла и изменить дату в нем.

- 6. Повторите действия с [шага](#page-105-0) 3 по [шаг](#page-106-0) 5 для остальных объектов жизненного цикла.
- 7. Нажмите кнопку **Готово**.

### **Просмотр сведений об объекте жизненного цикла**

Чтобы просмотреть сведения об объекте жизненного цикла из сценария, выполните следующие действия.

- 1. Откройте сравнение сценариев, содержащее сценарий, который нужно изменить. См. раздел "Вывод списка и просмотр сравнений [сценариев"](#page-93-0) на странице 94
- 2. В поле **Сведения о сценарии** рядом с верхней частью страницы «Сравнение сценариев» (или в поле **Имена сценария** рядом с таблицей **Содержимое сценария**) щелкните ссылку, которая соответствует нужному сценарию.

Страница сведений об этом сценарии откроется на вкладке **График**.

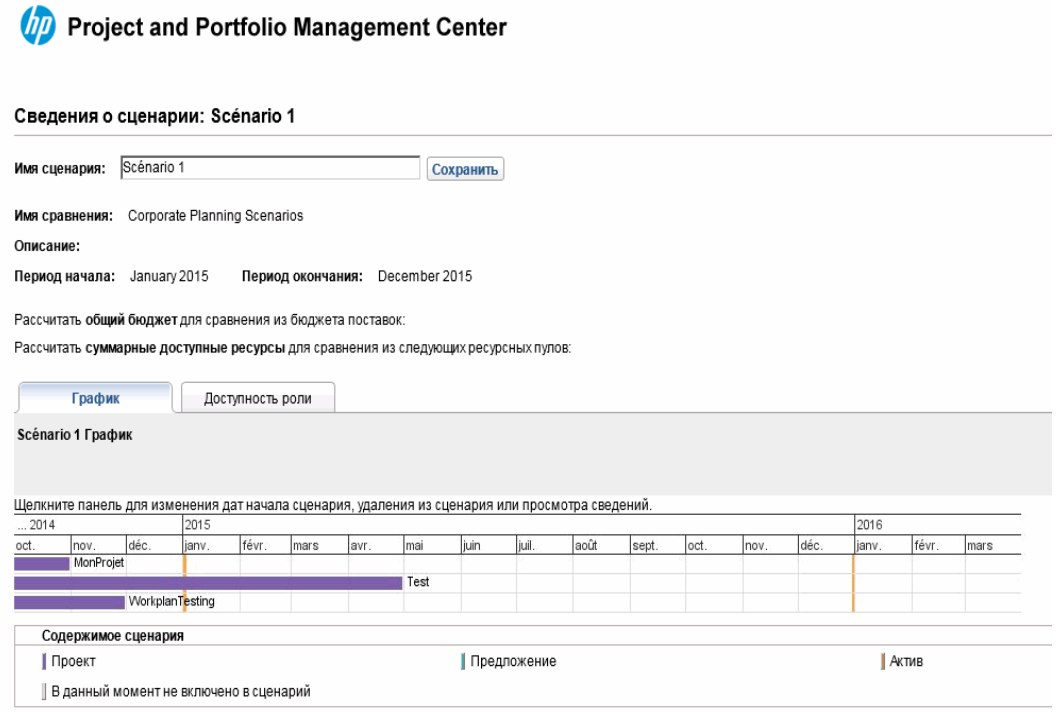

3. Если навести указатель мыши на объект жизненного цикла (горизонтальная полоска) на вкладке **График**, появится всплывающее сообщение с именем объекта жизненного цикла, общим бюджетом, общей выгодой и общим ресурсом. Щелкните объект жизненного цикла, сведения о котором нужно просмотреть.

Откроется окно с полем **Дата начала <***объект жизненного цикла***>**, доступным только для чтения, полем **Дата начала сценария** и кнопками **Удалить <***объект жизненного цикла***>** и **Просмотреть сведения о <***объект жизненного цикла***>**, где **<***объект жизненного цикла***>** может иметь значение **предложение**, **проект** или **актив**.

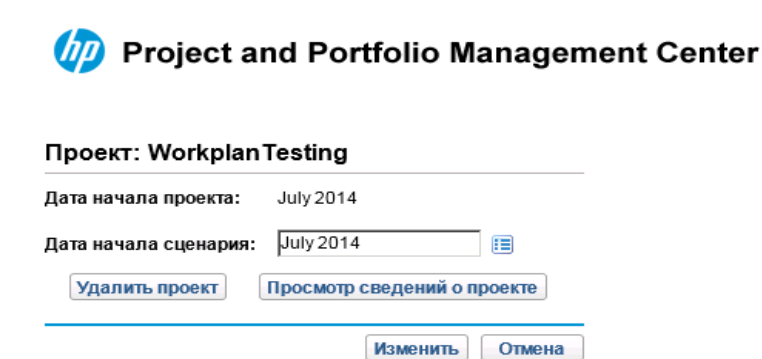

4. Нажмите кнопку **Просмотреть сведения о <***объект жизненного цикла***>**.
Появятся сведения об объекте жизненного цикла.

## **Просмотр доступности ролей и требований для сценария**

На вкладке **Доступность роли** страницы «Сведения о сценарии» выводится список всех ролей, необходимых для данного сценария, а также объем доступных ресурсов за периоды сценария. См. "Рис. 5-11. Страница «Сведения о сценарии», вкладка [«Доступность](#page-108-0) роли»" ниже

Чтобы просмотреть информацию о доступности ролей для сценария на странице «Сведения о сценарии» (см. раздел "Вывод списка и просмотр сравнений [сценариев"](#page-93-0) на странице 94), выполните одно из следующих действий.

- <sup>l</sup> Выберите сценарий в сравнении сценариев из списка **Просмотр доступности ролей для** и нажмите кнопку **Вид**.
- **Откройте нужный сценарий и перейдите на вкладку Доступность роли.**

<span id="page-108-0"></span>Нехватка ресурсов указывается в скобках и выделяется красным цветом.

Рис. 5-11. Страница «Сведения о сценарии», вкладка «Доступность роли»

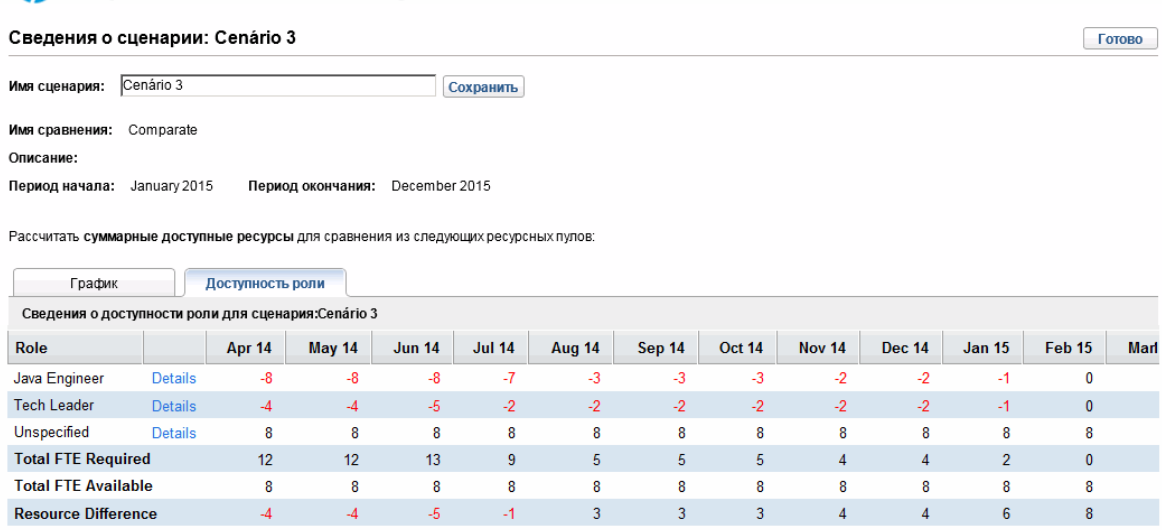

Если щелкнуть ссылку справа от имени любой роли, откроется страница детализации для этой роли. На этой странице указываются объекты, где требуется данная роль, упорядоченные по категориям (предложения, проекты и активы). См. "Рис. 5-12. Страница [детализации](#page-109-0) требований роли" на [следующей](#page-109-0) странице

### **D** Project and Portfolio Management Center

### <span id="page-109-0"></span>Рис. 5-12. Страница детализации требований роли

## **D** Project and Portfolio Management Center

#### QA Engineer Требование для сценария: Minimal Portfolio

QA Engineer емкость определена ресурсными пулами: UI and Web Development - Team 1 (AMS) (FS), Non-Developers (WW) (FS), Offshore - Current Year (UnNamed)

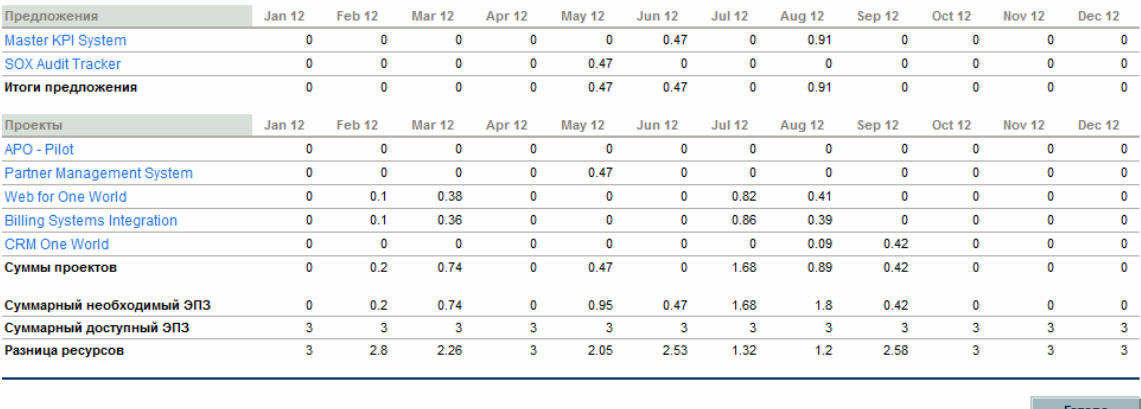

Следующие три элемента данных в нижней части двух рисунков рассчитываются следующим образом:

<sup>l</sup> Значение **Суммарный необходимый ЭПЗ** получается из всех профилей ресурсов, связанных с объектами жизненного цикла.

Это значение не отражает данные в реальном времени. Оно сводится службой обновления суммы по периоду профиля ресурсов, которая настраивается на странице «Планирование служб».

- **Значение Суммарный доступный ЭПЗ** получается из ресурсного пула, указанного в поле **Рассчитать общие доступные ресурсы для сравнения из следующих ресурсных пулов** на странице «Сравнение сценариев».
- **Значение Разница ресурсов** вычисляется как разность доступного и необходимого ЭПЗ.

## **Выполнение оптимизации сценариев**

Можно запустить программу оптимизации (оптимизатор), которая определяет, какие объекты жизненного цикла (предложения, проекты и активы) нужно добавить или исключить из всех объектов в существующем сравнении сценариев, чтобы добиться максимального значения одной из следующих целей.

**• NPV.** Здесь NPV — это совокупное значение NPV для всех объектов жизненного цикла, выбранных оптимизатором. Определение NPV см. в разделе ["Значение](#page-128-0) NPV" на странице [129](#page-128-0).

- <sup>l</sup> **Суммарный рейтинг.** Здесь общая оценка это совокупная общая оценка для всех объектов жизненного цикла, выбранных оптимизатором. Сведения о вычислении общей оценки для объекта жизненного цикла см. в разделе ["Определение](#page-64-0) рейтинга ценности и риска" на [странице](#page-64-0) 65.
- <sup>l</sup> **Значение.** Здесь значение это совокупная оценка значения для всех объектов жизненного цикла, выбранных оптимизатором. Сведения о вычислении рейтинга ценности для объекта жизненного цикла см. в разделе ["Определение](#page-64-0) рейтинга ценности и риска" на странице 65.

В оптимизации используется интерфейс сравнения сценариев, и можно указать отдельные критерии оптимизации для одного, для двух или для всех трех сценариев из сравнения сценариев. В любом сценарии существует только один результат оптимизации для набора критериев оптимизации, заданного, как описано в следующем разделе. В рамках одного сравнения можно оптимизировать различные сценарии по разным целям производительности или по различным критериям оптимизации.

## **Выполнение новой оптимизации сценария**

**Примечание.** Когда для некоторого сценария выполняется оптимизация, то ее результаты заменяют все ранее сделанные вручную (посредством флажков) указания о том, какие объекты жизненного цикла из сравнения сценариев следует включить в данный сценарий, а какие — исключить. Чтобы сохранить исходный сценарий, для которого планируется оптимизация, скопируйте сравнение сценариев и переименуйте нужный сценарий. См. разделы ["Копирование](#page-102-0) сравнения сценариев" на странице 103 и ["Изменение](#page-103-0) имени [сценария"](#page-103-0) на странице 104.

Чтобы выполнить новую оптимизацию сценария, выполните следующие действия.

- 1. Откройте сравнение сценариев, содержащее набор объектов жизненного цикла, которые должны быть доступны для оптимизации. См. раздел "Вывод списка и просмотр [сравнений](#page-93-0) [сценариев"](#page-93-0) на странице 94
- 2. В верхней части страницы «Сравнение сценариев» нажмите кнопку **Оптимизировать сценарии**.

Откроется окно «Оптимизируйте свои сценарии».

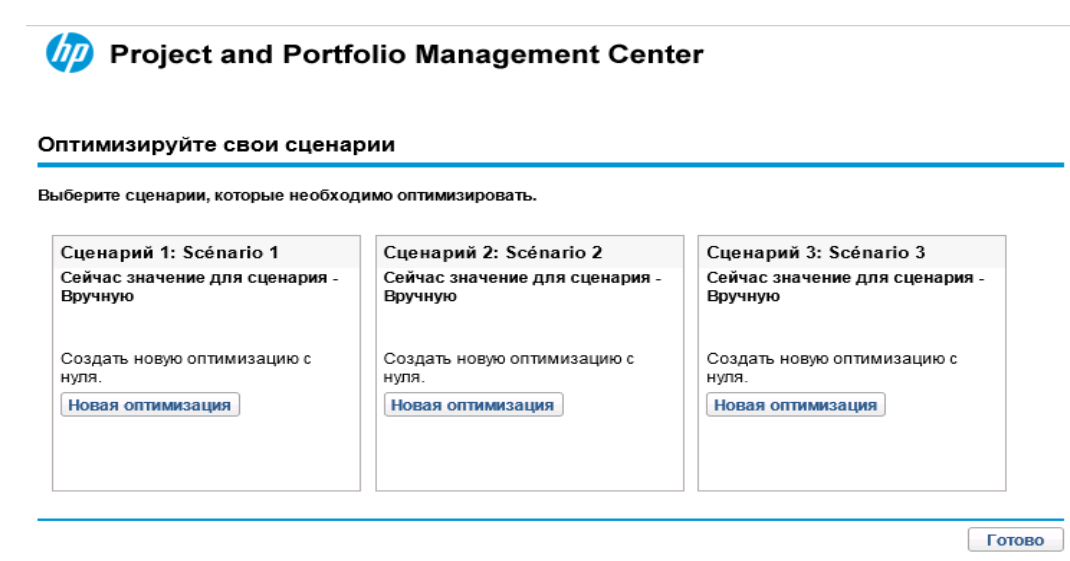

- <span id="page-111-0"></span>3. Чтобы настроить параметры оптимизации для одного или нескольких сценариев, выполните следующие действия.
	- a. Нажмите кнопку **Новая оптимизация** для сценария, который нужно оптимизировать.

Откроется первое окно «Оптимизировать сценарий» (из двух).

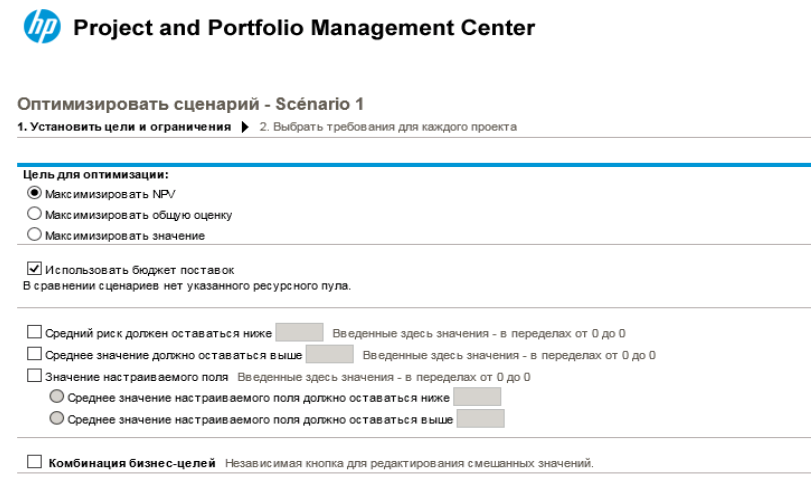

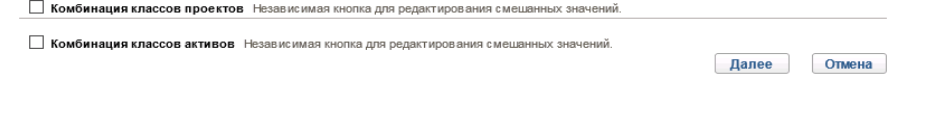

<span id="page-111-1"></span>b. Укажите, какой параметр нужно максимально увеличить, в качестве цели оптимизации: NPV, общую оценку или значение.

- c. Укажите, нужно ли использовать бюджет поставок, который, возможно, был указан ранее для этого сравнения сценариев.
- d. Укажите, нужно ли использовать указанные ресурсные пулы, которые, возможно, были указаны ранее для этого сравнения сценариев в составе ограничений оптимизации.
- e. Чтобы указать максимальную среднюю **оценку риска**, допустимую для объектов жизненного цикла, выбираемых оптимизатором, установите флажок **Средний риск должен оставаться ниже** и введите в поле значение в указанном диапазоне (необязательно). (Определение **оценки риска** см. в разделе ["Определение](#page-64-0) рейтинга [ценности](#page-64-0) и риска" на странице 65.)
- f. Чтобы указать минимальный средний **рейтинг ценности**, допустимый для объектов жизненного цикла, выбираемых оптимизатором, установите флажок **Среднее значение должно оставаться выше** и введите в поле значение в указанном диапазоне (необязательно). (Определение **рейтинга ценности** см. в разделе ["Определение](#page-64-0) рейтинга ценности и риска" на странице 65.)
- g. Чтобы указать максимальное среднее значение **настраиваемого поля**, допустимое для объектов жизненного цикла, выбираемых оптимизатором, установите флажок **Значение настраиваемого поля**, выберите вариант **Среднее значение настраиваемого поля** должно оставаться ниже и укажите значение в указанном диапазоне (необязательно).

Чтобы указать минимальное среднее значение **настраиваемого поля**, допустимое для объектов жизненного цикла, выбираемых оптимизатором, установите флажок **Значение настраиваемого поля**, выберите вариант **Среднее значение настраиваемого поля** должно оставаться выше и укажите значение в указанном диапазоне (необязательно).

- <span id="page-112-0"></span>h. Чтобы указать минимальный процент бюджета, выделяемый для различных бизнесцелей, выполните следующие действия (необязательно).
	- i. Установите флажок **Комбинация бизнес-целей**.
	- ii. Выберите бизнес-цель из открывшегося списка **Бизнес-цель** и укажите для нее минимальный процент бюджета в поле **% смешано**. Чтобы указать процентные значения для других бизнес-целей из списка, нажмите кнопку **Добавить бизнесцель** и повторите предыдущий шаг.

Необязательно задавать минимальные процентные значения для всех бизнесцелей. Независимо от того, задано ли процентное значение для бизнес-цели, оптимизатор может выбрать использующие ее объекты жизненного цикла, если они удовлетворяют всем прочим ограничениям.

Сумма процентных значений для всех бизнес-целей должна составлять 95% или менее.

- i. Чтобы указать минимальный процент бюджета, выделяемый для различных классов проекта, выполните следующие действия (необязательно).
	- i. Установите флажок **Комбинация классов проектов**.
	- ii. Выберите класс проекта из открывшегося списка **Класс проекта** и укажите для него минимальный процент бюджета в поле **% смешано**. Чтобы указать процентные значения для других классов проекта из списка, нажмите кнопку **Добавить класс проекта** и повторите предыдущий шаг.

Необязательно задавать минимальные процентные значения для всех классов проекта. Независимо от того, задано ли процентное значение для класса проекта, оптимизатор может выбрать использующие его объекты жизненного цикла, если они удовлетворяют всем прочим ограничениям.

Сумма процентных значений для всех классов проекта должна составлять 95% или менее.

- <span id="page-113-0"></span>j. Чтобы указать минимальный процент бюджета, выделяемый для различных классов активов, выполните следующие действия (необязательно).
	- i. Установите флажок **Комбинация классов активов**.
	- ii. Выберите класс активов из открывшегося списка **Класс актива** и укажите для него минимальный процент бюджета в поле **% смешано**. Чтобы указать процентные значения для других классов активов из списка, нажмите кнопку **Добавить класс активов** и повторите предыдущий шаг.

Необязательно задавать минимальные процентные значения для всех классов активов. Независимо от того, задано ли процентное значение для класса активов, оптимизатор может выбрать использующие его объекты жизненного цикла, если они удовлетворяют всем прочим ограничениям.

Сумма процентных значений для всех классов активов должна составлять 95% или менее.

k. Нажмите кнопку **Далее**.

Откроется второе окно «Оптимизировать сценарий» (из двух), в котором перечислены все объекты жизненного цикла для сравнения сценариев.

**Project and Portfolio Management Center** 

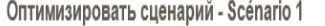

1. Установить цели и ограничения • 2. Выбрать требования для каждого проекта

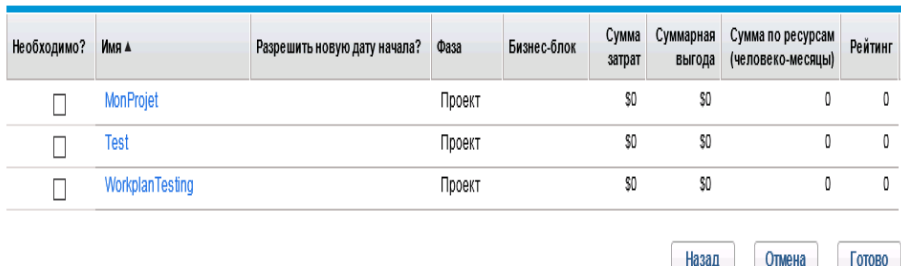

l. Установите флажки в столбце **Необходимо**, чтобы указать, какие объекты жизненного цикла обязательно включать в сравнение сценариев независимо от того, какое влияние это окажет на оптимизацию цели производительности.

**Примечание.** Если в любом из объектов жизненного цикла, входящих в сравнение сценариев, заданы зависимости от любых других объектов из списка, то оптимизатор при выборе объектов будет учитывать эти зависимости независимо от значений, выбранных в столбце **Необходимо**. Иными словами, оптимизатор предотвращает нарушение зависимостей, однако не учитывает зависимости объектов жизненного цикла из сравнения сценариев от объектов, которые не входят в список.

m. Установите флажки в столбце **Разрешить новую дату начала**, чтобы указать, для каких еще не начатых предложений и проектов оптимизатор может задержать начало, если это повысит производительность выбранной цели. Оптимизатор рассматривает возможные значения задержки времени до шести месяцев с шагом в один месяц.

Если плановая дата начала предложения или проекта уже прошла, то для такого объекта нельзя задержать дату начала. Этот параметр не доступен для активов.

**Примечание.** Если в процессе оптимизации откладываются плановые даты начала для любых объектов жизненного цикла, то такая задержка отражается в сценарии. Задерживаемые объекты выделяются оранжевыми прямоугольниками на вкладке **Временная** шкала страницы «Сведения о сценарии». Чтобы сохранить эти изменения, необходимо открыть сами объекты жизненного цикла и изменить их даты начала.

n. Нажмите кнопку **Готово**, чтобы закрыть второе окно «Оптимизировать сценарий» и сохранить параметры оптимизации.

**Примечание.** Оптимизация еще *не* выполняется.

Окно «Оптимизируйте свои сценарии» откроется еще раз с новыми параметрами.

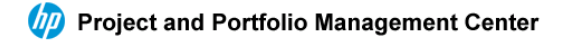

#### Оптимизируйте свои сценарии

Выберите сценарии, которые необходимо оптимизировать

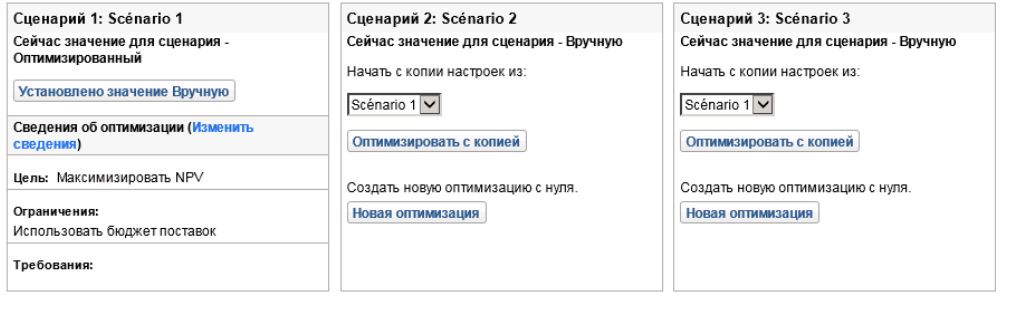

- o. Выполните в этом окне одно из следующих действий.
	- <sup>o</sup> Для сценария, параметры оптимизации которого задавались пользователем, нажмите кнопку **Вручную**, чтобы вернуть сценарий к управлению вручную, без задания параметров оптимизации.
	- <sup>o</sup> Для сценария, параметры которого задавались пользователем, щелкните ссылку **Изменить сведения**, чтобы изменить параметры оптимизации.
	- <sup>o</sup> Для сценария с управлением вручную (который не проходил оптимизацию и для которого выводится сообщение **Сейчас значение для сценария — Вручную**) доступен список оптимизированных сценариев. Выберите один сценарий из списка и нажмите кнопку **Оптимизировать с копией**, чтобы скопировать параметры оптимизации этого сценария. Затем можно пересмотреть параметры, чтобы выполнить другую оптимизацию.

Готово Выполнить все оптимизации

- <sup>o</sup> Для сценария с управлением вручную нажмите кнопку **Новая оптимизация**, чтобы указать новый набор параметров оптимизации для этого сценария.
- <sup>o</sup> Нажмите кнопку **Готово**, чтобы закрыть окно «Оптимизируйте свои сценарии» и обновить страницу «Сравнение сценариев» в браузере. Критерии оптимизации можно просмотреть на вкладке **Сведения об оптимизации**, которая добавляется на страницу «Сведения о сценарии» для отдельных сценариев (описывается далее в этом разделе).

Оптимизация все еще не выполнялась. Можно щелкнуть имя сценария, чтобы открыть окно, позволяющее запустить оптимизацию сценария.

<sup>o</sup> Нажмите кнопку **Выполнить все оптимизации**, чтобы запустить оптимизатор для всех сценариев, для которых указаны параметры оптимизации. Это единственный способ выполнения оптимизации сценариев. Перейдите к [шагу](#page-116-0) 4.

**Примечание.** Если указать для некоторого сценария параметры оптимизации, но не выполнять оптимизацию, то раздел **Содержимое сценария** страницы «Сравнение сценариев» будет выглядеть аналогично "Рис. 5-13. Раздел [«Содержимое](#page-117-0) сценария» для [оптимизированного](#page-117-0) сценария" на следующей странице, но в ссылке на сценарий будет указано «Оптимизировано - не выполняется», а флажки в разделе содержимого будут доступны только для чтения и отражать выбор, выполненный ранее вручную.

<span id="page-116-0"></span>4. Выполнение оптимизатора может занять значительное время в зависимости от объема данных для обработки. Для каждого сценария, проходящего оптимизацию, выводится индикатор выполнения.

После завершения вычислений появляется кнопка **Просмотр сравнения сценариев**.

**Примечание.** Если ни одно сочетание объектов жизненных циклов не удовлетворяет заданному набору ограничений, то оптимизатору не удается найти подходящее решение. В этом случае следует задать менее строгие ограничения и снова запустить оптимизацию.

5. Нажмите кнопку **Просмотр сравнения сценариев**.

Сравнение сценариев откроется снова, и будут доступны результаты оптимизации.

Можно просматривать следующие результаты оптимизации.

<sup>l</sup> В разделе **Содержимое сценария** страницы «Сравнение сценариев» все флажки для всех объектов жизненного цикла в оптимизированных сценариях заменяются доступными только для чтения отметками или пустыми областями. Это означает, что оптимизатор соответственно включил или исключил тот или иной объект жизненного цикла в оптимизированный сценарий в соответствии с критериями оптимизации (включая обязательные объекты жизненного цикла), заданными на [шаге](#page-111-0) 3, и всеми ранее заданными зависимостями между объектами жизненного цикла в сравнении сценариев. Порядок

объектов жизненного цикла (строк) не меняется. См. "Рис. 5-13. Раздел [«Содержимое](#page-117-0) сценария» для [оптимизированного](#page-117-0) сценария" ниже

| Содержимое сценария                                                                                                    |         | Удалить содержимое<br>Обновить сценарии<br>Число элементов в этом сравнении сценариев: 3.<br>Добавить содержимое |                                             |                |                                        |            |                            |                       |
|----------------------------------------------------------------------------------------------------|---------|----------------------------------------------------------------------------------------------------|---------------------------------------------|----------------|----------------------------------------|------------|----------------------------|-----------------------|
| <b>R</b> Экспорт в Excel<br>Имена сценария: 1: Scénario 1 (Оптимизировано); 2: Scénario 2 (Оптимизировано); 3: Scénario 3 (Оптимизировано) |         |                                                                                                    |                                             |                |                                        |            |                            |                       |
| Имя                                                                                                    | Фаза    | Бизнес-блок                                                                                                    | Предполагаемые затрат Предполагаемая выгода |                | Сумма по ресурсам<br>(человеко-месяцы) | Рейтинг    | Сценарий<br>$\overline{2}$ | 3                     |
| <b>MonProjet</b>                                                                                                    | Project |                                                                                                    | \$0                                         | \$0            | 0.00                                   | $^{\circ}$ |                            | ×                     |
| <b>Test</b>                                                                                                    | Project |                                                                                                    | \$0                                         | S <sub>0</sub> | 0.00                                   | 0          | $\blacktriangledown$<br>V  | $\checkmark$          |
| WorkplanTesting                                                                                                    | Project |                                                                                                    | \$0                                         | S <sub>0</sub> | 0.00                                   | 0          |                            | <b>Coll</b>           |
|                                                                                                    |         |                                                                                                    |                                             |                |                                        |            |                            |                       |
|                                                                                                    |         |                                                                                                    |                                             |                |                                        |            |                            |                       |
|                                                                                                    |         |                                                                                                    |                                             |                |                                        |            |                            |                       |
|                                                                                                    |         |                                                                                                    |                                             |                |                                        |            |                            |                       |
|                                                                                                    |         |                                                                                                    |                                             |                |                                        |            |                            |                       |
|                                                                                                    |         |                                                                                                    |                                             |                |                                        |            |                            |                       |
|                                                                                                    |         |                                                                                                    |                                             |                |                                        |            |                            |                       |
|                                                                                                    |         |                                                                                                    |                                             |                |                                        |            |                            |                       |
|                                                                                                    |         |                                                                                                    |                                             |                |                                        |            |                            |                       |
|                                                                                                    |         |                                                                                                    |                                             |                |                                        |            |                            |                       |
|                                                                                                    |         |                                                                                                    |                                             |                |                                        |            |                            |                       |
|                                                                                                    |         |                                                                                                    |                                             |                |                                        |            |                            |                       |
|                                                                                                    |         |                                                                                                    |                                             |                |                                        |            |                            |                       |
|                                                                                                    |         |                                                                                                    |                                             |                |                                        |            |                            |                       |
|                                                                                                    |         |                                                                                                    |                                             |                |                                        |            |                            |                       |
| В списке могут быть показаны предложения, которые были утверждены как проекты. В этом случае будут включены все затраты из финансовой      |         |                                                                                                    |                                             |                |                                        |            |                            | Указывает на нарушени |
| сводки проекта.                                                                                                    |         |                                                                                                    |                                             |                |                                        |            |                            | зависимости           |

<span id="page-117-0"></span>Рис. 5-13. Раздел «Содержимое сценария» для оптимизированного сценария

• Данные на всех графиках на всех вкладках страницы «Сравнение сценариев» меняются для оптимизированных сценариев в соответствии с выбором объектов жизненного цикла, который выполняет оптимизатор по заданным критериям.

В частности, если ранее на вкладке **Граница эффективности** был создан график границы эффективности (см. раздел "Вкладка «Граница [эффективности»"](#page-86-0) на странице 87), то на нем отображаются точки данных для всех трех сценариев, независимо от того, выполнялась ли оптимизация для всех сценариев. (На этом графике также показаны критерии, заданные для создания границы эффективности.)

Если для оптимизации сценария были заданы те же критерии, что для создания границы эффективности, то точка данных оптимизированного сценария должна находиться на кривой границы эффективности. Дополнительные сведения о расположении точек данных сценариев относительно кривой границы эффективности см. в разделе "Вкладка [«Граница](#page-86-0) [эффективности»"](#page-86-0) на странице 87.

- Для каждого оптимизированного сценария, если оптимизатору было разрешено откладывать даты начала объектов жизненного цикла, вкладка **График** страницы «Сведения о сценарии» меняется в соответствии с реализованными задержками. Объекты жизненного цикла с отложенной датой начала выделяются оранжевыми прямоугольниками. (Как и для любого сравнения сценариев, даты начала необходимо обновить вручную непосредственно в объектах жизненного цикла.)
- Объекты жизненного цикла, которые в процессе оптимизации исключаются из сценария, отображаются на вкладке **График** так же, как объекты, исключенные в задаваемом вручную

сравнении сценариев.

- <sup>l</sup> Данные на вкладке **Доступность роли** страницы «Сведения о сценарии» для каждого оптимизированного сценария меняются в соответствии с результатами оптимизации.
- **На вкладке Сведения об оптимизации** страницы «Сведения о сценарии» список объектов жизненного цикла меняется и содержит только объекты, выбранные в ходе оптимизации. Объекты сортируются по убыванию значения цели оптимизации (например, NPV), что отражает их относительный вклад в оптимизацию по заданной цели. В списке также указывается, какие объекты жизненного цикла выбраны в качестве обязательных для оптимизации. См. "Рис. 5-14. Вкладка «Сведения об [оптимизации»](#page-118-0) после оптимизации [сценария"](#page-118-0) ниже

На вкладке **Сведения об оптимизации** показаны критерии, указанные в действиях с [шага](#page-111-1) b по [шаг](#page-113-0) j. Также отображаются «фактические» (вычисленные оптимизатором) значения для всех определенных типов бизнес-целей, классов проекта и классов активов. Эти процентные значения вычисляются с учетом минимальных значений, заданных в действиях с [шага](#page-112-0) h по [шаг](#page-113-0) j.

<span id="page-118-0"></span>Рис. 5-14. Вкладка «Сведения об оптимизации» после оптимизации сценария

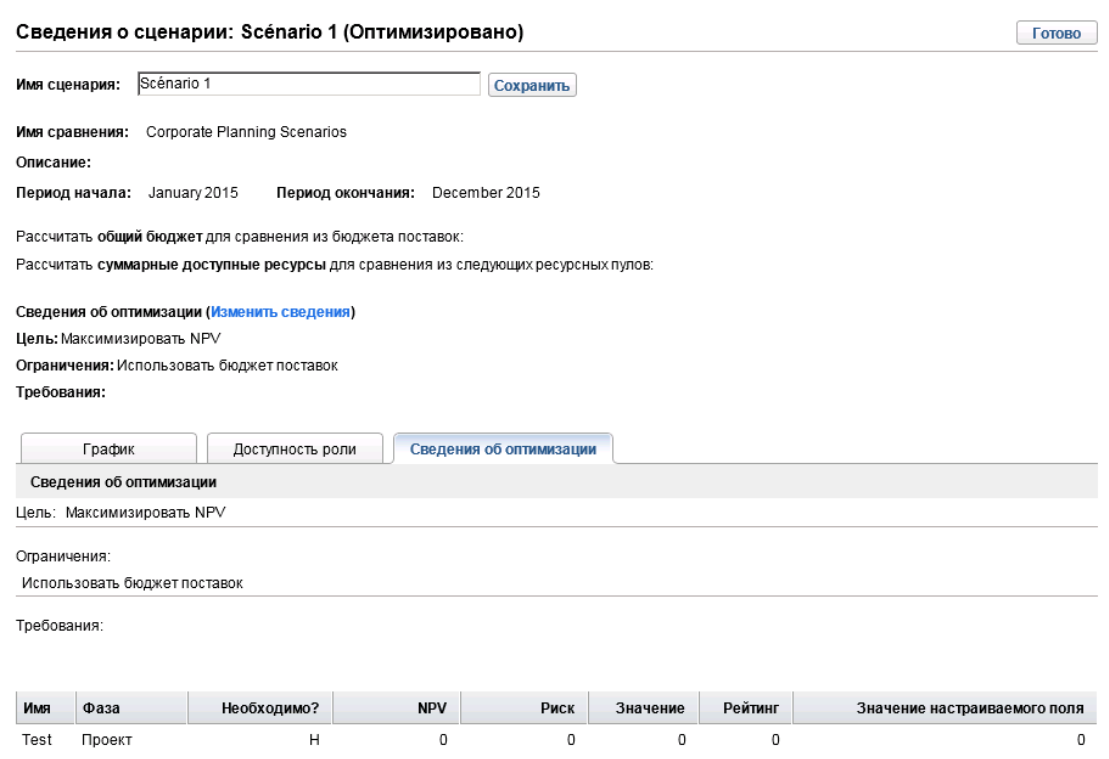

Можно изменить критерии оптимизации для этого сценария (см. раздел (see ["Изменение](#page-119-0) [существующей](#page-119-0) оптимизации" на следующей странице).

**D** Project and Portfolio Management Center

## <span id="page-119-0"></span>**Изменение существующей оптимизации**

**Примечание.** Чтобы сохранить существующую оптимизацию и ее критерии, а не изменять их, сначала скопируйте оптимизацию, а затем измените ее копию, как описано в разделе "Копирование [существующей](#page-120-0) оптимизации" на следующей странице.

Чтобы изменить и выполнить существующую оптимизацию, выполните следующие действия.

- 1. Откройте сравнение сценариев, содержащее оптимизированный сценарий, который нужно изменить. См. раздел "Вывод списка и просмотр сравнений [сценариев"](#page-93-0) на странице 94
- 2. В верхней части страницы «Сравнение сценариев» нажмите кнопку **Оптимизировать сценарии**.

Откроется окно «Оптимизируйте свои сценарии».

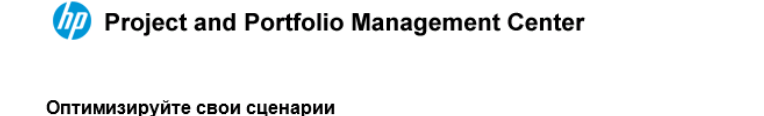

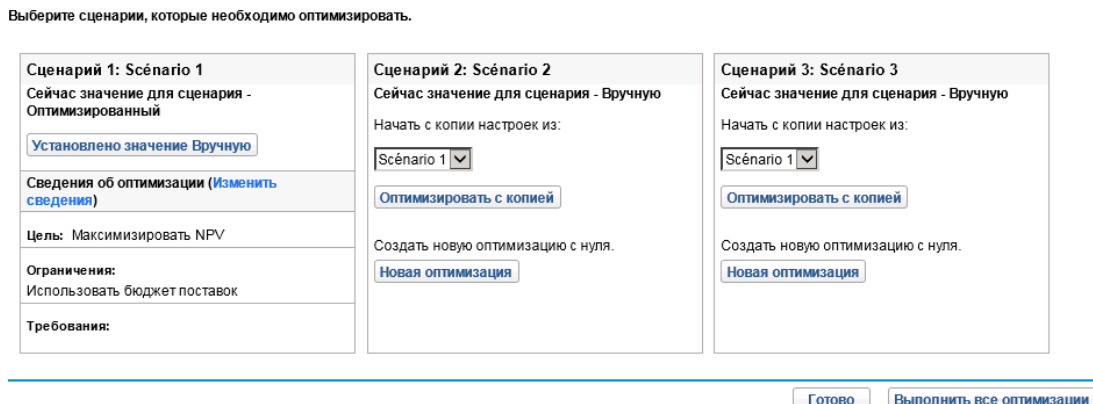

- 3. Щелкните ссылку **Изменить сведения** для оптимизированного сценария, который нужно изменить.
- 4. Измените критерии в двух окнах «Оптимизировать сценарий». Начните с шага б [раздела](#page-111-1) [«Выполнение](#page-111-1) новой оптимизации сценария».

## <span id="page-120-0"></span>**Копирование существующей оптимизации**

Помимо сохранения критериев, использованных для выполнения существующей оптимизации, может понадобиться скопировать и изменить критерии, а затем повторно выполнить оптимизацию, чтобы определить эффект других критериев. Эту процедуру можно выполнить, чтобы заменить один из сценариев, который не проходил оптимизацию, в сравнении сценариев.

Чтобы скопировать и изменить существующую оптимизацию, выполните следующие действия.

- 1. Откройте сравнение сценариев, содержащее оптимизированный сценарий и сценарий, который нужно оптимизировать. См. раздел "Вывод списка и просмотр [сравнений](#page-93-0) [сценариев"](#page-93-0) на странице 94
- 2. В верхней части страницы «Сравнение сценариев» нажмите кнопку **Оптимизировать сценарии**.

Откроется окно «Оптимизируйте свои сценарии».

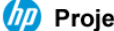

**D** Project and Portfolio Management Center

Оптимизируйте свои сценарии

Выберите сценарии, которые необходимо оптимизировать

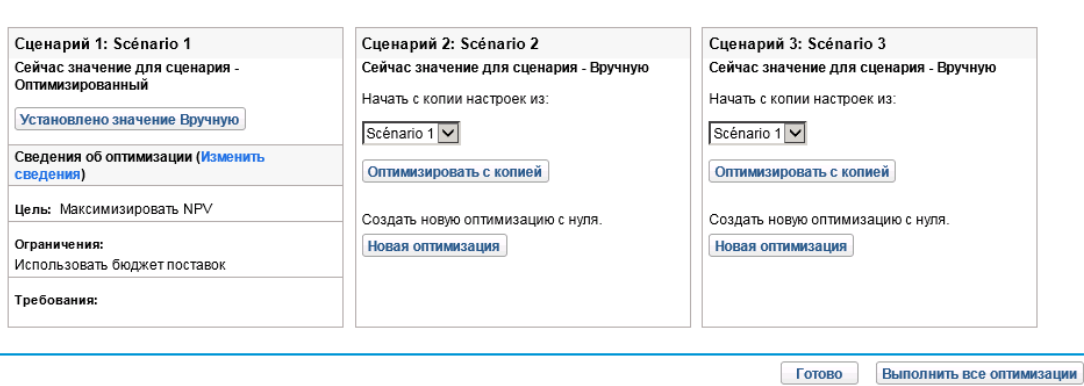

Для сценариев, которые участвуют в сравнении, но еще не оптимизированы (для них выводится сообщение **Сейчас значение для сценария — Вручную**), доступен список оптимизированных сценариев и кнопка **Оптимизировать с копией**.

3. В одном из не оптимизированных сценариев (который нужно заменить) выберите ранее оптимизированный сценарий из раскрывающегося списка для копирования и нажмите кнопку **Оптимизировать с копией**.

Предыдущие критерии оптимизации копируются, и копия становится доступной для изменения в рамках сценария, который нужно оптимизировать.

4. Измените критерии в двух окнах «Оптимизировать сценарий». Начните с шага б [раздела](#page-111-1) [«Выполнение](#page-111-1) новой оптимизации сценария».

## **Изменение содержимого оптимизированного сценария**

Оптимизированный сценарий нельзя изменять непосредственно. Чтобы учесть новые соображения, можно сделать оптимизированный сценарий доступным для изменения, нажав кнопку **Установлено значение Вручную** для этого сценария на странице «Оптимизируйте свои сценарии». Объекты жизненного цикла, выбранные оптимизатором для этого сценария, будут выбраны по умолчанию и послужат основой для внесения изменений.

Вкладка **Сведения об оптимизации** для сценария становится ненужной и удаляется.

# **Настройка прав доступа для сравнений сценариев**

Доступ к сравнениям сценариев и оптимизации сценариев контролируется на уровне системы посредством *полномочий* доступа, которые задаются администраторами в определениях групп безопасности. Полномочия доступа связываются с пользователями через группы безопасности, в которые они входят. Дополнительные сведения о полномочиях доступа и группах безопасности для сравнений сценариев см. в документах *Руководство и справочник по модели безопасности* и *Руководство по настройке модуля «Управление портфелями».*

Кроме того, можно задать *права* доступа для списка пользователей, которые могут просматривать созданное сравнение сценариев, изменять его содержимое, изменять параметры безопасности или удалять сравнение сценариев при наличии соответствующих полномочий доступа на уровне системы.

В следующих разделах описывается, как предоставить пользователем права доступа для просмотра и изменения с помощью страницы «Настроить доступ» для сравнения сценариев.

## **Настройка доступа пользователей для просмотра**

Чтобы настроить список пользователей, которые могут просматривать сравнение сценариев, выполните следующие действия.

1. Откройте нужное сравнение сценариев. См. раздел "Вывод списка и просмотр [сравнений](#page-93-0) [сценариев"](#page-93-0) на странице 94

Если имеется разрешение на изменение доступа к сравнению сценариев, то становится доступной кнопка **Дополнительно > Настроить доступ** в верхней части страницы «Сравнение сценариев».

2. Нажмите **Дополнительно > Настроить доступ**.

Откроется страница «Настроить доступ» для выбранного сравнения сценариев. Пользователи, входящие в список в столбце **Доступ на просмотр** в левой части окна, могут просматривать это сравнение сценариев.

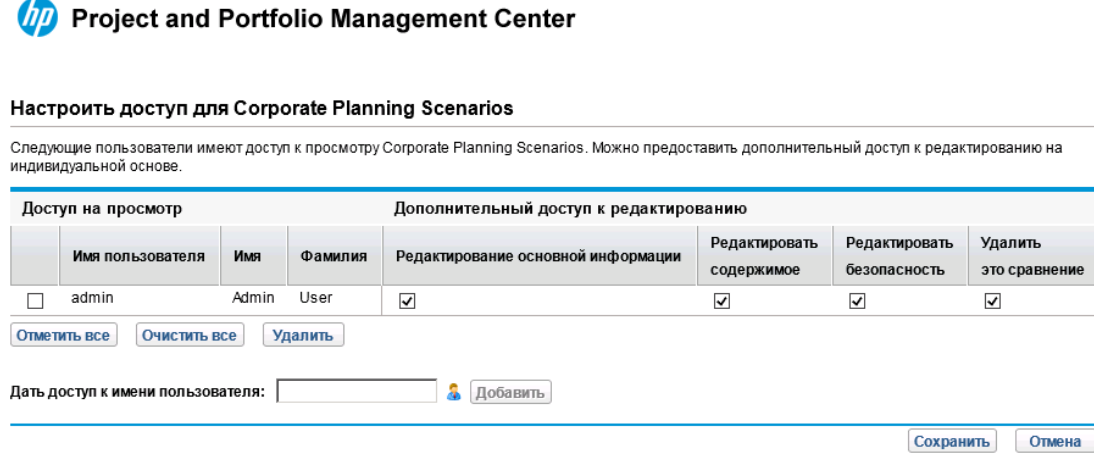

- 3. Чтобы добавить пользователя или группу пользователей в список, выполните следующие действия.
	- a. Выберите пользователя или группу пользователей из списка **Предоставить доступ имени пользователя**. Щелкните значок справа от текстового поля и в открывшемся окне щелкните имена нужных пользователей в столбце **Доступно**, чтобы переместить их в столбец **Выбрано**.
	- b. Нажмите кнопку **Добавить**.

Пользователи, добавленные на страницу «Настроить доступ», могут просматривать сравнение сценариев.

- 4. Чтобы удалить пользователя или группу пользователей из списка и запретить им доступ для просмотра сравнения сценариев, выполните следующие действия.
	- a. Установите флажки слева от имен пользователей (или нажмите кнопку **Отметить все**).
	- b. Нажмите кнопку **Удалить**.
- 5. На странице «Настроить доступ» нажмите кнопку **Сохранить**.

<span id="page-122-0"></span>Сведения о настройке возможностей изменения, доступных пользователям из списка, см. в разделе "Настройка доступа [существующих](#page-122-0) пользователей для изменения" ниже.

## **Настройка доступа существующих пользователей для изменения**

Чтобы настроить возможности изменения сравнения сценариев для пользователей, выполните следующие действия.

1. Откройте сравнение сценариев, параметры доступа к которому нужно изменить. См. раздел "Вывод списка и просмотр сравнений [сценариев"](#page-93-0) на странице 94

Если имеется разрешение на изменение доступа к сравнению сценариев, то становится доступной кнопка **Дополнительно > Настроить доступ** в верхней части страницы «Сравнение сценариев».

2. Нажмите **Дополнительно > Настроить доступ**.

Откроется страница «Настроить доступ» для выбранного сравнения сценариев. Пользователи, входящие в список в столбце **Доступ на просмотр** в левой части окна, могут просматривать это сравнение сценариев.

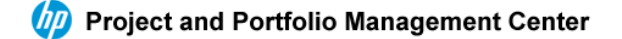

#### Настроить доступ для Corporate Planning Scenarios

Следующие пользователи имеют доступ к просмотру Corporate Planning Scenarios. Можно предоставить дополнительный доступ к редактированию на индивидуальной основе.

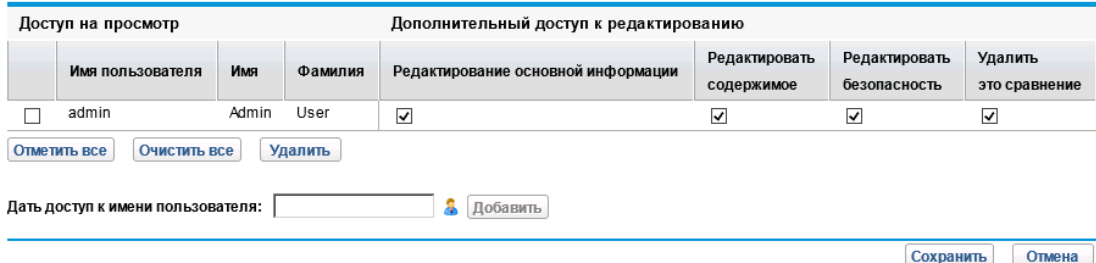

В следующей таблице перечислены поля с возможностями изменения, которые можно задать для каждого пользователя в разделе **Дополнительный доступ к редактированию** в правой части страницы «Настроить доступ».

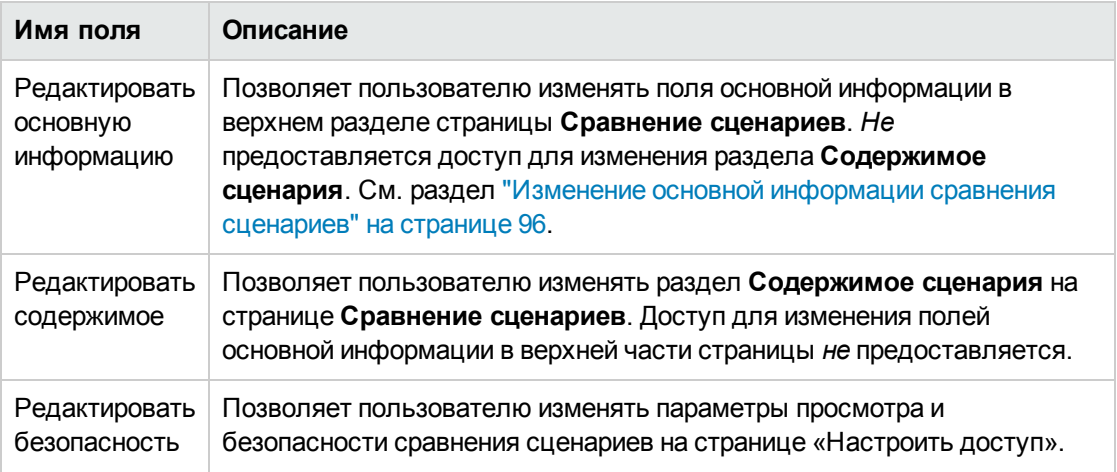

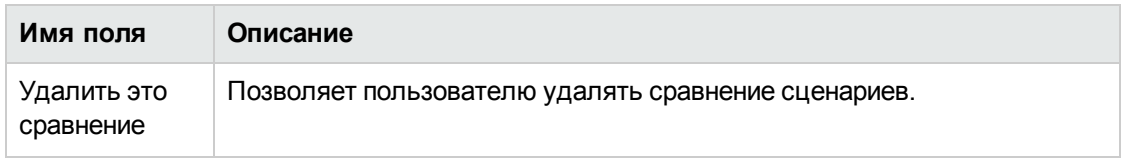

- 3. Настройте возможности изменения этого сравнения сценариев, доступные каждому пользователю, устанавливая и снимая флажки.
- 4. Нажмите кнопку **Сохранить**.

# **Использование портлетов сравнения сценариев**

В модуле «Управление портфелями» предусмотрены портлеты, основанные на сравнении сценариев. Эти портлеты можно добавить в информационной панели PPM. Среди прочих критериев фильтра для использования в портлете выбирается одно сравнение сценариев и в большинстве случаев один из входящих в него сценариев. Можно создать смежные портлеты, использующие другие критерии фильтра для того же сценария или другие сценарии, выбранные из того же сравнения сценариев или из других сравнений.

Например, на "Рис. 5-15. [Сравнение](#page-125-0) различных сценариев в портлетах «Бюджет по классу активов»" на [следующей](#page-125-0) странице показаны два портлета «Бюджет по классу активов», в которых сравниваются два сценария из одного сравнения сценариев. (Названия портлетов изменены вручную на «Первый план» и «Второй план», чтобы различать сценарии.)

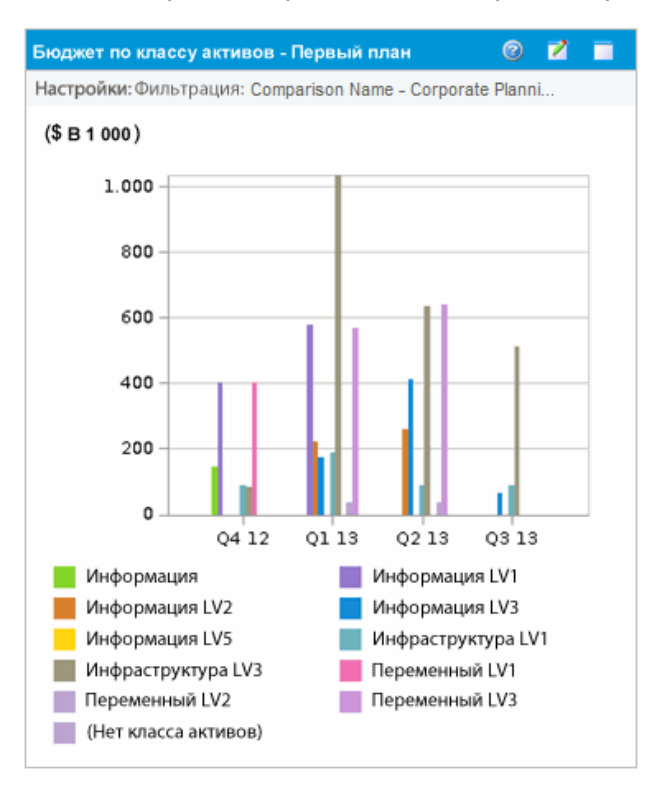

### <span id="page-125-0"></span>Рис. 5-15. Сравнение различных сценариев в портлетах «Бюджет по классу активов»

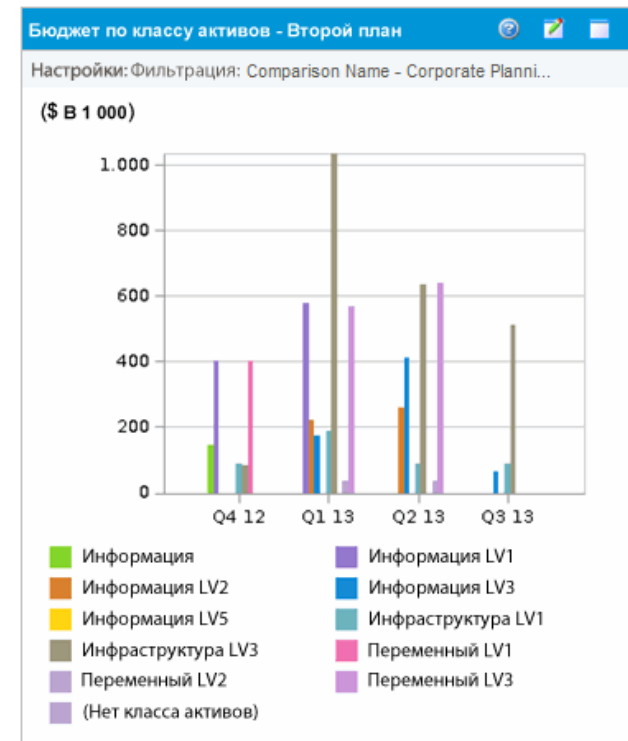

В "Таблица 5-1. Портлеты сравнения сценариев" на [следующей](#page-126-0) странице описаны доступные портлеты для сравнения сценариев.

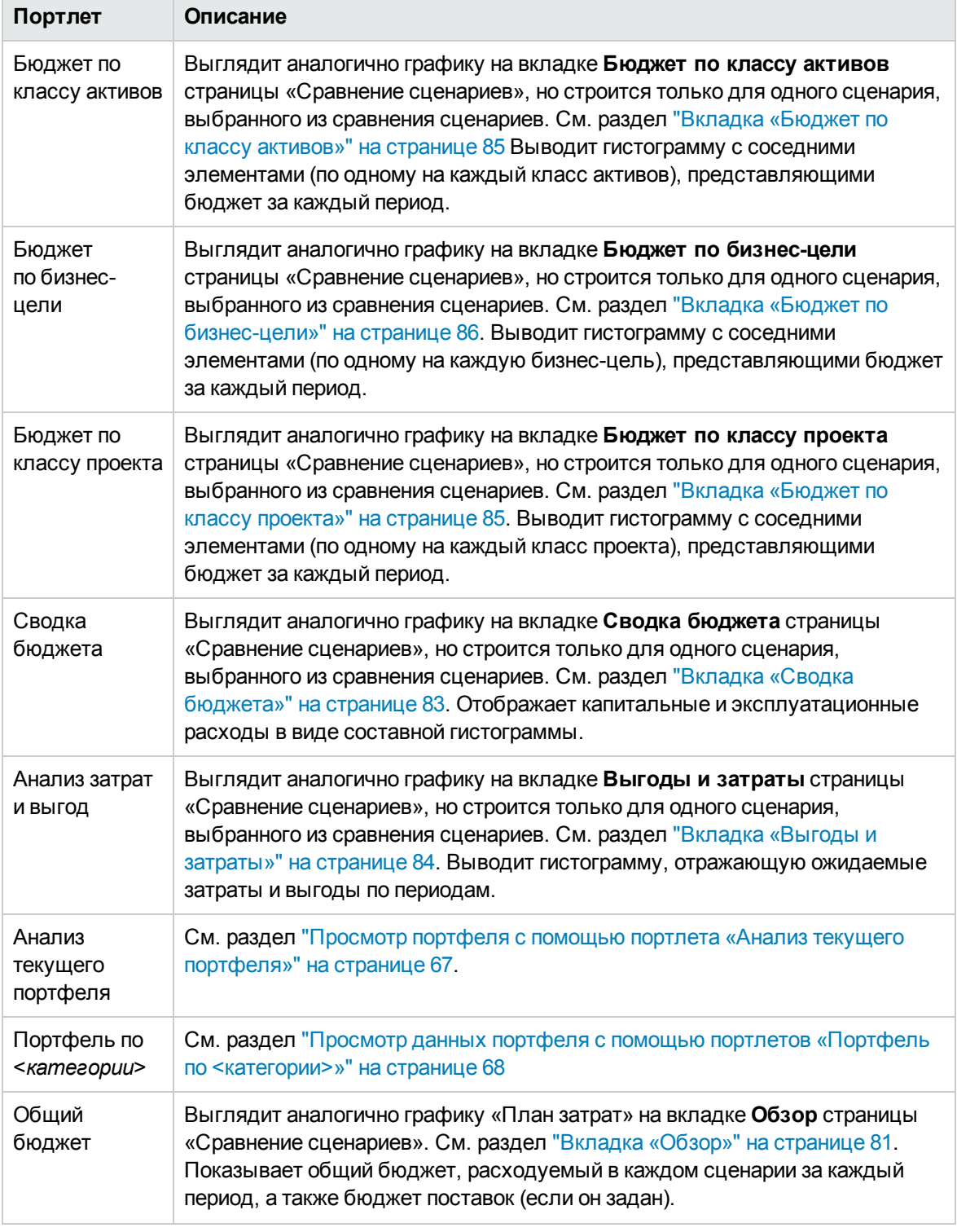

### <span id="page-126-0"></span>**Таблица 5-1. Портлеты сравнения сценариев**

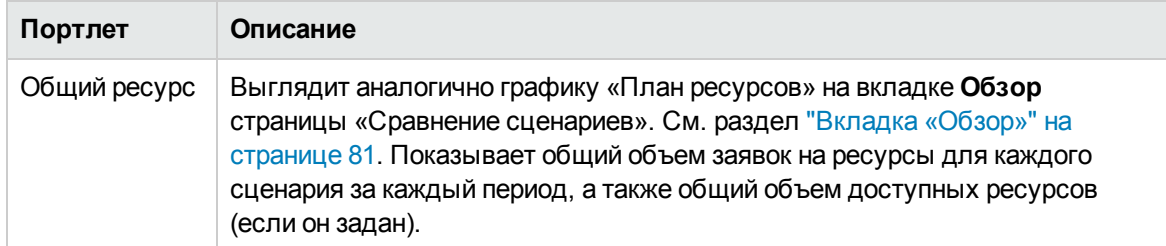

### **Таблица 5-1. Портлеты сравнения сценариев, продолжение**

Сведения о других портлетах в модуле «Управление портфелями», модуле «Управление финансами» и других категориях см. в документе *Руководство по включенным объектам HP*.

# **Приложение** A: **Финансовые показатели**

- "Суммарный [номинальный](#page-128-1) возврат" ниже
- <span id="page-128-1"></span>**["Значение](#page-128-0) NPV" ниже**

# **Суммарный номинальный возврат**

*Ежемесячный* плановый и фактический номинальный возврат основаны на ежемесячных планируемых и фактических затратах и выгодах. Номинальный возврат за любой месяц является разницей между общей выгодой за этот месяц и общими затратами за этот месяц:

Номинальный возврат = Выгода – Затраты

Поля **Номинальный возврат** и **Суммарный номинальный возврат**, используемых в финансовых сводках и сравнениях сценариев, вычисляются по плановым и фактическим затратам и выгодам за все месяцы, для которых имеются данные. Чтобы определить *общие* затраты и *общие* выгоды за весь интервал времени, вычисляется вклад за каждый отдельный месяц, как показано далее.

- <sup>l</sup> **За каждый из прошлых месяцев** используются фактические затраты, если они указаны, то есть задано не пустое и не нулевое значение. В противном случае используются прогнозируемые затраты. Аналогично, если указана фактическая выгода, то используется она, а в противном случае — прогнозируемая выгода.
- <sup>l</sup> **За текущий месяц** используется *большее* из значений прогнозируемых и фактических затрат. Аналогично, используется *большее* из значений прогнозируемой и фактической выгоды.
- <sup>l</sup> **За каждый из будущих месяцев** используются прогнозируемые затраты и прогнозируемые выгоды.

Такие значения за каждый месяц суммируются для определения общей выгоды и общих затрат, а общий номинальный возврат является разностью этих значений:

<span id="page-128-0"></span>Суммарный номинальный возврат = Суммарная выгода – Суммарные затраты

# **Значение** NPV

Значение NPV — это общий номинальный возврат, приведенный к текущему значению по указанной учетной ставке и времени, отводимому на осуществление номинального возврата.

Значение NPV основано на финансовой сводке. Оно вычисляется по фактическим и прогнозируемым затратам и выгодам за все месяцы финансовой сводки, как описано в разделе "Суммарный [номинальный](#page-128-1) возврат" выши.

### За любой *будущий* месяц:

$$
NPV = (HomnHan bHbi N Bosap a T) / (1 + i/12)^n
$$

### где

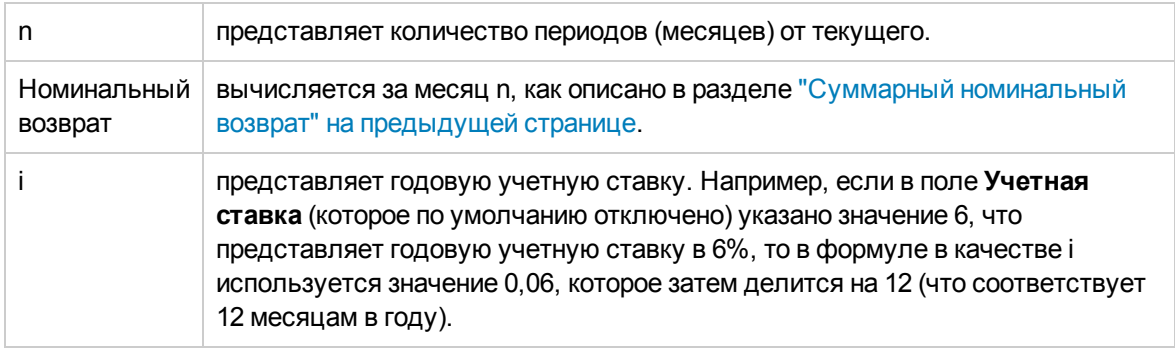

PPM Center вычисляет и отображает *общее значение* NPV, представляющее сумму значений за все месяцы (прошлые, текущий и будущие), причем для каждого месяца используется собственный номинальный возврат.

Значение NPV за прошлые месяцы и текущий месяц является информативным для выполняющихся проектов.

Учетная ставка применяется только к будущим месяцам. Для текущего и прошлых месяцев в вычислении суммы используются значения номинального возврата.

# <span id="page-129-0"></span>**Пример будущего проекта**

Рассмотрим для примера будущий проект продолжительностью четыре месяца. Прогнозируемые выгоды и затраты показаны в "Пример [будущего](#page-129-0) проекта" выши, а годовая учетная ставка составляет 6%, что эквивалентно месячной ставке в 0,5% или 0,005.

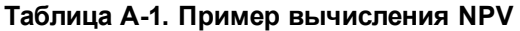

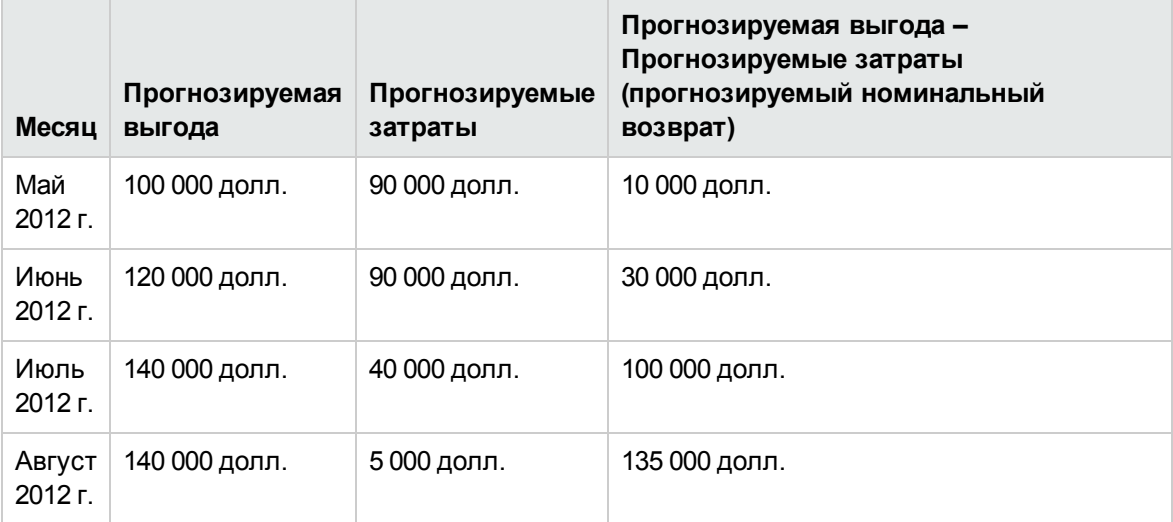

На март 2012 г., за два месяца до начала проекта, общее значение NPV представляет сумму следующих значений (с округлением до целых долларов):

- 10 000 долл. / (1,005)<sup>2</sup> = 9 901 долл. за май
- 30 000 /  $(1,005)^3$  = 29 554 долл. за июнь
- 100 000 / (1,005)<sup>4</sup> = 98 025 долл. за июль
- 135 000 /  $(1,005)^5$  = 131 675 долл. за август

Общее значение NPV в этом примере составляет 269 155 долл.

Общий прогнозируемый номинальный возврат за четыре месяца проекта составляет 275 000 долл.

# **Пример выполняющегося проекта**

Теперь рассмотрим тот же пример, когда текущим месяцем (месяц 0) является июнь, и проект уже выполняется. Пусть фактическое значение для разности выгоды и затрат за май совпадает с прогнозируемым, а за июнь фактические затраты и выгоды на текущую дату меньше прогнозируемых, и поэтому в вычислениях за июнь используются прогнозируемые данные. Тогда общее значение NPV на июнь представляет сумму следующих значений (с округлением до целых долларов):

- 10 000 долл. за май
- $\cdot$  30 000 долл. за июнь
- 100 000 / (1,005)<sup>1</sup> = 99 502 долл. за июль
- 135 000 / (1,005)<sup>2</sup> = 133 660 долл. за август

Общее значение NPV в этом примере составляет 273 162 долл.

# **Отправка отзывов о документации**

Если у вас есть комментарии к данному документу, обратитесь в отдел [документации](mailto:HPSW-BTO-PPM-SHIE@hp.com?subject=Feedback on Portfolio Management User) по [электронной](mailto:HPSW-BTO-PPM-SHIE@hp.com?subject=Feedback on Portfolio Management User) почте. Если на вашем компьютере настроен клиент электронной почты, при нажатии на ссылку выше откроется окно нового сообщения, в теме которого будет указана следующая информация:

**Отзыв о руководстве пользователя модуля «Управление портфелями» (Project and Portfolio Management Center 9.30)**

Напишите в сообщении свой отзыв и отправьте его нам.

Если клиент электронной почты недоступен, скопируйте приведенную выше информацию в новое сообщение в почтовом веб-клиенте, а затем отправьте свой отзыв по адресу HPSW-BTO-PPM-SHIE@hp.com.

Благодарим за отзыв!